### **Bedienungsanleitung**

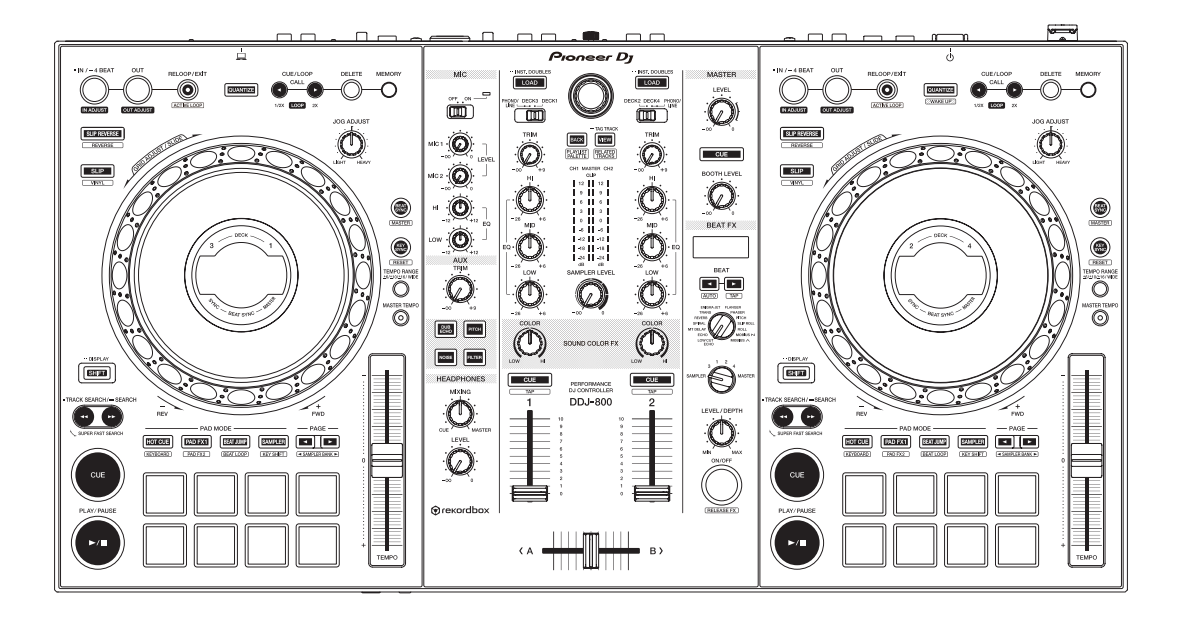

# **[DDJ-800](#page-2-0) DJ Controller**

#### **pioneerdj.com/support/ rekordbox.com**

Häufig gestellte Fragen und weitere Support-Informationen für dieses Produkt finden Sie auf der oben genannten Seite.

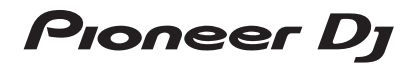

#### **Zum Lesen dieser Anleitung**

! Vielen Dank, dass Sie sich für dieses Pioneer DJ-Produkt entschieden haben.

Bitte lesen Sie sowohl diese Anleitung als auch die der Einheit beiliegenden "Bedienungsanweisungen (Schnellstartanleitung)". Beide Dokumente enthalten wichtige Informationen, die Sie vor der Verwendung dieses Produkts verstehen sollten.

- In dieser Anleitung werden die Namen von Tasten und Anschlüssen am Gerät, die Namen von auf dem Computer-/ Mac-Bildschirm angezeigten Menüs usw. in eckigen Klammern angegeben (**[ ]**). (z. B. **[Datei]**, **[CUE]**-Taste, **[PHONES]**-Ausgangsklemme)
- Bitte beachten Sie, dass sich die Bildschirme und Spezifikationen der Software und die äußere Erscheinung und die Spezifikationen der Hardware ohne Vorankündigung ändern und von den in der Anleitung beschriebenen unterscheiden können.
- ! Je nach der Version des Betriebssystems, den Webbrowser-Einstellungen usw. kann sich die Bedienung von den in dieser Bedienungsanleitung beschriebenen Verfahren leicht unterscheiden.

Dieses Handbuch beschreibt überwiegend die Hardwarefunktionen dieses Geräts. Detaillierte Anweisungen zur Bedienung der rekordbox-Software finden Sie im rekordbox Operating Instructions.

• Die rekordbox Operating Instructions können von der folgenden Webseite heruntergeladen werden.

rekordbox.com/manual

## <span id="page-2-0"></span>**Inhalt**

### **W** Vor der Inbetriebnahme

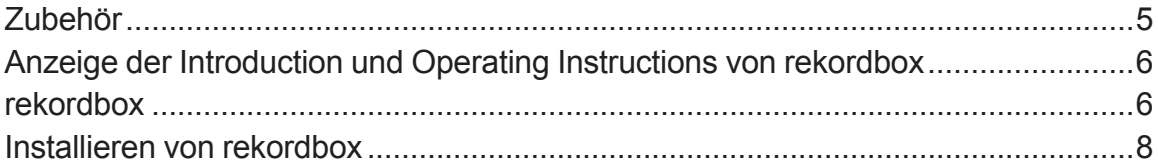

### **@ Bezeichnungen und Funktionen der Komponenten**

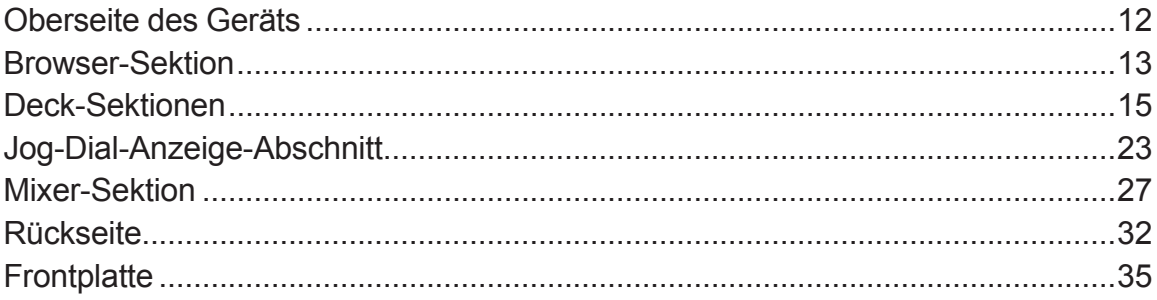

## <sup>®</sup> Grundfunktionen

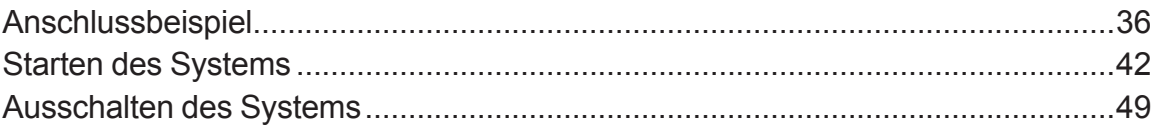

### **<sup>1</sup>** Erweiterte Bedienung

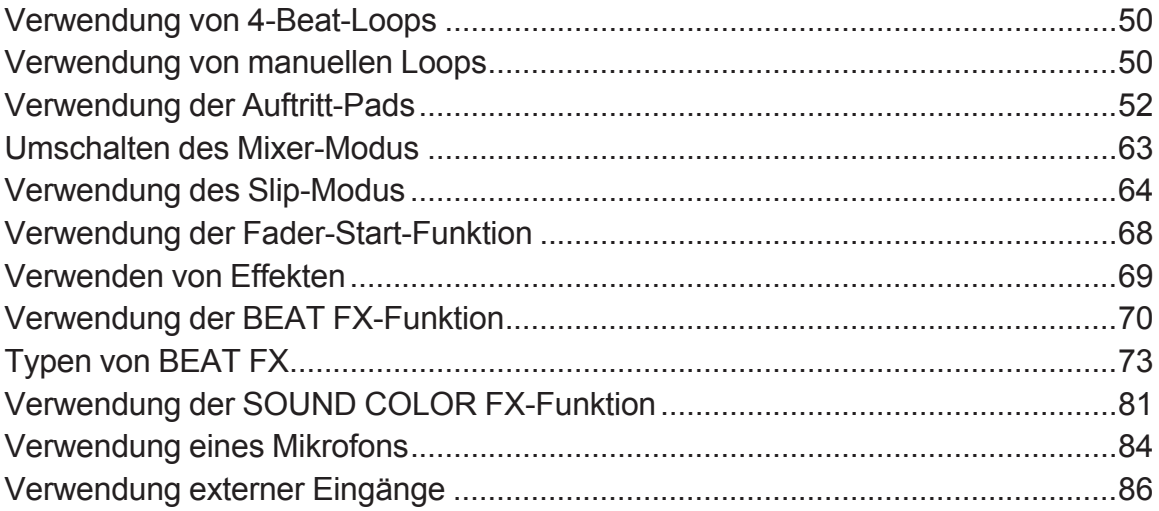

## **Ändern der Einstellungen**

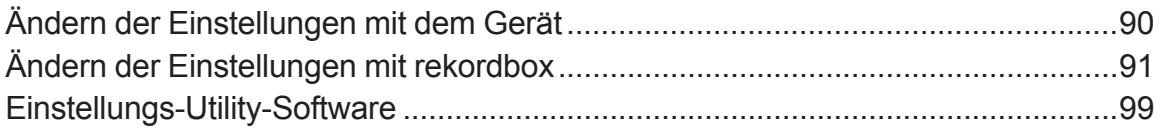

### **Zusätzliche Informationen**

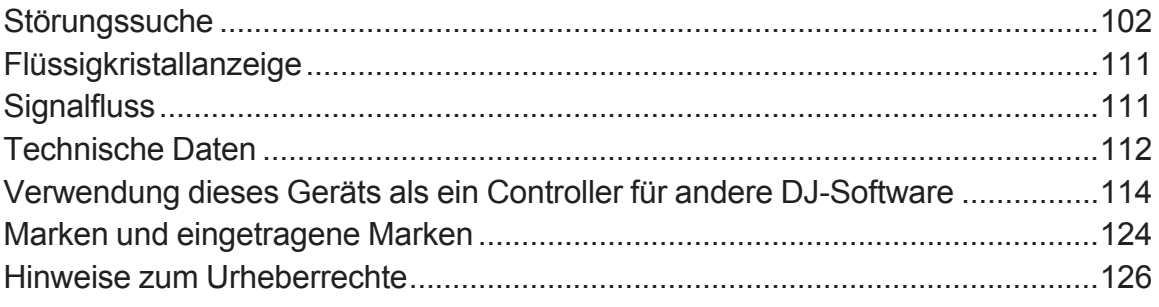

## <span id="page-4-0"></span>**Vor der Inbetriebnahme**

## **Zubehör**

- Netzteil
- **Netzkabel**
- ! USB-Kabel
- Garantie (für bestimmte Regionen) $^{\text{II}}$
- ! Bedienungsanleitung (Kurzanleitung)
- $\bullet$  rekordbox dj-Lizenzschlüsselkarte $\overline{a}$
- 1 Nur Produkte für Europa. (Die entsprechenden Informationen finden Sie auf der Rückseite der "Bedienungsanweisungen (Schnellstartanleitung)" für Japan und auf der letzten Seite der englischen und französischen Versionen der "Bedienungsanweisungen (Schnellstartanleitung)" für Nordamerika.)
- 2 Die neuesten Informationen finden Sie auf der folgenden Website. rekordbox.com

#### **Vorsichtshinweise**

Der Lizenzschlüssel kann nicht erneut ausgestellt werden. Achten Sie darauf, ihn nicht zu verlieren.

## <span id="page-5-0"></span>**Anzeige der Introduction und Operating Instructions von rekordbox**

- Informationen zur Einrichtung von rekordbox finden Sie unter Introduction.
- ! Informationen zur Verwendung der Sammlung, des EXPORT-Modus und PERFORMANCE-Modus finden Sie in den Operating Instructions.
- **1 Starten Sie einen Webbrowser auf Ihrem PC/Mac und rufen Sie die folgende Webseite auf.** rekordbox.com
- **2 Klicken Sie unter [Support] auf [Anleitung].**
- **3 Klicken Sie auf die gewünschte Sprache von rekordbox Introduction oder rekordbox Operating Instructions.**

## **rekordbox**

• rekordbox

Bei rekordbox handelt es sich um eine Musikverwaltungssoftware für DJs für die Vorbereitung von Tracks und für DJ-Auftritte.

• rekordbox dj

Die DJ-Auftrittsfunktion von rekordbox heißt rekordbox dj. rekordbox dj kann ganz einfach durch Anschließen des Geräts an einen Computer/Mac verwendet werden. Wenn Sie rekordbox dj ohne Anschließen des Geräts auf einem Computer/Mac verwenden möchten, geben Sie den Lizenzschlüssel ein, der sich auf der diesem Produkt beiliegenden Lizenzschlüsselkarte von rekordbox dj befindet, um rekordbox dj zu verwenden.

\* Die neuesten Informationen finden Sie auf der folgenden Website. rekordbox.com

## **Vor der Inbetriebnahme**

#### **Betriebsumgebung**

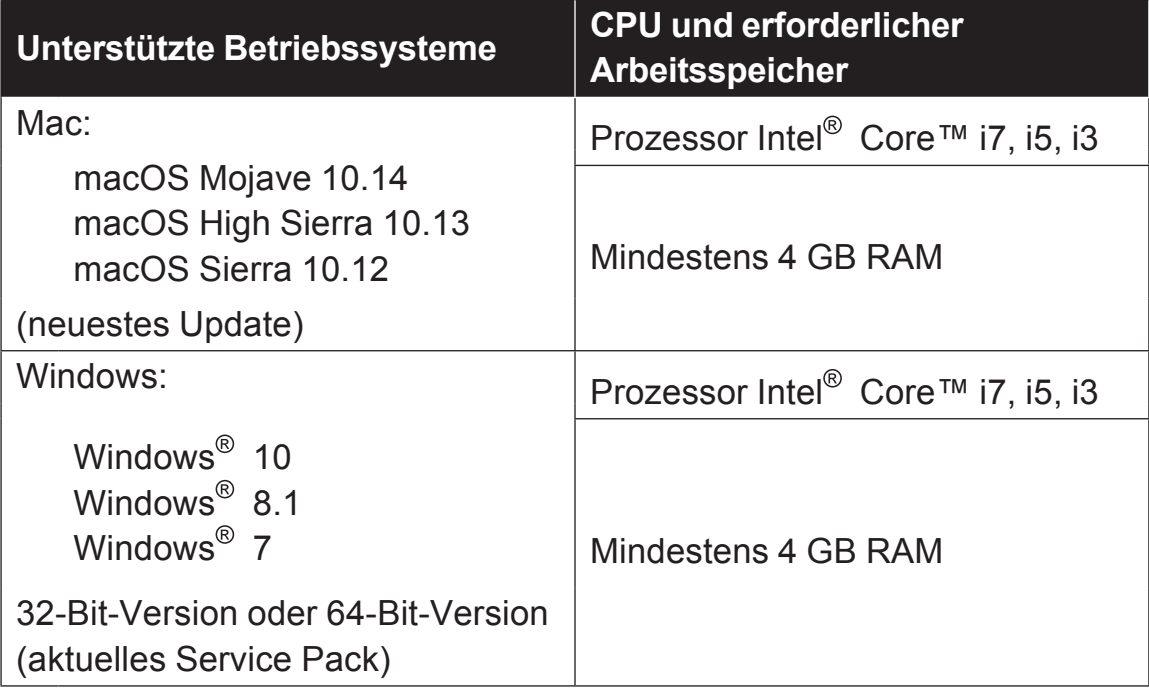

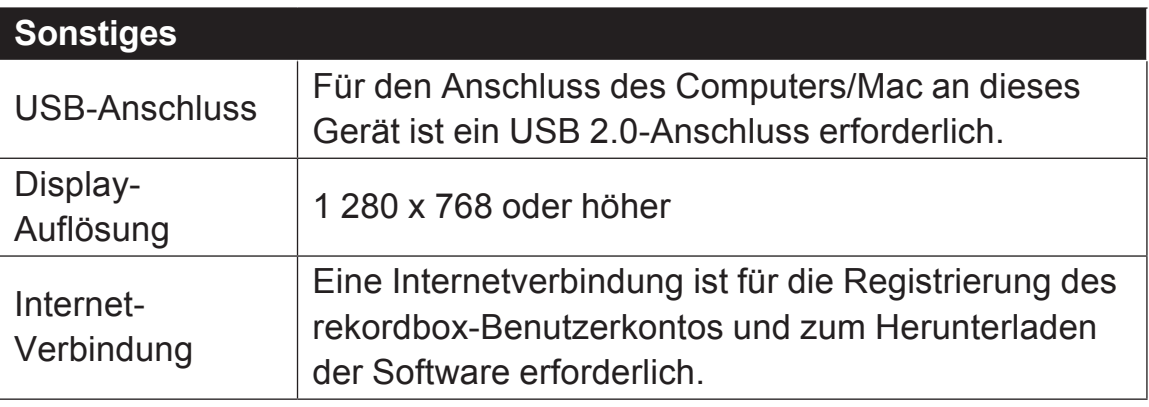

- ! Die Bedienung kann nicht bei allen Computern/Macs garantiert werden, auch wenn alle erforderlichen Bedingungen in Bezug auf die Betriebsumgebung, die hier aufgeführt sind, erfüllt sind.
- ! Abhängig von den Energiespareinstellungen usw. des Computers/ Mac erzielen die CPU und Festplatte möglicherweise keine optimalen Verarbeitungskapazitäten. Insbesondere bei einem Laptopcomputer/Macbook müssen Sie sicherstellen, dass der Computer/Mac im richtigen Zustand ist, um eine konstante hohe Leistung zu bieten (zum Beispiel indem die Netzstromversorgung angeschlossen bleibt), wenn Sie rekordbox verwenden.
- ! Für den Internet-Zugriff ist ein separater, gebührenpflichtiger Vertrag mit einem Internetanbieter erforderlich.
- <span id="page-7-0"></span>! Verwenden Sie die neueste Version/das neueste Service Pack des Betriebssystems.
- ! Informationen zu den neuesten Systemanforderungen, zur Kompatibilität und zu unterstützten Betriebssystemen für rekordbox finden Sie auf der folgenden **Website**

rekordbox.com/system

## **Installieren von rekordbox**

### **Einrichten von rekordbox**

Installieren Sie die Software bei der erstmaligen Verwendung von rekordbox oder bei Verwendung von rekordbox 4.x oder einer früheren Version wie unten beschrieben.

Wenn rekordbox Version 5.x bereits installiert ist, aktualisieren Sie rekordbox mit dem Update-Manager, der beim Start von rekordbox angezeigt wird, auf die aktuelle Version.

! Der Benutzer ist für die Vorbereitung des PC/Mac, der Netzwerkgeräte und anderen Elemente der Webumgebung verantwortlich, die für den Aufbau einer Verbindung zum Internet erforderlich sind.

### **Hinweise zum Installationsverfahren**

Das Installationsverfahren hängt vom Betriebssystem (OS) Ihres PC/ Mac ab.

#### **Installation (für Mac)**

Verbinden Sie dieses Gerät und den Mac nicht, bevor die Installation abgeschlossen ist.

- Falls andere Programme auf dem Mac laufen, beenden Sie diese.
- **1 Entpacken Sie die heruntergeladene rekordbox-Softwaredatei.**
- **2 Doppelklicken Sie auf die rekordbox-Software, um das Installationsprogramm zu starten.**
- **3 Lesen Sie die Lizenzvereinbarung und wählen Sie [Akzeptieren], wenn Sie den Bedingungen zustimmen.**

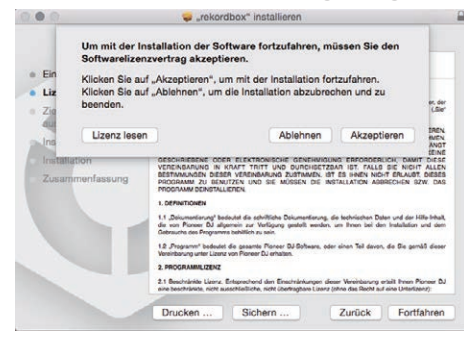

- ! Wenn Sie den Bedingungen der Lizenzvereinbarung nicht zustimmen, klicken Sie auf **[Ablehnen]**, um die Installation zu beenden.
- **4 Wenn der Installationsabschlussbildschirm angezeigt wird, klicken Sie auf [Schließen], um den rekordbox-Installer zu schließen.**

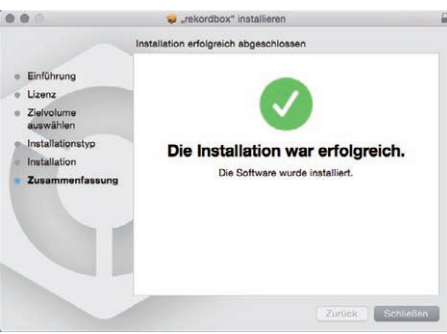

### **Installation (Windows)**

Verbinden Sie dieses Gerät und den PC nicht, bevor die Installation abgeschlossen ist.

- ! Melden Sie sich als der Benutzer an, der vor der Installation als Administrator des PC festgelegt wurde.
- ! Falls andere Programme auf dem PC laufen, beenden Sie diese.
- **1 Entpacken Sie die heruntergeladene rekordbox-Softwaredatei.**
- **2 Doppelklicken Sie auf die rekordbox-Software, um das Installationsprogramm zu starten.**
- **3 Lesen Sie die Lizenzvereinbarung durch, wählen Sie [Ich stimme zu], wenn Sie mit den Bedingungen einverstanden sind, und klicken Sie auf [Weiter].**

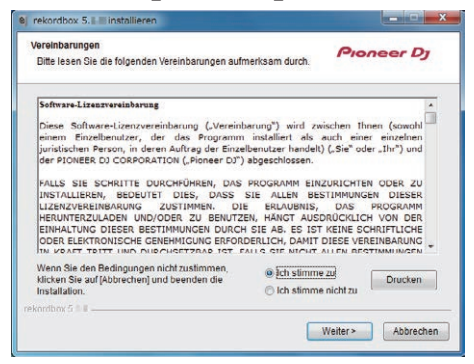

• Falls Sie der Lizenzvereinbarung nicht zustimmen, klicken Sie auf **[Abbrechen]**, um die Installation abzubrechen.

Nach der Angabe des Installationsorts beginnt die Installation.

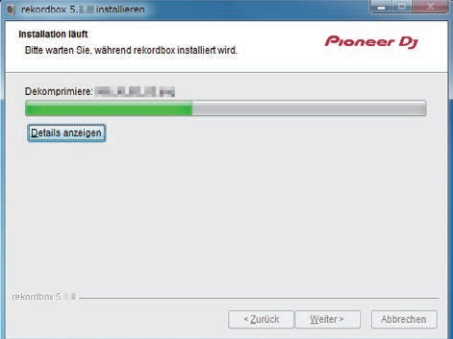

Die Meldung über die erfolgreiche Installation erscheint, wenn dieInstallation fertig gestellt ist.

**4 Klicken Sie auf [Fertig stellen], um das rekordbox-Installationsprogramm zu schließen.**

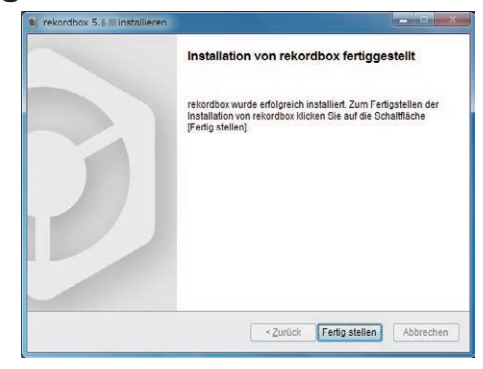

Die Installation ist abgeschlossen.

## <span id="page-11-0"></span>**Oberseite des Geräts**

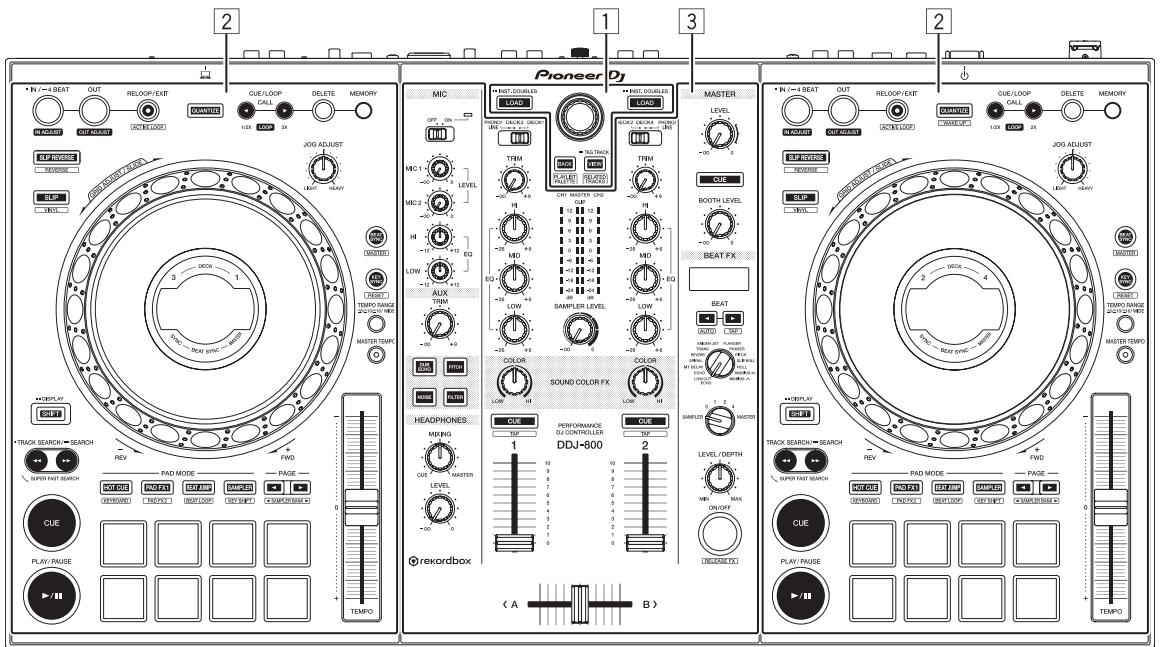

- 1 **Browser-Sektion**
- 2 **Deck-Sektionen**
- 3 **Mixer-Sektion**

## <span id="page-12-0"></span>**Browser-Sektion**

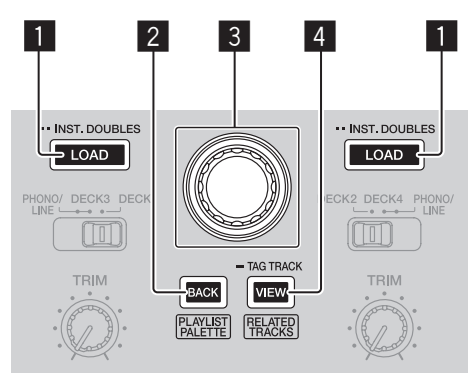

#### 1 **LOAD-Taste**

Drücken Sie:

Die gewählten Tracks werden in den jeweiligen Decks geladen.

#### Zweimal drücken:

Lädt den in das nicht bediente Deck geladenen Trackl in das Deck auf der Bedienseite.

Die Wiedergabeposition wird auch im selben Zustand geladen. (Sofort Doppel)

#### 2 **BACK-Taste**

Drücken Sie:

Der Cursor bewegt sich jedes Mal zwischen der Baumansicht und der Track-Liste, wenn die Taste gedrückt wird. Sollte sich der Cursor zudem auf einem Ordner befinden, wird dieser Ordner geschlossen.

- ! Wenn die Playlisten-Palette angezeigt wird, kann der Cursor zwischen der Baumansicht, Trackliste und Playliste bewegt werden.
- Die Baumansicht, Track-Liste und Spiellisten-Palette befinden sich im Navigationsbereich von rekordbox dj. Einzelheiten finden Sie in den rekordbox Operating Instructions.

#### **[SHIFT]** + Drücken:

Zeigt die rekordbox dj-Playlisten-Palette an oder blendet sie aus.

#### 3 **Drehregler**

Drehen: Bewegt den Auswahl-Cursor in rekordbox dj.

#### **[SHIFT]** + Drehen:

Die vergrößerte Wellenform von rekordbox dj wird ein-/ausgezoomt. Drehen Sie den Schalter nach rechts, um die Wellenform zu vergrößern, und nach links, um sie zu verkleinern.

#### Drücken Sie:

Der Cursor bewegt sich jedes Mal zwischen der Baumansicht und der Track-Liste, wenn Sie die Taste drücken. Sollte sich der Cursor zudem auf einem Ordner befinden, wird dieser Ordner geöffnet.

- Wenn die Playlisten-Palette angezeigt wird, kann der Cursor zwischen der Baumansicht, Trackliste und Playliste bewegt werden.
- ! Die Baumansicht, Track-Liste und Spiellisten-Palette befinden sich im Navigationsbereich von rekordbox dj. Einzelheiten finden Sie in den rekordbox Operating Instructions.

#### 4 **VIEW-Taste**

Drücken Sie:

Reduziert die Größe des rekordbox dj-Decks und erweitert den Navigationsbereich. Drücken Sie erneut, um die Änderung rückgängig zu machen.

#### **[SHIFT]** + Drücken:

Bewegt den Cursor zu **[Ähnliche Tracks]** im Baumansichtsbereich.

Drücken + Halten:

Registriert oder löscht den gewählten Track in **[Tag List]**.

## <span id="page-14-0"></span>**Deck-Sektionen**

Dieser Bereich dient zur Bedienung der vier Decks. Die Tasten und Regler zur Bedienung von Deck 1 und 3 befinden sich an der linken Seite des Controllers, und die zur Bedienung von Deck 2 und 4 befinden sich an der rechten Seite des Controllers.

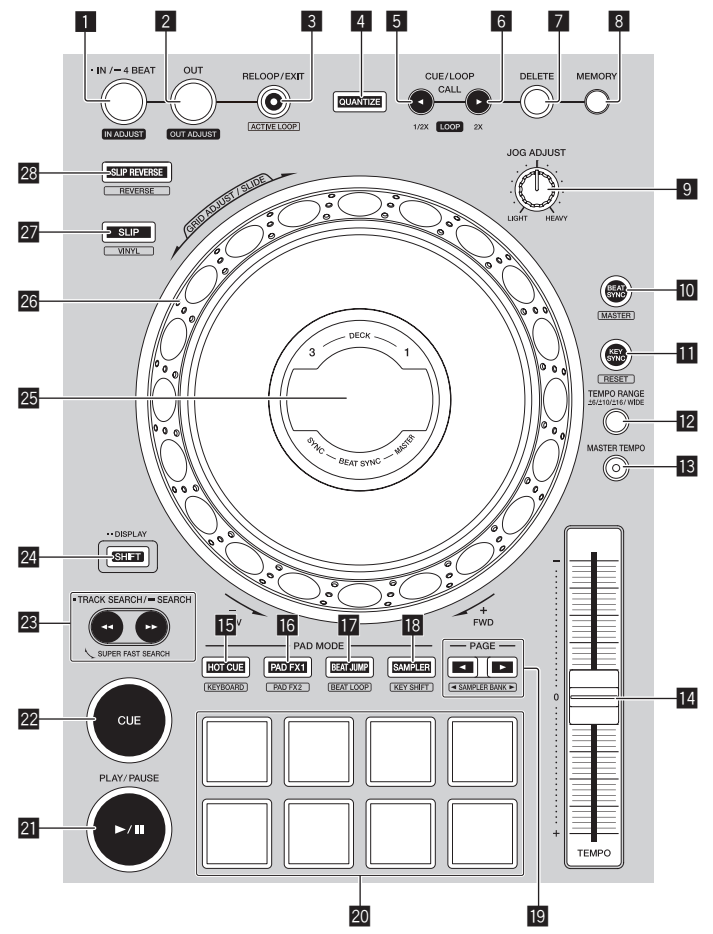

### 1 **LOOP IN/4 BEAT (IN ADJUST)-Taste**

Drücken Sie: Setzt einen Loop-in-Punkt.

Während der Loop-Wiedergabe drücken: Der Loop-in-Punkt kann durch Verwendung der Jog-Scheibe fein eingestellt werden.

Länger als 1 Sekunde drücken: Schaltet den automatischen 4-Beat-Loop ein.

#### 2 **LOOP OUT (OUT ADJUST)-Taste**

Drücken Sie: Setzt einen Loop-out-Punkt und startet die Loop-Wiedergabe.

Während der Loop-Wiedergabe drücken:

Der Loop-out-Punkt kann durch Verwendung der Jog-Scheibe fein eingestellt werden.

3 **RELOOP/EXIT-Taste**

#### Drücken Sie:

Kehrt zum letzten gesetzten Loop-in-Punkt zurück und setzt die Loop-Wiedergabe fort.

Während der Loop-Wiedergabe drücken: Bricht die Loop-Wiedergabe ab.

#### **[SHIFT]** + Drücken:

Aktiviert bzw. deaktiviert den im Track gespeicherten Loop. (Aktiver Loop)

- ! Wenn Sie diese Taste und gleichzeitig die **[SHIFT]**-Taste im Wiedergabemodus drücken, wird der Loop aktiviert, der am nächsten an der Wiedergabeposition gesetzt ist.
- ! Wenn Sie einen Loop in einem Track wählen und die Taste drücken, während Sie gleichzeitig die **[SHIFT]**-Taste drücken, wird der Loop aktiv/ nicht aktiv (Umschalt-Funktion).

#### 4 **QUANTIZE-Taste**

Drücken Sie:

Schaltet die Quantisierungsfunktion ein.

Wenn die Quantisierungsfunktion eingeschaltet wird, wird der Hot-Cue-Punkt usw. automatisch auf die nächste Beat-Position eingestellt.

! Die Auflösung des quantisierten Beats kann unter **[Voreinstellungen]** in rekordbox ausgewählt werden.

Drücken (im Standby-Modus):

Beendet den Standby-Modus.

! Diese Bedienung kann nur über die rechte Taste auf dem Deck ausgeführt werden.

#### 5 **CUE/LOOP CALL,** c **(LOOP 1/2X)-Taste**

Drücken Sie:

Wählt und ruft einen in einem Track gespeicherten Cue-Punkt oder Loop-Punkt auf.

Während der Loop-Wiedergabe drücken: Halbiert die Loop-Wiedergabelänge.

! Auch wenn Sie die Taste drücken, ändert sich die Länge des Loops nicht, während die Wiedergabe bei einem Loop-in-Punkt angehalten wird.

#### 6 **CUE/LOOP CALL,** d **(LOOP 2X)-Taste**

Drücken Sie:

Wählt und ruft einen in einem Track gespeicherten Cue-Punkt oder Loop-Punkt auf.

Während der Loop-Wiedergabe drücken:

Verdoppelt die Loop-Wiedergabelänge.

! Auch wenn Sie die Taste drücken, ändert sich die Länge des Loops nicht, während die Wiedergabe bei einem Loop-in-Punkt angehalten wird.

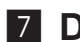

#### 7 **DELETE-Taste**

Löscht einen Cue-Punkt oder Loop-Punkt. = *Löschen von Cue-Punkten* (S.62)

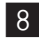

#### 8 **MEMORY-Taste**

Speichert einen Cue-Punkt oder Loop-Punkt. ● *Setzen von Cue-Punkten* (S.62)

### 9 **JOG FEELING ADJUST-Regler**

Passt den Widerstand an, wenn Sie die Jog-Schreibe drehen. Drehen Sie im Uhrzeigersinn, um den Widerstand zu erhöhen, und gegen den Uhrzeigersinn, um den Widerstand zu reduzieren.

#### **10 BEAT SYNC-Taste**

#### Drücken Sie:

Automatische Synchronisierung mit den Tempos (Pitches) und Beatgrids des Master-Decks für die Synchronisierung.

#### **[SHIFT]** + Drücken:

Stellt das Deck, dessen Taste gedrückt wurde, als Master-Deck für die Synchronisation ein.

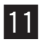

#### **h KEY SYNC-Taste**

Schaltet die Tonart des spielenden Tracks auf dem Deck zur selben Tonart wie der Ziel-Track, zu einer Dominant-Tonart (5 Stufen höher) oder zu einer Subdominant-Tonart (4 Stufen höher) um.

#### **[SHIFT]** + Drücken:

Setzt die Tonart des spielenden Tracks auf dem Deck zu seiner Original-Tonart zurück.

#### **12 TEMPO RANGE-Taste**

Der Einstellbereich des **[TEMPO]**-Schiebers ändert sich bei jedem Tastendruck.

 $\rightarrow$  **[±6%]**  $\rightarrow$  **[±10%]**  $\rightarrow$  **[±16%]**  $\rightarrow$  **[WIDE]** 

#### **18 MASTER TEMPO-Taste**

Schaltet die Master-Tempo-Funktion ein und aus.

Wenn die Master-Tempo-Funktion eingeschaltet ist, ändert sich die Tonart auch beim Ändern der Wiedergabegeschwindigkeit mit dem **[TEMPO]**- Schieber nicht.

#### **14 TEMPO-Schieber**

Dient zum Einstellen der Wiedergabegeschwindigkeit des Tracks.

#### **FB HOT CUE-Modus-Taste**

Drücken Sie: Stellt den Hot-Cue-Modus ein. = *Verwendung von Hot Cues* (S.52)

**[SHIFT]** + Drücken: Stellt den Tastatur-Modus ein. = *Verwenden des Tastaturmodus* (S.59)

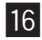

#### g **PAD FX1-Modustaste**

Drücken Sie: Stellt den Pad FX-Modus 1 ein. = *Verwendung des Pad FX* (S.54)

**[SHIFT]** + Drücken:

Stellt den Pad FX-Modus 2 ein. = *Verwendung des Pad FX* (S.54)

#### **h** BEAT JUMP-Modustaste

Drücken Sie: Stellt den Beat-Jump-Modus ein. = *Beat Jump verwenden* (S.56)

**[SHIFT]** + Drücken: Stellt den Beat-Loop-Modus ein. = *Verwendung von Beat Loops* (S.60)

#### **18 SAMPLER-Modus-Taste**

Drücken Sie: Stellt den Sampler-Modus ein. = *Verwendung der Sampler-Funktion* (S.56)

#### **[SHIFT]** + Drücken:

Stellte den Key-Shift-Modus ein.

= *Verwendung der Key-Shift-Funktion* (S.61)

#### $\textbf{19}$  PAGE **⊲**,  $\blacktriangleright$ -Taste

Drücken Sie: Schaltet die Seite des Pads in jedem Pad-Modus um. = *Verwendung der Auftritt-Pads* (S.52)

**[SHIFT]** + Drücken: Schaltet die Sampler-Bank um.

#### **20 Auftritt-Pads**

Ermöglichen unterschiedliche Auftritte.

= *Verwendung der Auftritt-Pads* (S.52)

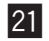

#### **21 PLAY/PAUSE >/II-Taste**

Spielt den Track ab oder pausiert ihn.

#### 22 CUE-Taste

Dient zum Einstellen, Spielen und Wiedergeben von Cue-Punkten.

- ! Um einen Cue-Punkt zu setzen, drücken Sie die **[CUE]**-Taste, während der Track angehalten ist.
- ! Drücken Sie die **[CUE]**-Taste während der Wiedergabe, um zum Cue-Punkt zurückzukehren und die Wiedergabe zu pausieren. (Back Cue)
- ! Nachdem die Wiedergabeposition wieder zum Cue-Punkt zurückgekehrt ist, können Sie den Track wieder abspielen, indem Sie die **[CUE]**-Taste gedrückt halten. (Cue Sampler)

#### **[SHIFT]** + Drücken:

Bringt die Wiedergabeposition an den Anfang des Tracks zurück.

#### **23 TRACK SEARCH <<. >>/SEARCH-Taste**

Drücken Sie: Sucht den Anfang des Tracks.

#### Drücken + Halten:

Dient zum Schnellvorlauf oder -rücklauf des Tracks, solange die Taste gedrückt wird.

#### 24 **SHIFT-Taste**

Sie können eine alternative Funktion verwenden, wenn Sie bei der Bedienung einer Taste gleichzeitig die **[SHIFT]**-Taste gedrückt halten.

Zweimal drücken:

Drücken Sie diese Taste, wenn Sie die Anzeige vom INFO-Bildschirm zum ARTWORK-Bildschirm wechseln.

= *ARTWORK-Bildschirm* (S.26)

#### **25 Jog-Dial-Anzeige-Abschnitt**

= *Jog-Dial-Anzeige-Abschnitt* (S.23)

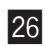

#### 26 Jog-Scheibe

Aktivieren Sie den VINYL-Modus und drehen Sie die Oberseite der Jog-Scheibe: Scratching.

Drehen Sie die Außensektion oder die Oberseite der Job-Scheibe, wenn der VINYL-Modus deaktiviert ist:

Pitch-Bend (Anpassen der Wiedergabegeschwindigkeit)

**[SHIFT]** + Drehen Sie die Oberseite der Jog-Scheibe: Das Beatgrid-Intervall für den geladenen Track ist einstellbar.

**[SHIFT]** + Drehen Sie die Außensektion der Job-Scheibe: Das gesamte Beatgrid des geladenen Tracks kann nach links oder rechts verschoben werden.

**[TRACK SEARCH]** + Drehen Sie die Oberseite der Jog-Scheibe: Sie können den Track schnell vor- und zurückspulen. (Super Fast Search)

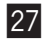

#### 27 SLIP-Taste

Drücken Sie: Schaltet den Slip-Modus ein und aus. = *Verwendung des Slip-Modus* (S.64)

**[SHIFT]** + Drücken:

Schaltet den VINYL-Modus ein und aus.

#### **23 SLIP REVERSE-Taste**

#### Drücken Sie:

Der Track wird rückwärts abgespielt, während die Taste gedrückt wird, und kehrt zur normalen Wiedergabe zurück, wenn die Taste losgelassen wird.

- Die normale Wiedergabe wird bei der Reverse-Wiedergabe im Hintergrund fortgesetzt. Beim Loslassen der Taste wird die normale Wiedergabe an dem aktuell im Hintergrund spielenden Punkt fortgesetzt.
- Die Slip-Reverse-Wiedergabe wird nach 8 Beats automatisch abgebrochen und die normale Wiedergabe wird fortgesetzt, selbst wenn die **[SLIP REVERSE]**-Taste gedrückt gehalten wird.

#### **[SHIFT]** + Drücken:

Spielt einen Track rückwärts ab. Die Reverse-Wiedergabe wird abgebrochen und die normale Wiedergabe wird fortgesetzt, wenn die **[SHIFT]**- und **[SLIP REVERSE]**-Tasten nochmals gedrückt werden.

## <span id="page-22-0"></span>**Jog-Dial-Anzeige-Abschnitt**

## **INFO-Bildschirm**

Wenn ein Track von rekordbox geladen ist, werden die folgenden Informationen in der Jog-Scheiben-Anzeigesektion angezeigt.

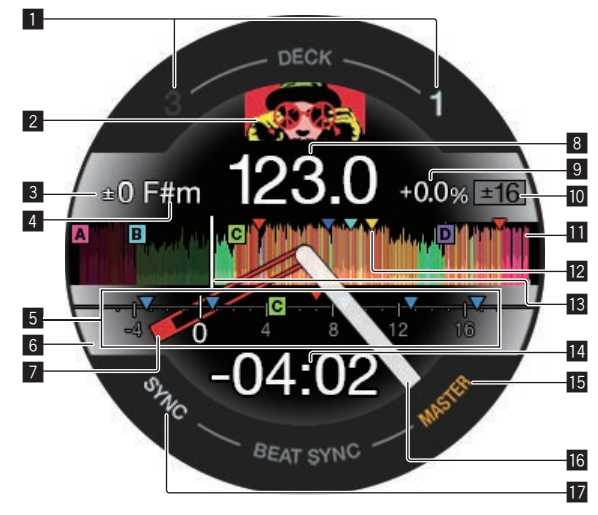

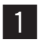

#### 1 **Decknummer**

Die Nummer des derzeit bedienten Decks leuchtet auf.

#### 2 **Cover**

Zeigt das Cover des in rekordbox dj geladenen Tracks an. Sie können in den **[Voreinstellungen]** von rekordbox festlegen, ob das Cover angezeigt werden soll oder nicht.

= *Ändern der Einstellungen mit rekordbox* (S.91)

#### 3 **Tonart-Variation**

Zeigt die Variation zwischen der ursprünglichen Tonart des Tracks und der aktuellen Tonart an.

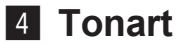

Zeigt die aktuelle Tonart an.

#### 5 **CUE SCOPE**

Zeigt die Cue-Punkte, Loop-Punkte und Hot Cue-Punkte an, die von 4 Takten vor zu 16 Takten nach der aktuellen Wiedergabeposition gesetzt wurden. Wenn der Cue-/Loop-Punkt gesetzt/aufgerufen wird, werden Markierungen für 4 Takte vom gesetzten/aufgerufenen Punkt angezeigt. Sie können in den **[Voreinstellungen]** von rekordbox festlegen, ob der CUE SCOPE angezeigt oder ausgeblendet werden soll.

= *Ändern der Einstellungen mit rekordbox* (S.91)

#### 6 **Deck-Status**

Der aktuelle Status des Decks wird durch die Hintergrundfarbe angezeigt. Weiß (hell): Deck 1 oder 2 ist ausgewählt oder im On-Air-Modus Weiß (dunkel): Deck 1 oder 2 ist ausgewählt oder im Off-Air-Modus Blau (hell): Deck 3 oder 4 ist ausgewählt oder im On-Air-Modus Blau (dunkel): Deck 3 oder 4 ist ausgewählt oder im Off-Air-Modus Rot (hell): Slip-Wiedergabe

! Die Slip-Wiedergabe hat Vorrang, unabhängig vom On-Air-Modus des Decks.

#### 7 **Cue-Punkt**

Zeigt die Position des gesetzten oder aufgerufenen Cue-Punkts.

8 **BPM**

Die aktuellen BPM werden angezeigt.

#### 9 **Wiedergabegeschwindigkeit**

Der Wert wechselt entsprechend der Position des **[TEMPO]**-Schiebereglers.

a **Einstellungsbereich der Wiedergabegeschwindigkeit**

Zeigt den Bereich an, in dem die Wiedergabegeschwindigkeit eingestellt werden kann.

#### **h** Wellenform

Zeigt die Wellenform des Tons an.

Die Wellenform wird entsprechend der Einstellungen der **[Wellenform]** in den **[Voreinstellungen]** von rekordbox angezeigt, Sie können somit die Farbe und das Format (**[Vollständige Wellenform]**/**[Halbe Wellenform]**) in den Einstellungen ändern. Einzelheiten zum Ändern der Einstellungen finden Sie in den rekordbox Operating Instructions.

#### **12 Cue-/Loop-/Hot Cue-Punkte, die im geladenen Track gesetzt wurden**

Zeigt die Cue-, Loop- und Hot Cue-Punkte an, die im geladenen Track gesetzt wurden.

#### **13 Wiedergabeposition**

Zeigt die aktuelle Wiedergabeposition an.

#### **14 Zeit (Minuten, Sekunden)**

Zeigt die verbleibende oder verstrichene Zeit. Sie können die angezeigten Informationen unter **[Voreinstellungen]** von rekordbox ändern.

- = *Ändern der Einstellungen mit rekordbox* (S.91)
- Die Anzahl der Loop-Beats (Loop-Länge) wird während der Loop-Wiedergabe angezeigt.

#### **IB MASTER**

Leuchtet auf, wenn das bediente Deck als Master eingestellt ist.

#### **16 Wiedergabestatus**

Zeigt die aktuelle Wiedergabeposition an. Dreht sich während der Wiedergabe und stoppt während der Pause.

#### **h** SYNC

Leuchtet auf, wenn **[BEAT SYNC]** eingeschaltet ist.

## **ARTWORK-Bildschirm**

Die folgenden Informationen werden in der Jog-Scheiben-Anzeigesektion angezeigt.

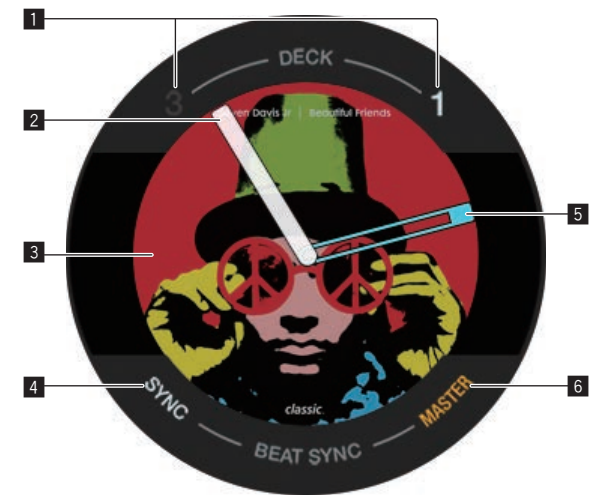

#### 1 **Decknummer**

Die Nummer des derzeit bedienten Decks leuchtet auf.

#### 2 **Wiedergabestatus**

Zeigt die aktuelle Wiedergabeposition an. Dreht sich während der Wiedergabe und stoppt während der Pause.

3 **Cover**

Zeigt das Cover des in rekordbox dj geladenen Tracks an.

4 **SYNC**

Leuchtet auf, wenn **[BEAT SYNC]** eingeschaltet ist.

5 **Cue-Punkt**

Zeigt die Position des gesetzten oder aufgerufenen Cue-Punkts.

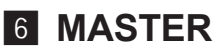

Leuchtet auf, wenn das bediente Deck als Master eingestellt ist.

## <span id="page-26-0"></span>**Mixer-Sektion**

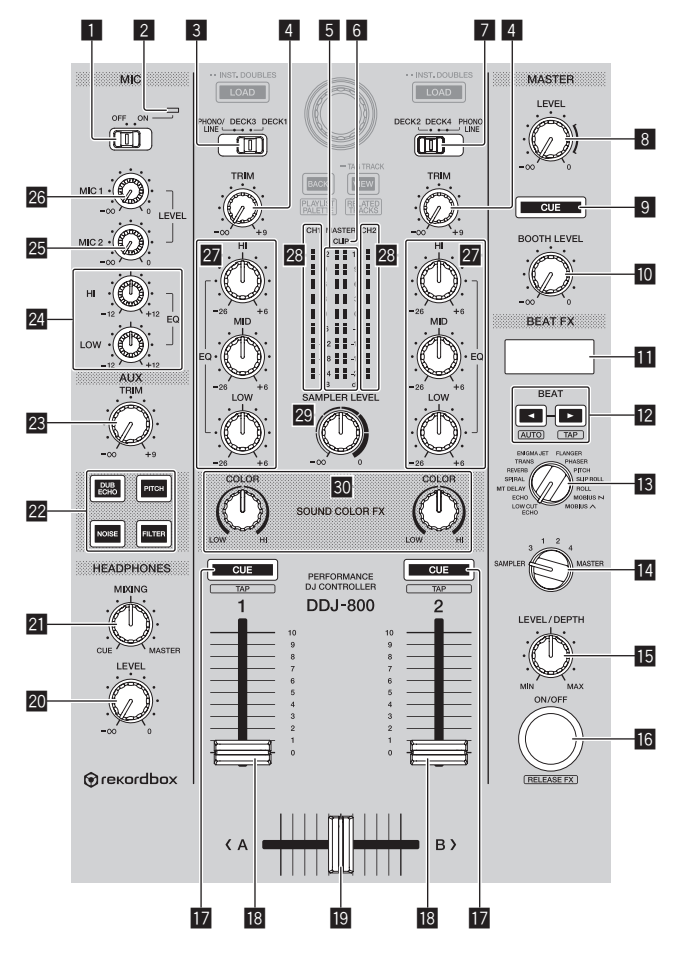

#### 1 **MIC ON, OFF-Wahlschalter**

Zum Ein- und Ausschalten des Mikrofons. = *Verwendung eines Mikrofons* (S.84)

#### 2 **Mikrofonanzeige**

= *Verwendung eines Mikrofons* (S.84)

#### 3 **PHONO/LINE, DECK3, DECK1-Wahlschalter**

Zum Auswählen der Eingangsquelle für jeden Kanal aus den an dieses Gerät angeschlossenen Komponenten.

- ! **[DECK1]**, **[DECK3]**: Wählen Sie dies, um den im Deck von rekordbox dj geladenen Track zu verwenden.
- ! **[PHONO/LINE]**: Wählen Sie dies, um ein Ausgabegerät mit Phono-Pegel (für MM-Tonabnehmer) (Plattenspieler usw.) oder ein Ausgabegerät mit Line-Pegel (DJ-Player usw.) zu wählen, das an die **[LINE/PHONO]**- Eingangsbuchsen angeschlossen ist.
- = *Verwendung externer Eingänge* (S.86)

#### 4 **TRIM-Regler**

Zum Einstellen des Pegels des Soundausgangs jedes Kanals.

#### 5 **Master-Pegelanzeige**

Zeigt den Pegel des Tonausgangs für den Master-Kanal an.

#### 6 **CLIP-Anzeige**

**[CLIP]** blinkt bei einem zu hohen Ausgabepegel.

- Blinkt langsam: zeigt an, dass der Ton bald verzerrt wird.
- Blinkt schnell: zeigt an, dass der Ton verzerrt ist.

### 7 **DECK2, DECK4, PHONO/LINE-Wahlschalter**

Zum Auswählen der Eingangsquelle für jeden Kanal aus den an dieses Gerät angeschlossenen Komponenten.

- ! **[DECK2]**, **[DECK4]**: Wählen Sie dies, um den im Deck von rekordbox dj geladenen Track zu verwenden.
- ! **[PHONO/LINE]**: Wählen Sie dies, um ein Ausgabegerät mit Phono-Pegel (für MM-Tonabnehmer) (Plattenspieler usw.) oder ein Ausgabegerät mit Line-Pegel (DJ-Player usw.) zu wählen, das an die **[LINE/PHONO]**- Eingangsbuchsen angeschlossen ist.
- = *Verwendung externer Eingänge* (S.86)

#### 8 **MASTER LEVEL-Regler**

Stellt den Pegel des Tonausgangs für den Master-Kanal ein.

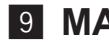

#### 9 **MASTER CUE-Taste**

Gibt den Sound des Master-Kanals über die Kopfhörer aus.

#### **10 BOOTH LEVEL-Regler**

Stellt den Pegel des Tonausgangs für den Booth-Kanal ein.

#### **11** Effekt-Sektionsanzeige

Zeigt den Effektnamen, BPM, Effektparameter usw. an.

#### **i2** BEAT **⊲**,  $\triangleright$ -Tasten

Drücken Sie: Stellt die Beat-Fraktion zum Synchronisieren des Effektsounds ein.

Drücken Sie **[SHIFT]** + **[BEAT** c**]**:

Stellt den Modus zum automatischen Messen der BPM des Eingangsaudiosignals ein.

#### **Drücken Sie [SHIFT] + [BEAT ▶]:**

Stellt den Modus für die manuelle Eingabe der BPM ein.

#### **18 BEAT FX SELECT-Regler**

Zum Einstellen des BEAT FX-Typs.

#### **14 BEAT FX CH SELECT-Regler**

Schaltet den Kanal um, für den der BEAT FX übernommen wird.

#### **IB BEAT FX LEVEL/DEPTH-Regler**

Zum Anpassen der quantitativen BEAT FX-Parameter.

#### **16 BEAT FX ON/OFF-Taste**

Drücken Sie: Schaltet BEAT FX ein und aus.

#### **[SHIFT]** + Drücken:

Aktiviert rekordbox Release FX.

= *Verwendung der BEAT FX-Funktion* (S.70)

#### **h** CUE-Kopfhörertaste

#### Drücken Sie:

Gibt die Audiosignale der Kanäle, für die diese Taste gedrückt wird, an den Kopfhörer aus.

#### **[SHIFT]** + Drücken:

Das Tempo für jedes Deck kann durch Antippen dieser Taste eingestellt werden. (Antippen-Funktion)

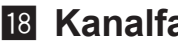

#### **18 Kanalfader**

Zum Einstellen des Pegels des Soundausgangs jedes Kanals.

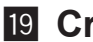

#### **19 Crossfader**

Gibt die Audiosignale in den Kanälen aus, die links und rechts des Crossfaders zugewiesen sind.

#### **20 HEADPHONES LEVEL-Regler**

Stellt den Pegel des Tonausgangs für Kopfhörer ein.

#### **21 HEADPHONES MIXING-Regler**

Passt die Balance der Mithörlautstärke zwischen dem Sound der Kanäle, für die die **[CUE]**-Kopfhörertaste gedrückt wird, und dem Sound des Master-Kanals an.

#### **22 SOUND COLOR FX SELECT-Tasten**

Zum Ein- und Ausschalten von SOUND COLOR FX. = *Verwendung der SOUND COLOR FX-Funktion* (S.81)

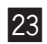

#### **23 AUX TRIM-Regler**

Passt den Klangpegel für den **AUX**-Eingang an. = *Verwendung der AUX-Funktion* (S.89)

#### 24 MIC EQ (HI, LOW)-Regler

Passt die Tonqualität der **[MIC 1]**- und **[MIC 2]**-Kanäle an.

#### **25 MIC 2 LEVEL-Regler**

Stellt den Soundpegelausgang vom Kanal **[MIC 2]** ein.

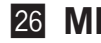

#### q **MIC 1 LEVEL-Regler**

Stellt den Pegel des über den **[MIC 1]**-Kanal ausgegebenen Sounds ein.

#### **27 EQ (HI, MID, LOW)-Regler**

Steigert oder senkt Frequenzen für die verschiedenen Kanäle.

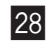

#### s **Kanalpegelanzeige**

Anzeige des Soundpegels jedes Kanals, bevor er durch die Kanalfader läuft.

#### **29 SAMPLER LEVEL-Regler**

Passt den Klangpegel des Samplers an.

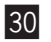

#### u **COLOR-Regler**

Dies ändert die Parameter von SOUND COLOR FX der verschiedenen Kanäle.

Ziehen Sie den Kanalfader und Crossfader nicht mit Gewalt heraus. Die Regler haben eine Struktur, die verhindert, dass diese leicht herausgezogen werden können. Das Herausziehen der Regler kann dazu führen, dass sie beschädigt werden.

## <span id="page-31-0"></span>**Rückseite**

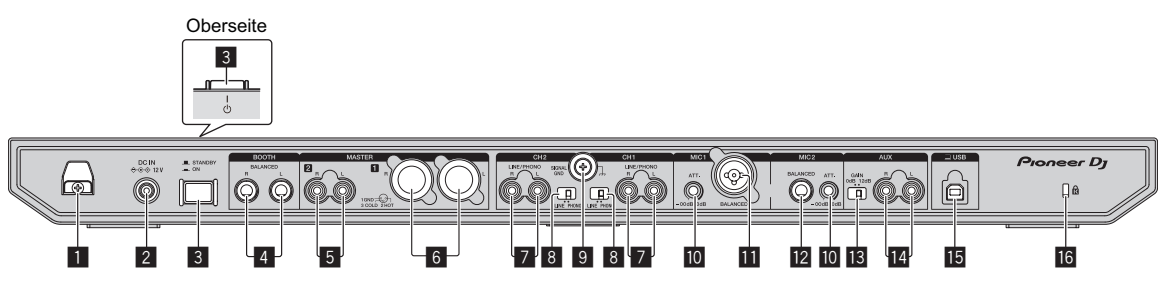

#### 1 **DC-Kabelhaken**

Haken für das Netzkabel des Netzteils.

! Wenn das Netzteil während der Wiedergabe abgetrennt wird, wird der Ton unterbrochen.

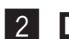

#### 2 **DC IN-Buchse**

Stellen Sie die Verbindung zum Stromnetz mit dem mitgelieferten Netzteil (mit beiliegendem angebrachtem Netzstecker) her.

- ! Schließen Sie das Netzteil an, nachdem alle Anschlüsse zwischen den Geräten vorgenommen wurden.
- Verwenden Sie das mitgelieferte Netzteil.

#### **3** *c* Schalter

Schaltet dieses Gerät ein oder in den Standby-Modus.

#### 4 **BOOTH-Ausgangsbuchsen**

Ausgangsklemmen für den Kabinenmonitor.

- ! Kompatibel mit symmetrischen Ausgängen mit TRS-Anschlüssen. Verwenden Sie immer diese symmetrischen Ausgänge.
- ! Der Master-Kanal-Sound kann von den **[BOOTH]**-Ausgangsbuchsen ausgegeben werden, ungeachtet welcher Audiopegel für den Master-Kanal eingestellt ist.

Die Audiopegel kann mit dem **[BOOTH LEVEL]**-Regler angepasst werden.

#### 5 **MASTER 2-Ausgangsklemmen**

Schließen Sie einen Aktivlautsprecher, einen Leistungsverstärker usw. an.

• Kompatibel mit unsymmetrischen als Cinch-Klinkenbuchsen ausgelegten Ausgängen.

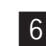

#### 6 **MASTER 1-Ausgangsklemmen**

Schließen Sie einen Aktivlautsprecher, einen Leistungsverstärker usw. an.

• Kompatibel mit symmetrischen Ausgängen des XLR-Typs.

Verwenden Sie immer diese symmetrischen Ausgänge.

- ! **Stecken Sie nicht versehentlich das Netzkabel eines anderen Geräts ein.**
- ! **Stecken Sie hier keinen Stecker mit Phantomspeisung ein.**

#### 7 **LINE/PHONO-Eingangsbuchsen**

Schließen Sie ein Ausgabegerät auf Phono-Ebene (MM-Tonabnehmer) (Plattenspieler usw.) oder ein Ausgabegerät mit Line-Pegel (DJ-Player usw.) an. Wechseln Sie die Eingabequelle entsprechend dem angeschlossenem Gerät mit dem **[LINE/PHONO]**-Regler auf der Rückseite dieses Geräts.

! Der **[PHONO/LINE**, **DECK3**, **DECK1]**-Wahlschalter oder **[DECK2**- **DECK4**, **PHONO/LINE]**-Wahlschalter auf der Oberseite des Geräts muss auf **[PHONO/LINE]** gesetzt sein.

#### 8 **LINE/PHONO-Schalter**

Zum Auswählen der Eingangsquelle für jeden Kanal aus den an dieses Gerät angeschlossenen Komponenten.

- ! **[LINE]**: Verwendet ein Ausgabegerät (DJ-Player usw.) mit Line-Pegel, das an die **[LINE/PHONO]**-Eingangsbuchsen angeschlossen ist.
- ! **[PHONO]**: Verwendet ein Ausgabegerät (Plattenspieler usw.) mit Phono-Pegel (für MM-Tonabnehmer), das an die **[LINE/PHONO]**- Eingangsbuchsen angeschlossen ist.

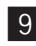

#### 9 **SIGNAL GND-Buchse**

Zum Anschluss eines Erdungsdrahts eines Plattenspielers, um das Rauschen zu reduzieren, das bei der Verwendung eines Plattenspielers auftritt.

#### **10 MIC-Dämpfer**

Passt den Pegel des Audioeingangs an die **[MIC]**-Buchsen an.

! Die Verstärkung des Audioeingangs zum Mikrofon ist je nach verwendetem Mikrofon unterschiedlich. Mit dem **[MIC ATT.]**-Regler auf der Rückseite des Geräts können Sie den Audiopegel entsprechend dem Mikrofon vor dem DJ-Auftritt anpassen. Während des DJ-Auftritts können Sie mit dem **[MIC LEVEL]**-Regler auf der Oberseite des Geräts den Pegel des Mikrofons anpassen.

#### $\mathbf{H}$  MIC 1-Eingangsbuchse

Zum Anschluss eines Mikrofons.

• Nur ein XLR-Steckverbinder kann verwendet werden.

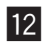

#### **12 MIC 2-Eingangsbuchse**

Zum Anschluss eines Mikrofons.

• Es können nur Klinkenstecker (Ø 6,3 mm) verwendet werden.

#### d **AUX-Verstärkerauswahlschalter**

Schaltet die **AUX**-Eingangsverstärkung je nach angeschlossenem Gerät um.

#### 14 AUX-Eingangsbuchsen

Schließen Sie einen DJ-Player bzw. ein Line-Ausgabegerät oder einen tragbaren Player an.

#### **15 USB-Buchse**

Schließen Sie Ihren PC/Mac an.

- ! Verbinden Sie das Gerät und Ihren PC/Mac direkt mit dem mitgelieferten USB-Kabel oder einem Kabel, das dem USB 2.0-Standard entspricht.
- Keinen USB-Hub verwenden.

#### **16 Kensington-Diebstahlsicherung**

## <span id="page-34-0"></span>**Frontplatte**

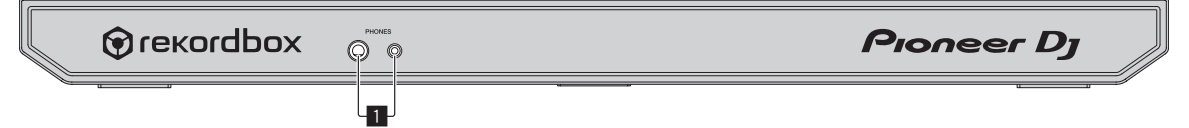

#### 1 **PHONES-Ausgangsbuchsen**

Zum Anschluss der Kopfhörer.

Sowohl Stereo-Klinkenstecker (ø 6,3 mm) als auch Stereo-

Miniklinkenstecker (ø 3,5 mm) können verwendet werden.

Es gibt zwei Eingangsbuchsen (eine Stereo-Klinkenbuchse und eine Mini-Klinkenbuchse) aber verwenden Sie nicht beide Buchsen gleichzeitig. Wenn eine angeschlossen oder abgetrennt wird, während die andere verwendet wird, kann die Lautstärke an der anderen plötzlich zunehmen oder abnehmen.

## <span id="page-35-0"></span>**Grundfunktionen**

! Schließen Sie den Netzstecker an die Netzsteckdose an, nachdem Sie alle Anschlüsse hergestellt haben. Schalten Sie das Gerät aus und ziehen Sie das Netzkabel aus der Steckdose, bevor Sie Komponenten anschließen oder Anschlüsse ändern.

Beachten Sie die Bedienungsanleitungen der angeschlossenen Komponenten.

- ! Verwenden Sie immer das mitgelieferte Netzkabel und Netzteil.
- ! Verwenden Sie unbedingt das im Lieferumfang dieses Produkts enthaltene USB-Kabel oder ein Kabel, das dem USB 2.0-Standard entspricht.
- ! Ein USB-Hub kann nicht verwendet werden.

## **Anschlussbeispiel**

## **Anschließen der Eingangsbuchsen**

### **Rückseite**

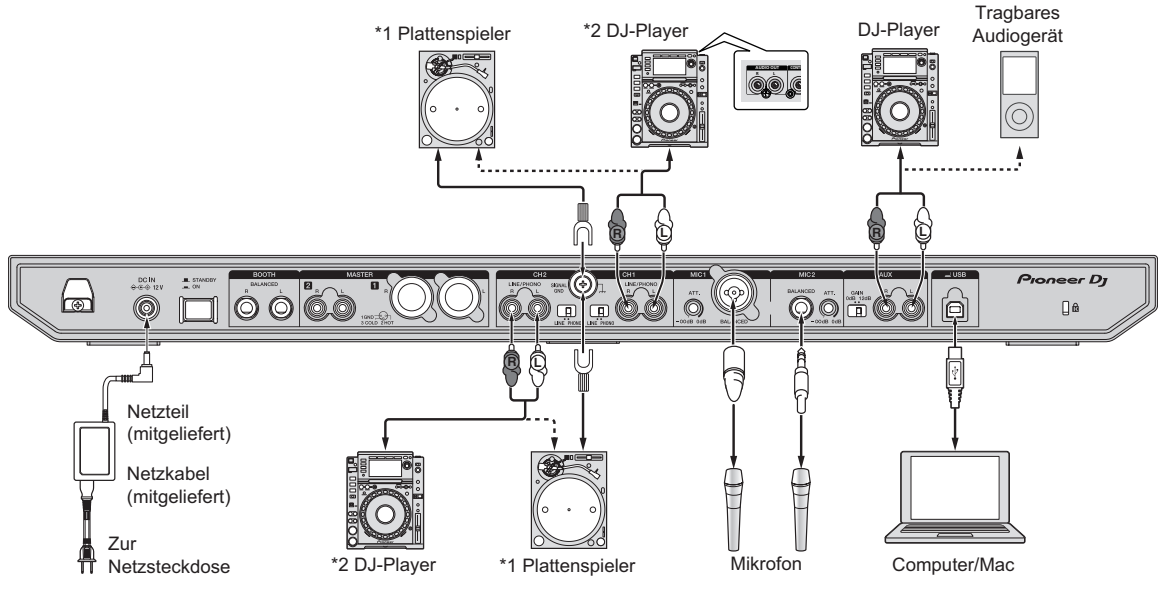
## **Grundfunktionen**

\*1 Wenn Sie einen analogen Player anschließen, wählen Sie den **[LINE/PHONO]**-Schalter neben den Buchsen von **[PHONO]**. \*2 Wenn Sie einen DJ Player anschließen, wählen Sie den **[LINE/PHONO]**-Schalter neben den Buchsen von **[LINE]**.

## **Kabelhaken**

% **Einhängen des Netzkabels des Netzteils in den Kabelhaken**

Halten Sie das Netzkabel des Netzteils in Position, indem Sie es in den Kabelhaken einhängen. Damit wird verhindert, dass versehentlich am Netzkabel gezogen und der Stecker von der Buchse abgetrennt wird.

- ! Befestigen Sie es nicht so, dass die Basis des Netzkabels des Netzteils gebogen ist. Bei der kontinuierlichen Verwendung in diesem Zustand könnte das Netzkabel beschädigt und ein fehlerhafter Kontakt verursacht werden.
- ! Wenn das Netzteil während der Wiedergabe abgetrennt wird, wird der Ton unterbrochen.

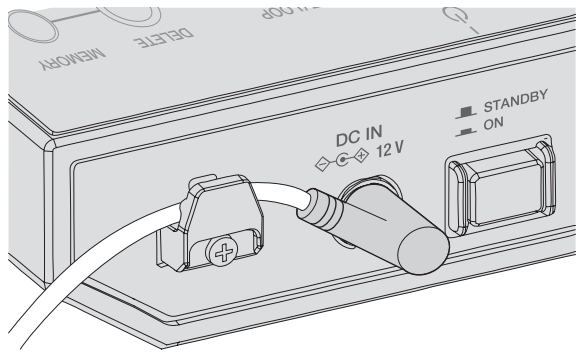

## **Anschließen der Ausgangsbuchsen**

#### **Rückseite**

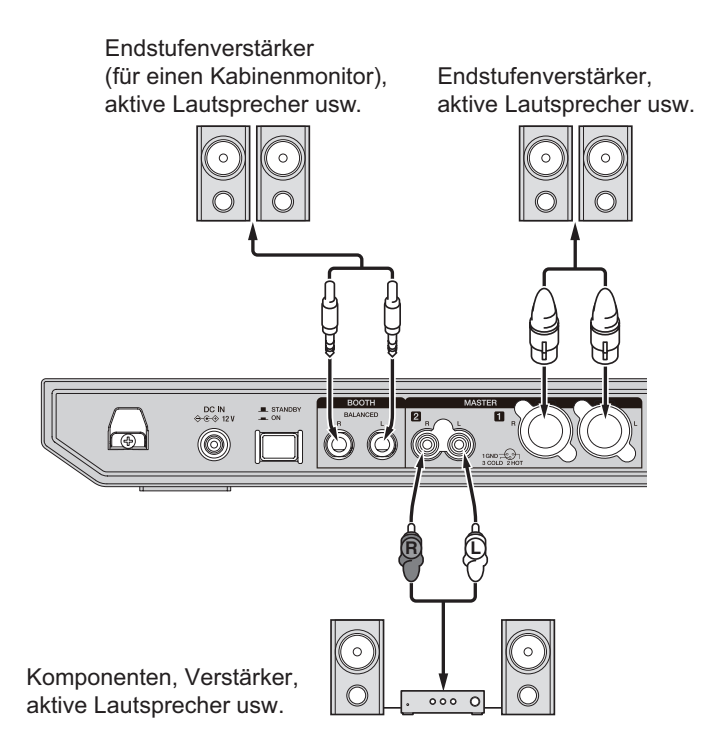

#### **Frontplatte**

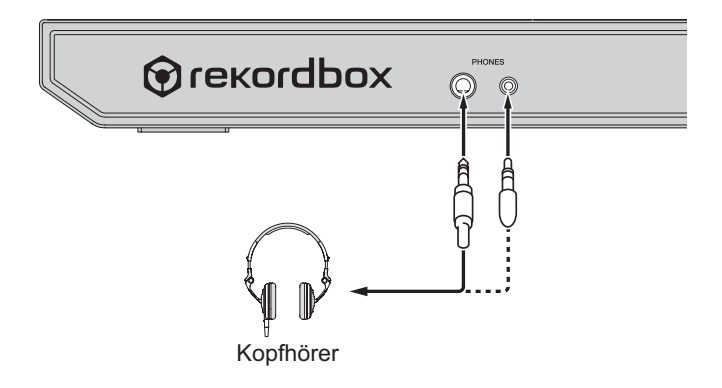

## **Grundfunktionen**

- ! Achten Sie für eine symmetrische Ausgabe darauf, die **[MASTER 1]**-Ausgangsbuchsen zu verwenden. Beim Anschluss an einen unsymmetrischen Eingang (wie zum Beispiel Cinch) mit einem XLR/Cinch-Wandlerkabel (oder Wandleradapter) usw. kann eine Verringerung der Klangqualität oder Rauschen auftreten. Verwenden Sie für die Verbindung mit einem unsymmetrischen Eingang (wie zum Beispiel Cinch) die **[MASTER 2]**-Ausgangsbuchsen.
- ! **Achten Sie darauf, nicht versehentlich den Netzkabelstecker eines anderen Geräts an die [MASTER 1]-Ausgangsbuchsen anzuschließen.**

**Verbinden Sie keine für die Phantomspeisung geeignete Buchsen mit den [MASTER 1]-Ausgangsbuchsen.**

! Achten Sie für eine symmetrische Ausgabe darauf, die **[BOOTH]**- Ausgangsbuchsen zu verwenden. Beim Anschluss an einen unsymmetrischen Eingang (wie zum Beispiel einer Cinch- oder TS-Klinkenbuchse) mit einem TRS-Klinken/Cinch-Wandlerkabel (oder Wandleradapter), TS-Klinkenkabel usw. kann eine Verringerung der Klangqualität oder Rauschen auftreten.

## **Anschlüsse**

**1 Schließen Sie Kopfhörer an die [PHONES]-Ausgangsbuchsen an.**

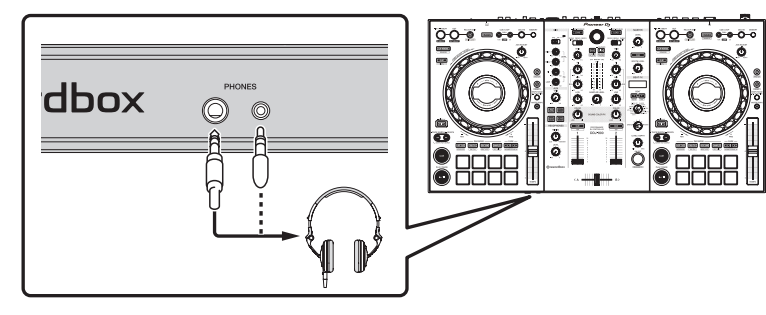

**2 Verbinden Sie Geräte wie Aktivboxen, Endstufenverstärker oder Komponenten mit den [MASTER 1]- oder [MASTER 2]-Ausgangsbuchsen.**

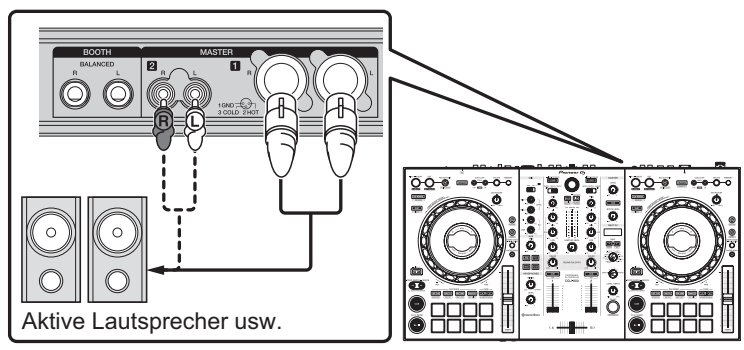

- ! Zur Ausgabe des Tons von den **[BOOTH]**-Ausgangsbuchsen schließen Sie Geräte wie z. B. Lautsprecher an die **[BOOTH]**-Ausgangsbuchsen an.
- **3 Schließen Sie dieses Gerät über ein USB-Kabel an Ihren PC/ Mac an.**

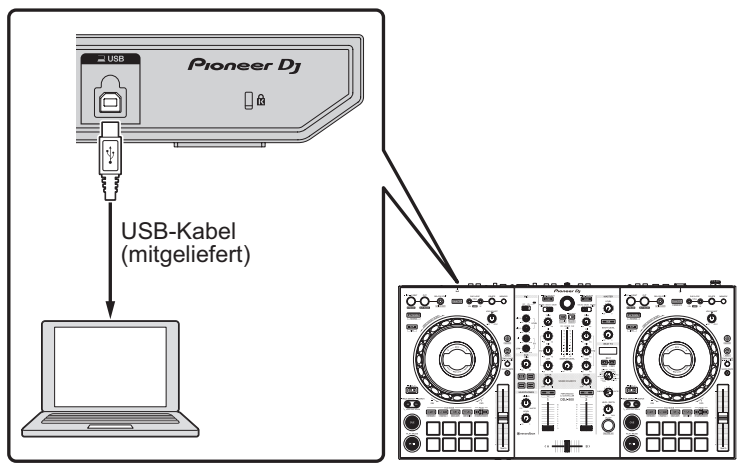

**4 Schalten Sie die Stromversorgung des PC/Mac ein.**

## **Grundfunktionen**

**5 Schließen Sie das Netzteil an.**

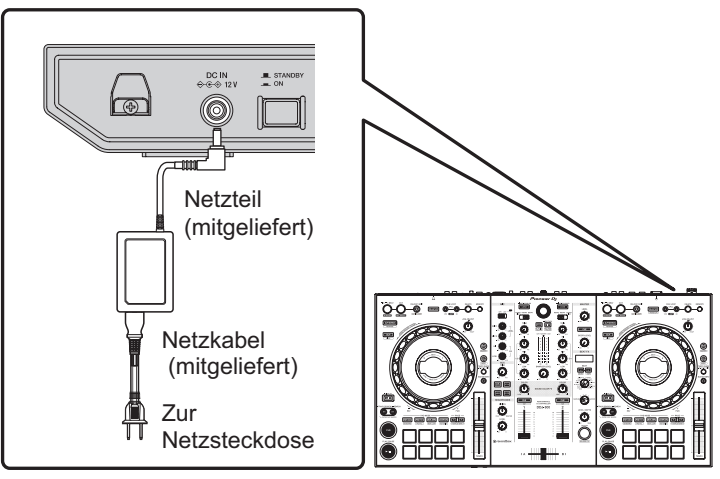

**6 Drücken Sie den [**u**]-Schalter an der Rückseite des Geräts, um das Gerät einzuschalten.**

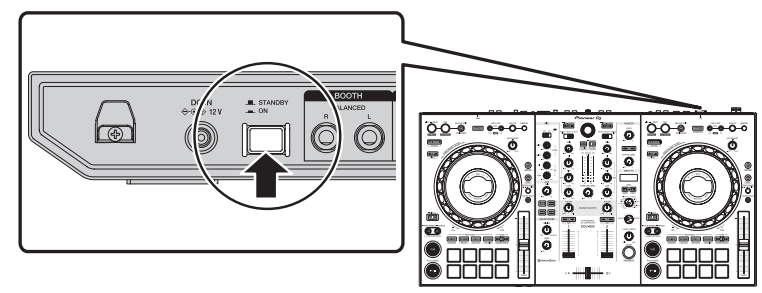

Schalten Sie die Stromversorgung dieses Geräts ein.

• Für Windows

Die Meldung **[Installieren von Gerätetreibersoftware]** kann erscheinen, wenn Sie dieses Gerät zum ersten Mal an den PC anschließen oder wenn Sie die Verbindung zu einem anderen USB-Anschluss am PC herstellen. Warten Sie kurz, bis die Meldung **[Die Geräte können jetzt verwendet werden.]** erscheint.

- **7 Schalten Sie die an die Ausgangsbuchsen angeschlossenen Geräte ein (Aktivlautsprecher, Endstufenverstärker, Komponenten usw.).**
	- ! Schalten Sie das angeschlossene Gerät ein, wenn ein Mikrofon, DJ-Player oder anderes externes Gerät an die Eingangsbuchsen angeschlossen ist.

## **Starten des Systems**

## **Starten von rekordbox**

Zur Verwendung von rekordbox müssen Sie ein Konto registrieren. Ausführliche Informationen zum Vorgang erhalten Sie, wenn Sie auf der folgenden Website unter **[Support]** auf **[Anleitung]** klicken und dann "Einführung in rekordbox" beachten. rekordbox.com

### **Für Mac**

Öffnen Sie im Finder den **[Anwendung]**-Ordner und doppelklicken Sie dann auf das **[rekordbox 5]** > **[rekordbox.app]**-Symbol.

### **Für Windows 10**

Klicken Sie im **[Start]**-Menü auf **[Pioneer]** > **[rekordbox]**-Symbol.

### **Für Windows 8.1**

Klicken Sie auf das **[rekordbox]**-Symbol unter **[Apps-Ansicht]**.

### **Bei Windows 7**

Klicken Sie im Menü **[Start]** auf **[Alle Programme]** > **[Pioneer]** > **[rekordbox 5.X.X]** und das **[rekordbox]**-Symbol.

## **Überprüfen der Audioeinstellungen**

Vergewissern Sie sich, dass die **[Audio]**-Einstellungen unter **[Voreinstellungen]** von rekordbox wie folgt eingestellt sind.

**Für Mac [Audio]**: **[DDJ-800] [Ausgangskanäle]**: **[Master Output]**: **[DDJ-800**: **MASTER] [Booth Output]**: **[DDJ-800**: **BOOTH] [Headphones Output]**: **[DDJ-800**: **PHONES]**

**Für Windows**

**[Audio]**: **[DDJ-800 ASIO]**

**[Ausgangskanäle]**:

**[Master Output]**: **[DDJ-800 ASIO**: **MASTER] [Booth Output]**: **[DDJ-800 ASIO**: **BOOTH] [Headphones Output]**: **[DDJ-800 ASIO**: **PHONES]**

• Wenn PC MASTER OUT aktiviert ist, wird die Information "+ Name des Audiogeräts im Computer/Mac" ebenfalls nach **[MASTER]** des Punkts **[Master Output]** in den Einstellungen **[Audio]** angezeigt.

## **Trackdateien der [Sammlung] hinzufügen**

Eine Liste der von rekordbox verwalteten Trackdateien wird auf dem **[Sammlung]**-Bildschirm angezeigt.

Durch das Registrieren der Trackdateien auf dem Computer/Mac als Tracksammlung von rekordbox und das anschließende Analysieren können diese Tracks mit rekordbox benutzt werden.

- **1 Klicken Sie auf [Sammlung] in der Baumansicht.** Eine Liste von Tracks, die in der **[Sammlung]** registriert wurden, wird angezeigt.
- **2 Öffnen Sie den Finder (Mac) oder den Explorer (Windows) und ziehen Sie dann die Trackdateien oder die Ordner einschließlich der Trackdateien per Drag-and-Drop auf die**

### **Track-Liste.**

Die Trackdateien werden der **[Sammlung]** hinzugefügt und die Wellenform-Analyse der Trackdateien beginnt. Warten Sie, bis die Analyse aller Trackdateien beendet ist.

## **Laden eines Tracks in ein Deck des Geräts**

Dieser Abschnitt erklärt beispielhaft, wie Sie einen Track in Deck 1 (links) laden.

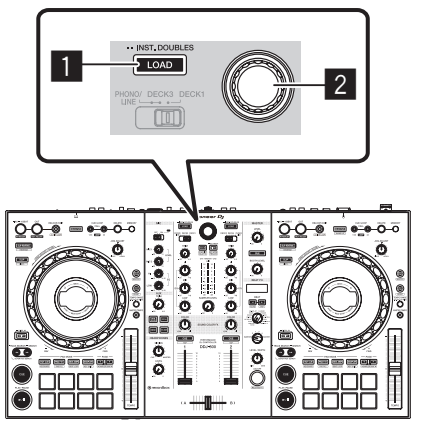

- 1 **LOAD-Taste**
- 2 **Drehregler**
- % **Drehen Sie den Drehregler, um einen Track in [Sammlung] auszuwählen, und drücken Sie dann auf die [LOAD]-Taste von Deck 1 (linke Seite).**

Der Track wird in Deck 1 geladen.

## **Spielen Sie Tracks ab**

Das folgende Beispiel beschreibt das Verfahren zur Ausgabe von Sound von Deck 1 (linke Seite).

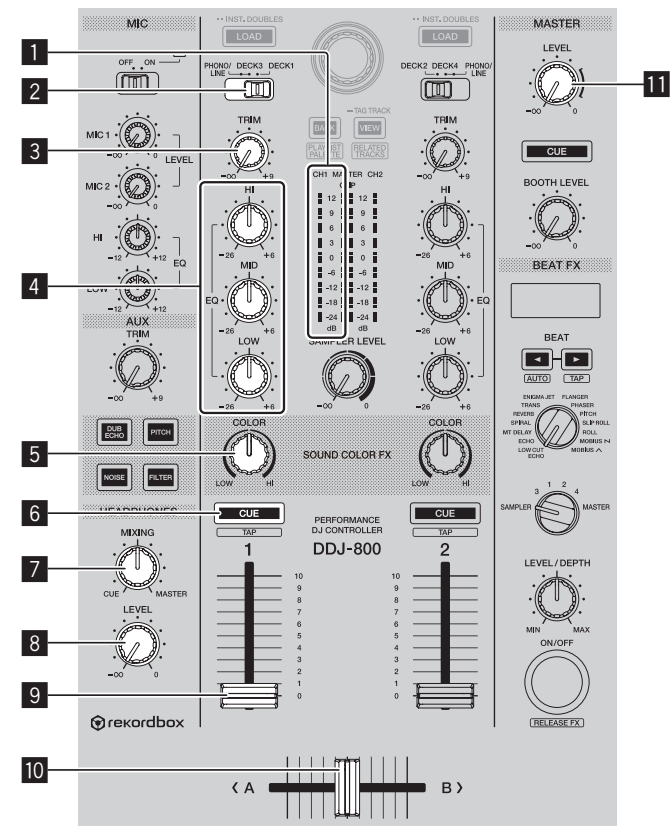

- **Kanalpegelanzeige**
- **PHONO/LINE, DECK3, DECK1-Wahlschalter**
- **TRIM-Regler**
- **EQ (HI, MID, LOW)-Regler**
- **COLOR-Regler**
- **CUE-Kopfhörertaste**
- **HEADPHONES MIXING-Regler**

### 8 **HEADPHONES LEVEL-Regler**

- 9 **Kanalfader**
- **10 Crossfader**
- **11 MASTER LEVEL-Regler**
- **1 Stellen Sie die Positionen der Regler usw. wie unten aufgeführt ein.**

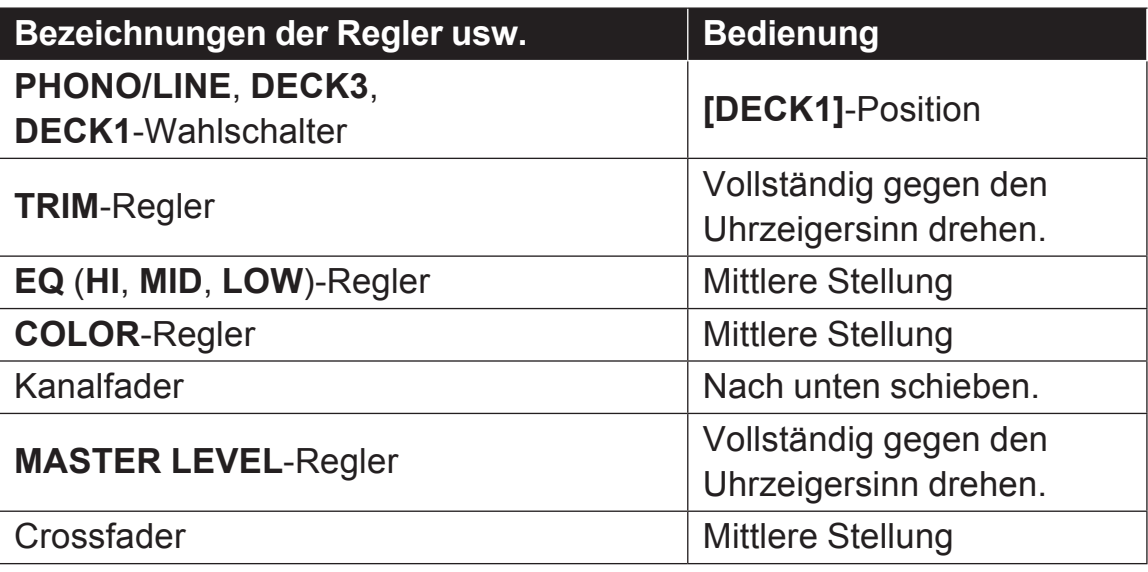

**2 Drücken Sie die [PLAY/PAUSE** f**]-Taste zum Abspielen des Tracks.**

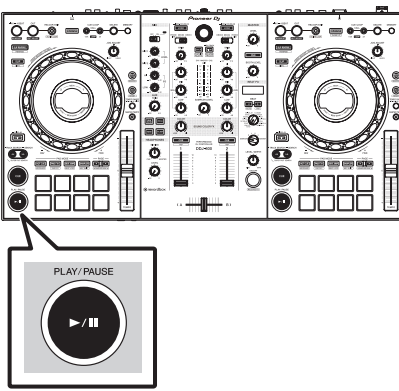

### **3 Drehen Sie den [TRIM]-Regler.**

Stellen Sie den **[TRIM]**-Regler so ein, dass die orangefarbene Anzeige an der Kanalpegelanzeige beim Spitzenpegel aufleuchtet.

- **4 Bewegen Sie den Kanalfader nach oben.**
- **5 Drehen Sie den [MASTER LEVEL]-Regler zum Einstellen des Audiopegels des Lautsprechers.**

Stellen Sie den Soundpegel-Ausgang von den Buchsen **[MASTER 1]** und **[MASTER 2]** auf einen geeigneten Pegel ein.

• Um den Ton über die Lautsprecher des Computers/Mac auszugeben, stellen Sie nicht den **[MASTER LEVEL]**-Regler ein, sondern die Lautstärkeregler der Lautsprecher des Computers/Mac.

**Audiokanal über Kopfhörer überwachen**

Stellen Sie die Positionen der Regler usw. wie unten aufgeführt ein.

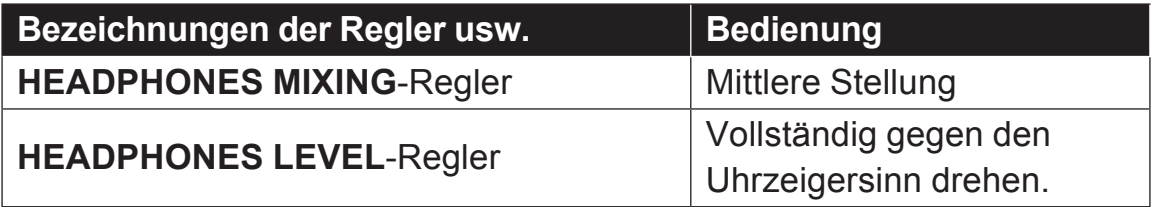

### **1 Drücken Sie auf die [CUE]-Taste der Kopfhörer.**

### **2 Drehen Sie den [HEADPHONES LEVEL]-Regler.**

Stellen Sie den Soundpegel-Ausgang von den Kopfhörern auf einen geeigneten Pegel ein.

## **Hinweis**

Dieses Gerät und rekordbox dj bieten eine Vielzahl von Funktionen, die noch individuellere DJ-Auftritte ermöglichen. Details zur jeweiligen Funktion finden Sie auf der nachstehenden Website und in der rekordbox Operating Instructions. rekordbox.com/manual

## **Ausschalten des Systems**

- **1 Schließen Sie rekordbox.**
- **2 Drücken Sie den [**u**]-Schalter an der Rückseite des Geräts, um es in den Standby-Modus zu schalten.**
- **3 Trennen Sie das USB-Kabel vom Computer/Mac ab.**

# **Erweiterte Bedienung**

## **Verwendung von 4-Beat-Loops**

## % **Halten Sie die [LOOP IN/4 BEAT]-Taste während der Wiedergabe mindestens 1 Sekunde gedrückt.**

Ein Loop mit mehr als 4 Takten von der Position aus, an der die Taste gedrückt wird, startet automatisch und die Loop-Wiedergabe beginnt.

• Wenn die Quantisierungsfunktion eingeschaltet ist, kann eine leichte Verzögerung in der Bedienung dieser Funktion auftreten, um den Beat zu synchronisieren.

## **Abbrechen der Loop-Wiedergabe**

#### % **Drücken Sie die [RELOOP/EXIT]-Taste.**

Die Wiedergabe wird nach dem Loop-out-Punkt fortgesetzt, ohne zum Loopin-Punkt zurückzukehren.

## **Verwendung von manuellen Loops**

Verwenden Sie diese Funktion zum wiederholten Abspielen spezifischer Abschnitte.

- Wenn die Quantisierungsfunktion eingeschaltet ist, kann eine leichte Verzögerung in der Bedienung dieser Funktion auftreten, um den Beat zu synchronisieren.
- **1 Drücken Sie während der Wiedergabe die [LOOP IN/4 BEAT]- Taste an dem Punkt, an dem die Loop-Wiedergabe starten soll (Loop-in-Punkt).**

Setzt den Loop-in-Punkt.

**2 Drücken Sie die [LOOP OUT]-Taste an dem Punkt, an dem dieLoop-Wiedergabe enden soll(Loop-out-Punkt).**

## **Halbieren eines Loops**

● Drücken Sie die [CUE/LOOP CALL, ◀ (LOOP 1/2X)]-Taste **während der Loop-Wiedergabe.**

Die Dauer der Loop-Wiedergabe wird bei jedem Drücken der Taste halbiert.

• Die Länge des Loops kann auch während der 4-Beat-Loop-Wiedergabe halbiert werden.

## **Verdoppeln eines Loops**

## ● Drücken Sie die [CUE/LOOP CALL, ▶ (LOOP 2X)]-Taste **während der Loop-Wiedergabe.**

Die Länge der Loop-Wiedergabe wird bei jedem Drücken der Taste verdoppelt.

! Die Länge des Loops kann auch während der 4-Beat-Loop-Wiedergabe verdoppelt werden.

## **Abbrechen der Loop-Wiedergabe**

% **Drücken Sie die [RELOOP/EXIT]-Taste.** Die Wiedergabe wird nach dem Loop-out-Punkt fortgesetzt, ohne zum Loopin-Punkt zurückzukehren.

**Ändern des Punkts, an dem die Loop-Wiedergabe startet**

% **Drücken Sie die [LOOP IN/4 BEAT]-Taste während der Loop-Wiedergabe und drehen Sie dann die Jog-Scheibe.** Bewegt die Position des Loop-in-Punkts.

**Ändern des Punkts, an dem die Loop-Wiedergabe endet**

% **Drücken Sie die [LOOP OUT]-Taste während der Loop-Wiedergabe und drehen Sie dann die Jog-Scheibe.** Bewegt die Position des Loop-out-Punkts.

51

## **Verwendung der Auftritt-Pads**

## **Verwendung von Hot Cues**

Sie können die Wiedergabe von der Position starten, an der ein Hot Cue gesetzt ist. Zusätzlich zu Hot Cues können Loops zum Aufrufen eines Wiedergabepunkts gesetzt werden.

! Bis zu 16 Hot-Cue-Punkte können pro Track gesetzt und gespeichert werden.

### **Setzen und Aufrufen eines Hot Cues**

### **1 Drücken Sie die [HOT CUE]-Modus-Taste.**

Dieses Gerät schaltet in den Hot-Cue-Modus um.

! Für die registrierten 16 Hot Cues können Sie durch Drücken der **[PAGE** c**]**-Taste zu den Hot Cues A bis H und durch Drücken der **[PAGE ▶]-Taste zu den Hot Cues I bis P umschalten. Der Inhalt des** Hot-Cue-Anzeigebereichs auf dem rekordbox dj-Deckbildschirm kann ebenfalls mit demselben Bedienvorgang umgeschaltet werden.

# **2 Drücken Sie im Wiedergabe- oder Pause-Modus ein**

### **Performance-Pad, um einen Hot-Cue-Punkt zu setzen.**

Die Hot-Cue-Punkte werden den betreffenden Auftritt-Pads zugewiesen, wie unten gezeigt.

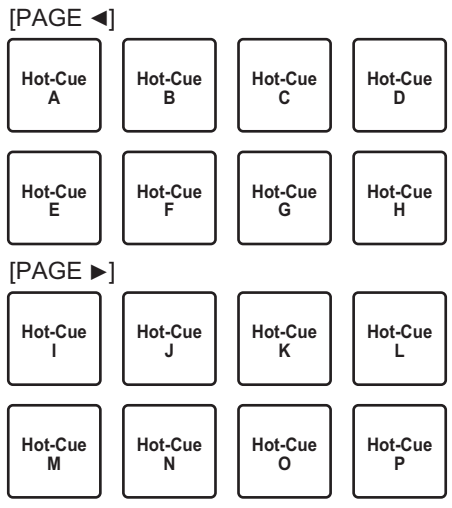

### **3 Drücken Sie das Performance-Pad, für das der Hot-Cue-Punkt gesetzt ist.**

Die Wiedergabe startet ab dem Hot-Cue-Punkt.

! Drücken Sie ein Performance-Pads, während Sie die **[SHIFT]**-Taste drücken, um den Hot-Cue-Punkt zu löschen.

### **Setzen und Aufrufen eines 4-Beat-Loops**

#### **1 Drücken Sie die [HOT CUE]-Modus-Taste.** Dieses Gerät schaltet in den Hot-Cue-Modus um.

**2 Halten Sie die [LOOP IN/4 BEAT]-Taste während der Wiedergabe mindestens 1 Sekunde gedrückt.**

Setzt ein 4-Beat-Loop an dem Punkt, an dem die Taste gedrückt wird, und die Loop-Wiedergabe startet.

**3 Drücken Sie während der Loop-Wiedergabe ein Performance-Pad, um ein Loop während der Loop-Wiedergabe zu setzen.**

## **4 Drücken Sie das Performance-Pad, für das ein Loop gesetzt ist.** Die Loop-Wiedergabe startet an dem Punkt, an dem das Loop gesetzt ist.

! Drücken Sie ein Performance-Pads, während Sie die **[SHIFT]**-Taste drücken, um das Loop zu löschen.

### **Setzen und Aufrufen eines manuellen Loops**

- **1 Drücken Sie die [HOT CUE]-Modus-Taste.** Dieses Gerät schaltet in den Hot-Cue-Modus um.
- **2 Drücken Sie die [LOOP IN/4 BEAT]-Taste während der Wiedergabe und drücken Sie dann die [LOOP OUT]-Taste.** Die Loop-Wiedergabe beginnt.
- **3 Drücken Sie während der Loop-Wiedergabe ein Performance-Pad, um ein Loop während der Loop-Wiedergabe zu setzen.**
- **4 Drücken Sie das Performance-Pad, für das ein Loop gesetzt ist.** Die Loop-Wiedergabe startet an dem Punkt, an dem das Loop gesetzt ist.
	- ! Drücken Sie ein Performance-Pads, während Sie die **[SHIFT]**-Taste drücken, um das Loop zu löschen.

## **Verwendung des Pad FX**

Das einfache Drücken und Loslassen von Performance-Pads ermöglicht unterschiedlichste Auftritte.

### **1 Drücken Sie die [PAD FX1]-Modus-Taste.**

Dieses Gerät schaltet in den Pad FX-Modus 1 um. Effekte werden den Performance-Pads zugewiesen, wie unten gezeigt.

Für die den Pads zugewiesenen Effekte können Sie durch Drücken der **[PAGE** c**]**-Taste zu den Effekten A bis H und durch Drücken der **[PAGE ▶]-Taste zu den Effekten I bis P umschalten. Der Inhalt des Pad** FX-Anzeigebereichs auf dem rekordbox dj-Deckbildschirm kann ebenfalls mit demselben Bedienvorgang umgeschaltet werden.

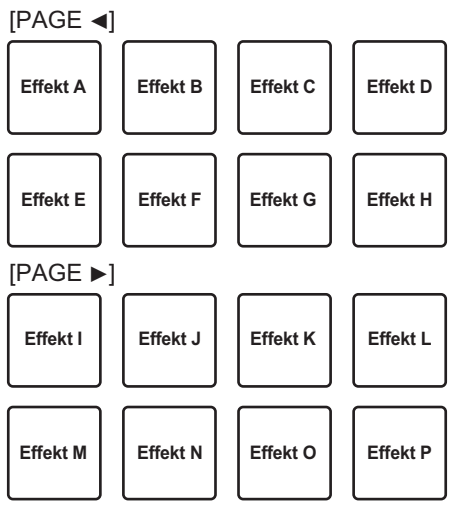

! Drücken Sie die **[PAD FX1]**-Modustaste, während Sie die **[SHIFT]**-Taste drücken, um in den Pad FX-Modus 2 umzuschalten. Effekte werden den Performance-Pads zugewiesen, wie unten gezeigt.

Für die den Pads zugewiesenen Effekte können Sie durch Drücken der **[PAGE** c**]**-Taste zu den Effekten Q bis X und durch Drücken der **[PAGE ►]-Taste zu den Effekten Y bis AF umschalten. Der Inhalt des Pad** FX-Anzeigebereichs auf dem rekordbox dj-Deckbildschirm kann ebenfalls mit demselben Bedienvorgang umgeschaltet werden.

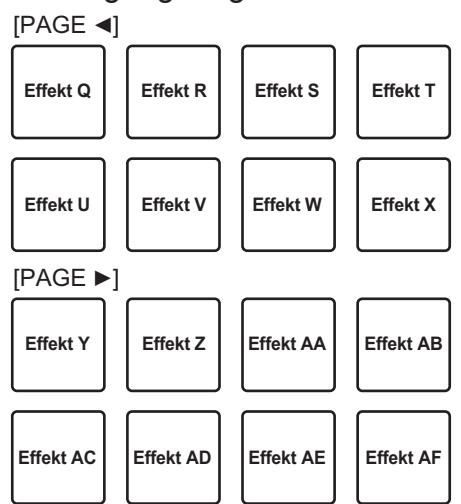

### **2 Halten Sie ein Performance-Pad gedrückt.**

Der Effekt wird entsprechend dem Effekt und der Anzahl der Beats, die dem Pad zugewiesen sind, eingeschaltet.

## **3 Lassen Sie das Auftritt-Pad los.**

Der Effekt wird ausgeschaltet.

### **Verwendung des Release FX von Pad FX**

Release FX muss zuvor einem Performance-Pad zugewiesen werden.

**1 Halten Sie ein Performance-Pad gedrückt, dem ein anderer Effekt als Release FX zugewiesen ist.**

Der Effekt wird entsprechend dem Effekt und der Anzahl der Beats, die dem Pad zugewiesen sind, eingeschaltet.

**2 Drücken Sie das Performance-Pad, dem Release FX zugewiesen ist.**

Der bisher eingeschaltete Effekt wird ausgeschaltet und der Release FX-Effekt wird hinzugefügt.

## **Beat Jump verwenden**

Sie können die Wiedergabeposition sofort verschieben, ohne den Rhythmus des gegenwärtig spielenden Tracks zu unterbrechen.

## **1 Drücken Sie die [BEAT JUMP]-Modustaste.**

Dieses Gerät schaltet in den Beat-Jump-Modus um. Die Anzahl der übersprungenen Beats oder Takte wird den entsprechenden Performance-Pads zugewiesen, wie unten dargestellt. (Standardwert)

**•** Drücken Sie die **[PAGE ◀]**-Taste oder die **[PAGE ▶]**-Taste, um die Anzahl der dem Performance-Pad zugewiesen Beats oder Takte umzuschalten.

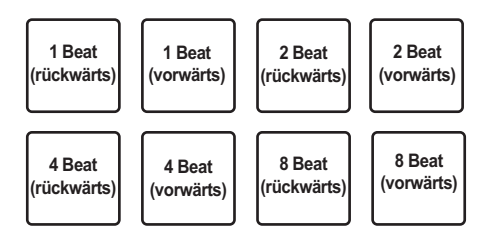

## **2 Drücken Sie Pad 1, Pad 3, Pad 5 oder Pad 7.**

Die Wiedergabeposition bewegt sich um die Anzahl der Beats oder Taktstriche, die dem Pad zugewiesen sind, nach links.

## **3 Drücken Sie Pad 2, Pad 4, Pad 6 oder Pad 8.**

Die Wiedergabeposition bewegt sich um die Anzahl der Beats oder Taktstriche, die dem Pad zugewiesen sind, nach rechts.

## **Verwendung der Sampler-Funktion**

Sie können in die Sampler-Slots des Samplers geladene Tracks mit den Performance-Tasten abspielen.

### **Vorbereiten den Verwendung des Samplers**

% **Wählen Sie das [SAMPLER]-Kontrollkästchen im oberen Teil des rekordbox dj-Bildschirms.**

Das Sampler-Feld erscheint auf dem rekordbox dj-Bildschirm.

## **Erweiterte Bedienung**

### **Laden eines Tracks in einen Sampler-Slot**

- **1 Drücken Sie die [SAMPLER]-Modus-Taste.** Dieses Gerät schaltet in den Sampler-Modus um.
- **2 Drücken Sie die [PAGE**c**]-Taste oder die [PAGE**d**]-Taste, während Sie die [SHIFT]-Taste drücken.**

Die Sampler-Bank wird umgeschaltet. Der Sampler hat vier Banken mit jeweils sechzehn Slots.

- **3 Drücken Sie den Drehregler, um den Cursor zur Trackliste zu bewegen.**
- **4 Drehen Sie den Drehregler.**

Wählen Sie den Track, der in einen Sampler-Slot geladen werden soll.

## **5 Drücken Sie auf das Performance-Pad bei gleichzeitig gedrückter [SHIFT]-Taste.**

Der gewählte Track wird im Sampler-Slot geladen.

- ! Das Laden durch Überschreiben eines bereits geladenen Sampler-Slots ist abhängig von der **[Voreinstellungen]**-Einstellung von rekordbox unter Umständen nicht möglich.
- **Verwendung der Performance-Pads zur Wiedergabe des Samplers**

#### **1 Drücken Sie die [SAMPLER]-Modus-Taste.** Dieses Gerät schaltet in den Sampler-Modus um.

- **2 Drücken Sie die [PAGE**c**]-Taste oder die [PAGE**d**]-Taste, während Sie die [SHIFT]-Taste drücken.** Schaltet die Sampler-Bank um.
- **3 Einstellen der Sampler-Verstärkung auf dem rekordbox dj-Bildschirm**

### **4 Drücken Sie ein Auftritt-Pad.**

Der Sound des dem Pad zugewiesenen Slots wird abgespielt.

! Sampler-Slots werden den entsprechenden Performance-Pads zugewiesen, wie unten gezeigt. (Die eingeklammerten Slots gelten, wenn der Pad-Modus von Deck 2 im Sampler-Modus ist.)

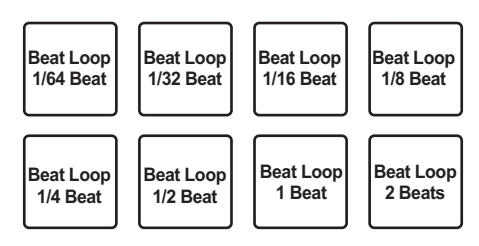

## **5 Drücken Sie während der Sampler-Wiedergabe ein Performance-Pad.**

Die Wiedergabe wird fortgesetzt, indem zum Anfang zurückgekehrt wird.

**6 Drücken Sie während der Sampler-Wiedergabe das Performance-Pad, während Sie die [SHIFT]-Taste drücken.** Der Ton des gegenwärtig spielenden Slots stoppt.

## **Verwenden des Tastaturmodus**

Sie können die Performance-Pads als eine Tastatur verwenden und den Hot Cues eine Musikskala zuweisen.

**1 Drücken Sie die [HOT CUE]-Modus-Taste, während Sie die [SHIFT]-Taste drücken.**

Dieses Gerät schaltet in den Tastatur-Modus um.

### **2 Drücken Sie ein Auftritt-Pad.**

Wählen Sie den im Tastatur-Modus zu verwendenden Hot Cue.

- ! Wenn keine Hot Cues gesetzt sind, wird die gegenwärtige Wiedergabeposition als ein Hot Cue gesetzt und im Tastatur-Modus verwendet.
- ! Wenn Sie den Hot Cue zur Verwendung im Tastatur-Modus erneut wählen möchten, drücken Sie die **[HOT CUE]**-Modustaste, während Sie die **[SHIFT]**-Taste drücken.

Wenn der Hot-Cue im Tastaturmodus verwendet wird, werden die Einstellungen der Tonhöhe den entsprechenden Performance-Pads wie unten zugewiesen. (Ausgangszustand)

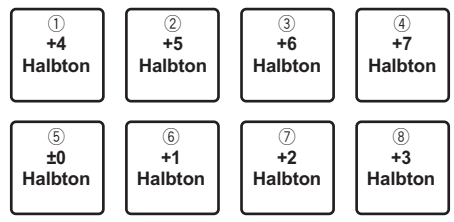

Ein Halbton ist eine Einheit zum Abbilden der Tonhöhe. "+1 Halbton" ist ein Ton, der einen halben Ton höher als der Originalton ist.

- **3 Drücken Sie die [PAGE** c**]-Taste oder [PAGE** d**]-Taste, um die Einstellung für die Tonhöhe , die einem Performance-Pad zugewiesen ist, zu ändern.**
- **4 Drücken Sie ein Auftritt-Pad.**

Der Hot Cue wird in der dem gedrückten Pad zugewiesenen Tonhöhe gespielt.

## **Verwendung von Beat Loops**

Wenn ein Performance-Pad gedrückt wird, wird ein Loop mit der Anzahl der Beats, die dem Pad zugewiesen wurden, gesetzt und die Loop-Wiedergabe wird fortgesetzt, auch wenn Sie den Finger vom Pad nehmen.

**1 Drücken Sie die [BEAT JUMP]-Modustaste, während Sie die [SHIFT]-Taste drücken.**

Dieses Gerät schaltet in den Beat-Loop-Modus um.

Die Anzahl der Beats für den Beat-Loop-Modus wird den entsprechenden Performance-Pads wie unten zugewiesen.

■ Wenn Sie die **[PAGE <1**-Taste oder **[PAGE ►1**-Taste drücken, ändert sich die Anzahl der Beats, die dem Performance-Pad zugewiesen wurde.

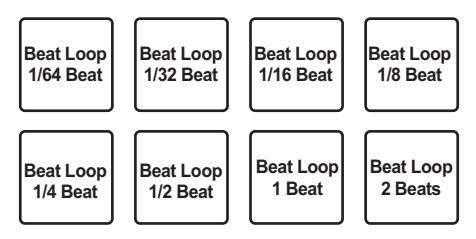

### **2 Drücken Sie ein Auftritt-Pad.**

Ein Loop mit der Anzahl der dem gedrückten Pad zugewiesenen Beats wird abgespielt.

### **3 Drücken Sie das gleiche Auftritt-Pad erneut.**

Loop-Wiedergabe wird abgebrochen.

## **Verwendung der Key-Shift-Funktion**

Wenn ein Performance-Pad gedrückt wird, ändert sich die Tonart des spielenden Tracks zu der diesem Pad zugewiesenen Tonhöhe.

**1 Drücken Sie die [SAMPLER]-Modus-Taste, während Sie die [SHIFT]-Taste drücken.**

Dieses Gerät schaltet in den Key-Shift-Modus um.

Die Tonhöhe-Einstellungen werden den entsprechenden Performance-Pads wie unten zugewiesen. (Ausgangszustand)

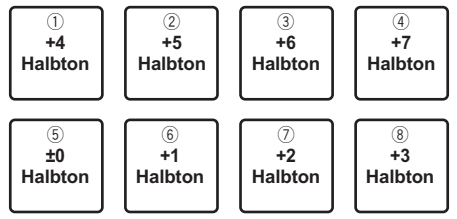

Ein Halbton ist eine Einheit zum Abbilden der Tonhöhe. "+1 Halbton" ist ein Ton, der einen halben Ton höher als der Originalton ist.

- **2 Drücken Sie die [PAGE** c**]-Taste oder [PAGE** d**]-Taste, um die Einstellung für die Tonhöhe , die einem Performance-Pad zugewiesen ist, zu ändern.**
- **3 Drücken Sie ein Auftritt-Pad.**

Die Tonart des spielenden Tracks ändert sich zu der dem gedrückten Pad zugewiesenen Tonhöhe.

**4 Drücken Sie die [KEY SYNC]-Taste, während Sie die [SHIFT]- Taste drücken.**

Die Tonart des spielenden Tracks kehrt zur Original-Tonart zurück.

## **Setzen von Cue-Punkten**

Im geladenen Track können Cue-Punkte oder Loop-Punkte gesetzt werden.

- **1 Bewegen Sie die Wiedergabeposition zu dem Punkt, an dem Sie einen Cue-Punkt setzen möchten.**
- **2 Drücken Sie die [CUE]-Taste im Pause-Modus.**
- **3 Drücken Sie [MEMORY].** Der in Schritt 2 gesetzte Cue-Punkt wird gespeichert. Drücken Sie die **[MEMORY]**-Taste während des Loops, um den Loop-Punkt zu speichern.

## **Aufrufen von Cue-Punkten**

Gesetzte Cue-Punkte oder Loop-Punkte können aufgerufen werden.

● Drücken Sie die **[CUE/LOOP CALL, < (LOOP 1/2X)**]- oder **[CUE/LOOP CALL,** d **(LOOP 2X)]-Taste.**

Ruft die gesetzten Cue-Punkte oder Loop-Punkte auf.

## **Löschen von Cue-Punkten**

Gesetzte Cue-Punkte oder Loop-Punkte können gelöscht werden.

- **1 Drücken Sie die [CUE/LOOP CALL,** c **(LOOP 1/2X)] oder [CUE/LOOP CALL,** d **(LOOP 2X)]-Taste.** Rufen Sie den Cue-Punkt auf, den Sie löschen möchten.
- **2 Drücken Sie die Taste [DELETE].** Der aufgerufene Cue-Punkt wird gelöscht.

## **Umschalten des Mixer-Modus**

Das Gerät kann in den Einstellpunkten von rekordbox zwischen einem 2- oder 4-Kanal-Mixer-Modus umgeschaltet werden. = *Ändern der Einstellungen mit rekordbox* (S.91)

### **2-Kanal-Mixer-Modus**

In diesem Modus wird die Mixer-Funktion fest auf 2-Kanäle eingestellt entsprechend den Tasten und Reglern des Geräts. Wenn der nächste Track vorab vorbereitet wird, kann während der Performance schnell zum Zieltrack gewechselt werden.

### **4-Kanal-Mixer-Modus**

In diesem Modus werden die Mixer-Funktionen mit 4-Kanälen passend zum rekordbox dj verwendet.

Es sind bis zu vier Mixe möglich, womit Musikmixe und Performances mit noch größerer Originalität erstellt werden können.

! Die Software-Takeover-Funktion funktioniert für die Mixer-Funktion im 4-Kanal-Mixer-Modus.

## **Verwendung des Slip-Modus**

Wenn der Slip-Modus eingeschaltet ist, wird die normale Wiedergabe mit dem ursprünglichen Rhythmus beim Scratching, Looping und bei der Hot-Cue-Wiedergabe im Hintergrund fortgesetzt. Wenn das Scratching, Looping oder die Hot-Cue-Wiedergabe abgebrochen wird, wird die normale Wiedergabe an der Position fortgesetzt, an der der Vorgang abgebrochen wurde.

Verschiedene Auftritte können erzielt werden, ohne den Rhythmus zu brechen.

! Die **[SLIP]**-Taste leuchtet, wenn der Slip-Modus gesetzt ist und blinkt, während der Sound im Hintergrund gespielt wird.

## **Slip-Scratching**

**1 Schalten Sie den VINYL-Modus ein.**

Drücken Sie die **[SHIFT]**-Taste, um zu prüfen, ob die **[SLIP]**-Taste aufleuchtet.

- **2 Drücken Sie die Taste [SLIP].** Dieses Gerät schaltet in den Slip-Modus um.
- **3 Verwenden Sie zum Scratchen während der Wiedergabe die Oberseite der Jog-Scheibe.**

Die normale Wiedergabe wird beim Scratchen im Hintergrund fortgesetzt.

### **4 Lassen Sie die Oberseite der Jog-Scheibe los.**

Die Wiedergabe startet an der gegenwärtig im Hintergrund spielenden Position.

! Zum Abbrechen des Slip-Modus drücken Sie die Taste **[SLIP]** erneut.

## **Prüfen, ob der VINYL-Modus ein/aus ist**

Der VINYL-Modus ist standardmäßig eingeschaltet, und Scratchen ist verfügbar. Sie können den aktuellen Status anhand des Beleuchtungszustands der **[SLIP]**-Taste prüfen, während die **[SHIFT]**-Taste gedrückt wird.

- ! Wenn der VINYL-Modus eingeschaltet ist, leuchtet die **[SLIP]** Taste auf, während die **[SHIFT]**-Taste gedrückt wird.
- ! Wenn der VINYL-Modus ausgeschaltet ist, leuchtet die **[SLIP]** Taste nicht auf, während die **[SHIFT]**-Taste gedrückt wird.

Drücken Sie zum Ein- und Ausschalten des VINYL-Modus die **[SLIP]**-Taste, während Sie die **[SHIFT]**-Taste drücken.

## **Slip Hot Cue**

**1 Drücken Sie die [HOT CUE]-Modus-Taste.**

Dieses Gerät schaltet in den Hot-Cue-Modus um.

- **2 Setzen Sie den Hot Cue.** Drücken Sie ein Performance-Pad, um einen Hot Cue zu setzen.
- **3 Drücken Sie die Taste [SLIP].**

Dieses Gerät schaltet in den Slip-Modus um.

**4 Halten Sie während der Wiedergabe ein Auftritt-Pad eingedrückt.**

Die Wiedergabe beginnt an der Position, an der der Hot Cue gesetzt ist. Die Wiedergabe wird fortgesetzt, während das Performance-Pad gedrückt wird. Die normale Wiedergabe wird im Hintergrund fortgesetzt, während der Hot Cue gespielt wird.

**5 Lassen Sie das Performance-Pad los.**

Die Wiedergabe startet an der gegenwärtig im Hintergrund spielenden **Position** 

! Zum Abbrechen des Slip-Modus drücken Sie die Taste **[SLIP]** erneut.

## **Slip Braking**

**1 Passen Sie die Einstellung für [Vinyl Speed Adjust]**

## **- [Touch/Brake] auf der Registerkarte [Deck] von**

### **[Voreinstellungen] > Menü [Controller] für rekordbox an.**

\_ \_ \_ \_ \_ \_ \_ \_ \_ \_ \_ \_ \_ \_ \_ \_ \_ \_ \_

Passt die Geschwindigkeit usw. an, mit der die Wiedergabe mit **[Vinyl Speed Adjust]** stoppt.

Stellen Sie bei Verwendung von Slip-Braking den **[Touch/Brake]**-Regler von **[Vinyl Speed Adjust]** auf dem PC-/Mac-Bildschirm so ein, dass der Sound langsam stoppt.

### **2 Drücken Sie die Taste [SLIP].**

Dieses Gerät schaltet in den Slip-Modus um.

### **3 Während der Wiedergabe drücken Sie die Taste [PLAY/PAUSE**  $\blacktriangleright$ **/II].**

Die Wiedergabe stoppt, während die normale Wiedergabe im Hintergrund fortgesetzt wird.

### **4 Drücken Sie die Taste [PLAY/PAUSE** f**] erneut.**

Die Wiedergabe startet an der gegenwärtig im Hintergrund spielenden **Position** 

! Zum Abbrechen des Slip-Modus drücken Sie die Taste **[SLIP]** erneut.

## **Slip Auto Beat-Loop**

### **1 Drücken Sie die Taste [SLIP].**

Dieses Gerät schaltet in den Slip-Modus um.

### **2 Halten Sie die [LOOP IN/4 BEAT]-Taste mindestens 1 Sekunde gedrückt.**

Ein Loop mit der festgelegten Anzahl der Beats wird eingestellt, und die Loop-Wiedergabe beginnt.

Die normale Wiedergabe wird auch bei Loop-Wiedergabe im Hintergrund fortgesetzt.

### **3 Drücken Sie die [RELOOP/EXIT]-Taste.**

Die Loop-Wiedergabe wird abgebrochen und die Wiedergabe startet an der gegenwärtig im Hintergrund spielenden Position.

! Zum Abbrechen des Slip-Modus drücken Sie die Taste **[SLIP]** erneut.

66

## **Manuelles Slip Looping**

### **1 Drücken Sie die Taste [SLIP].**

Dieses Gerät schaltet in den Slip-Modus um.

## **2 Drücken Sie die [LOOP IN/4 BEAT]-Taste und dann die [LOOP OUT]-Taste.**

Die Loop-Wiedergabe beginnt. Die normale Wiedergabe wird auch bei Loop-Wiedergabe im Hintergrund fortgesetzt.

### **3 Drücken Sie die [RELOOP/EXIT]-Taste.**

Die Loop-Wiedergabe wird abgebrochen und die Wiedergabe startet an der gegenwärtig im Hintergrund spielenden Position.

! Zum Abbrechen des Slip-Modus drücken Sie die Taste **[SLIP]** erneut.

## **Verwendung der Fader-Start-Funktion**

## **Verwendung der Kanalfader-Start-Funktion**

### **1 Setzen Sie einen Cue-Punkt.**

Pausieren Sie die Wiedergabe an der Position, an der Sie einen Cue-Punkt (Wiedergabestartpunkt) setzen möchten und drücken Sie die **[CUE]**-Taste für das entsprechende Deck.

- Cue-Punkte können auch gesetzt werden, indem der Kanalfader von hinten zu der Ihnen am nächsten liegenden Position bewegt wird, während Sie die **[SHIFT]**-Taste im Pause-Modus drücken.
- **2 Bewegen Sie den Kanalfader von der Ihnen am nächsten liegenden Position nach hinten, während Sie die [SHIFT]-Taste drücken.**

Die Wiedergabe des Tracks beginnt ab dem gesetzten Cue-Punkt.

! Wenn der Kanalfader zurück zu der Ihnen am nächsten liegenden Position bewegt wird, während Sie die **[SHIFT]**-Taste während der Wiedergabe drücken, bewegt sich der Track zum gesetzten Cue-Punkt zurück und die Wiedergabe wird pausiert (Back Cue).

Wenn kein Cue gesetzt ist, beginnt die Wiedergabe vom Anfang des Tracks.

Wenn der Kanalfader von hinten zu der Ihnen am nächsten liegenden Position bewegt wird, während Sie die **[SHIFT]**-Taste im Standby eines Cues drücken, startet die Wiedergabe bei dem gesetzten Cue-Punkt.

## **Verwendung der Crossfader-Start-Funktion**

### **1 Einstellen des Cue-Punkts.**

Pausieren Sie die Wiedergabe an der Position, an der Sie einen Cue-Punkt (Wiedergabestartpunkt) setzen möchten und drücken Sie die **[CUE]**-Taste für das entsprechende Deck.

- ! Cue-Punkte können auch gesetzt werden, indem Sie den Crossfader ganz nach links oder rechts bewegen, während Sie die **[SHIFT]**-Taste im Pause-Modus drücken.
- **2 Bewegen Sie den Crossfader ganz nach links oder rechts.** Stellen Sie den Crossfader auf das entfernte Ende des Kanals, der mit der Fader-Start-Funktion verwendet werden soll.

## **3 Bewegen Sie den Crossfader in die entgegengesetzte Richtung, während Sie die [SHIFT]-Taste drücken.**

Die Wiedergabe des Tracks beginnt ab dem gesetzten Cue-Punkt.

! Wenn der Crossfader in die Originalposition zurückgesetzt wird, während Sie die **[SHIFT]**-Taste während der Wiedergabe drücken, bewegt sich der Track sofort zum gesetzten Cue-Punkt, und der Pause-Modus wird eingestellt (Back Cue).

Wenn kein Cue gesetzt ist, beginnt die Wiedergabe vom Anfang des Tracks.

Wenn der Crossfader vom linken zum rechten Rand (oder vom rechten zum linken Rand) bewegt wird, während die **[SHIFT]**-Taste im Standby eines Cues gedrückt wird, startet die Wiedergabe am gesetzten Cue-Punkt.

## **Verwenden von Effekten**

Im Folgenden werden die zwei Effekt-Funktionstypen, BEAT FX und SOUND COLOR FX, erklärt, die verwendet werden können, wenn das Gerät mit rekordbox dj verbunden ist.

Details zur Bedienung dieser Effekte mit den Performance-Pads finden Sie unter *Verwendung des Pad FX* (S.54).

## **Verwendung der BEAT FX-Funktion**

Sie können unterschiedliche Effekte entsprechend des Tempos (BPM = Beats Per Minute) des gegenwärtigen Tracks mithilfe der BEAT FX-Funktion einstellen.

### **Haupt-Display**

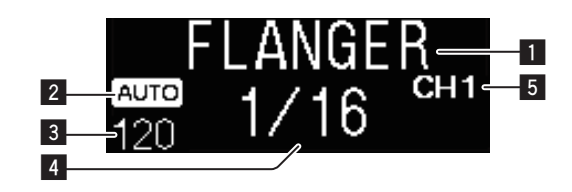

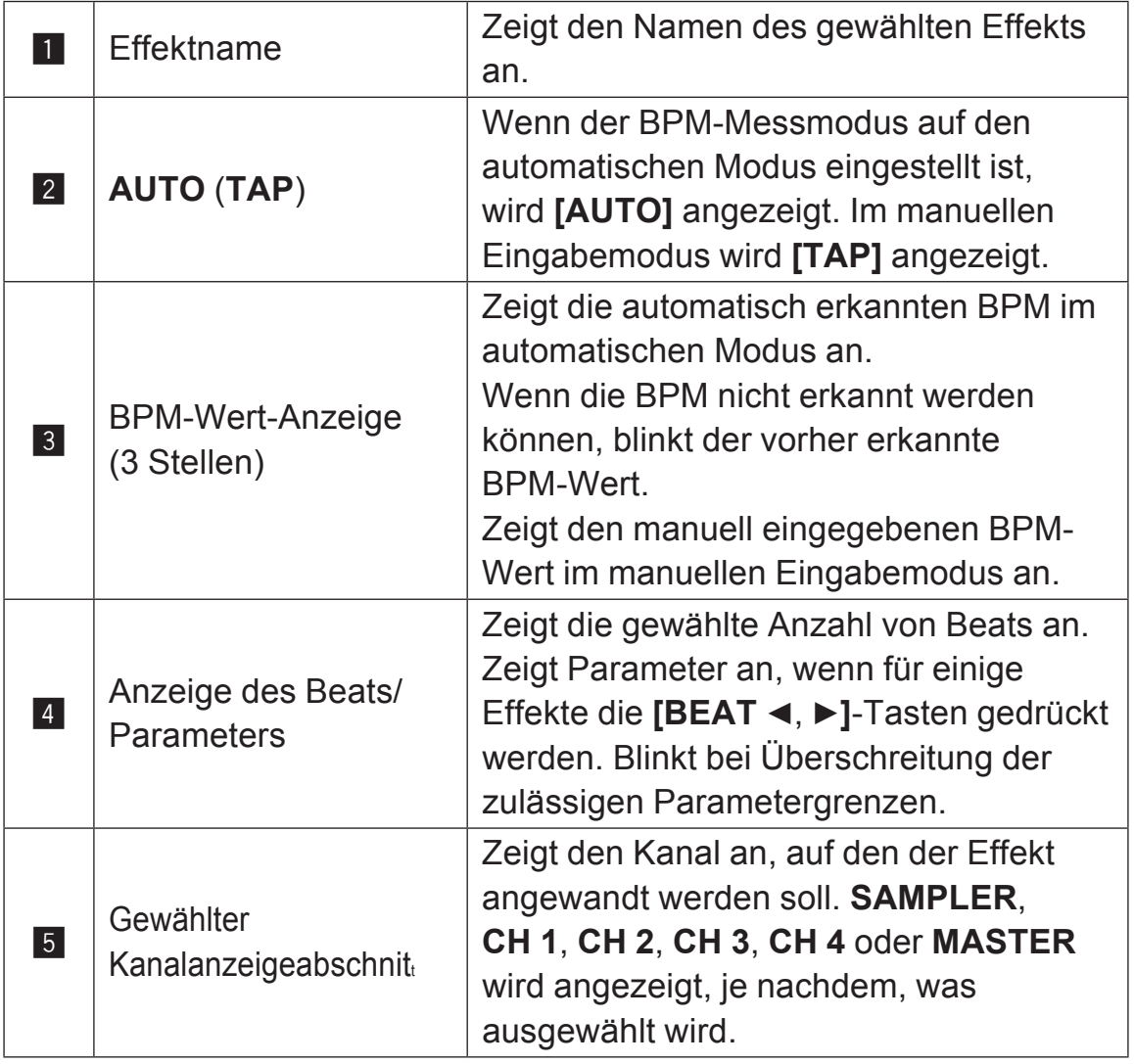

### **1 Drücken Sie die Taste [BEAT** c**] oder [BEAT** d**], während Sie die Taste [SHIFT] drücken.**

Wählen Sie den BPM-Messungsmodus.

— **[AUTO]**: Drücken Sie die **[BEAT** c**]**-Taste, während Sie die **[SHIFT]**-Taste drücken.

Die BPM werden automatisch anhand des Eingangsaudiosignals gemessen.

— **[TAP]**: Drücken Sie die **[BEAT** c**]**-Taste, während Sie die **[SHIFT]**-Taste drücken.

Geben Sie die BPM manuell ein. Informationen zur manuellen Eingabe finden Sie unter *Manuelle Eingabe des BPM* (S.72).

! Der BPM-Messbereich für die **[AUTO]**-Einstellung ist 70 bis 180. Für bestimmte Tracks ist keine korrekte BPM-Messung möglich. Wenn die BPM nicht gemessen werden können, blinkt der BPM-Wert im Display. In solchen Fällen verwenden Sie die **[TAP]**-Taste zur manuellen Eingabe der BPM.

### **2 Drehen Sie den [BEAT FX SELECT]-Regler.**

Wählt die Effektart.

! Weitere Informationen zu den Effektarten finden Sie unter *Typen von BEAT FX* (S.73).

### **3 Drehen Sie den [BEAT FX CH SELECT]-Regler.**

Wählt den Kanal, auf den der Effekt angewandt wird.

- **[SAMPLER]**: Wendet den Effekt auf den Sound von **[SAMPLER]** von rekordbox an.
- **[1]** bis **[4]**: Wendet den Effekt auf den Sound jedes Kanals an. Nur **[1]** und **[2]** sind aktiviert, wenn der 2-Kanal-Mixer-Modus eingestellt ist.
- **[MASTER]**: Wendet den Effekt auf den Sound des **[MASTER]**-Kanals an.

### **4 Drücken Sie die [BEAT** c**,** d**]-Taste.**

Stellt die Beat-Fraktion zum Synchronisieren des Effektsounds ein. Die Effektzeit entsprechend der Taktschlagfraktion wird automatisch eingestellt.

## **Erweiterte Bedienung**

### **5 Drücken Sie die [BEAT FX ON/OFF]-Taste.**

Der Effekt wird auf den Ton angelegt.

Der quantitative Parameter des Effekts kann durch Drehen des

**[BEAT FX LEVEL/DEPTH]**-Reglers angepasst werden.

Die Taste **[ON/OFF]** blinkt, wenn der Effekt eingeschaltet ist.

! Drücken Sie nochmals die **[ON/OFF]**-Taste, um den Effekt auszuschalten.

## **Hinweis**

Der Effekt kann nicht auf den **AUX**-Sound angewandt werden.

## **Manuelle Eingabe des BPM**

% **Tippen Sie, während Sie die [SHIFT]-Taste drücken, die [BEAT ▶]-Taste mit Ihrem Finger mehr als zweimal im Takt der Beats (Viertelnoten) des spielenden Sounds an.**

Der durchschnittliche Wert des Intervalls, mit dem die **[BEAT** ▶]-Taste mit dem Finger angetippt wird, während die **[SHIFT]**-Taste gedrückt wird, wird in der Anzeigesektion des BPM-Werts angezeigt.

! Sie können zum AUTO-Modus zurückkehren, indem Sie die **[BEAT** c**]**-Taste drücken, während Sie die **[SHIFT]**-Taste drücken.
# **Typen von BEAT FX**

# **LOW CUT ECHO**

Ein verzögerter Sound mit reduziertem Niederfrequenzbereich wird mehrmals ausgegeben und entsprechend der mit den **[BEAT ◀, ▶]-Tasten eingestellten Beat-Bruchzahl schrittweise** gedämpft.

! Durch Herunterdrehen der Kanalfader und Verringerung der Eingangslautstärke entsteht ein echoähnlicher Klang, der zur Ausblendung führt.

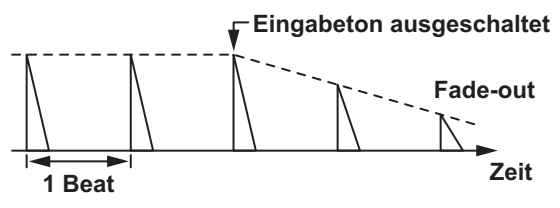

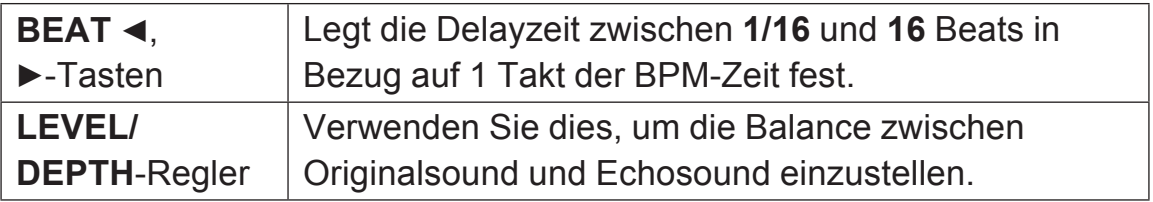

# **ECHO**

Ein Verzögerungssound wird entsprechend der mit den Tasten **[BEAT ◀, ▶]** eingestellten Beat-Fraktion mehrmals ausgegeben und dabei allmählich gedämpft.

! Durch Herunterdrehen der Kanalfader und Verringerung der Eingangslautstärke entsteht ein echoähnlicher Klang, der zur Ausblendung führt.

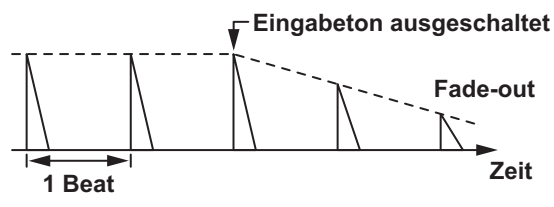

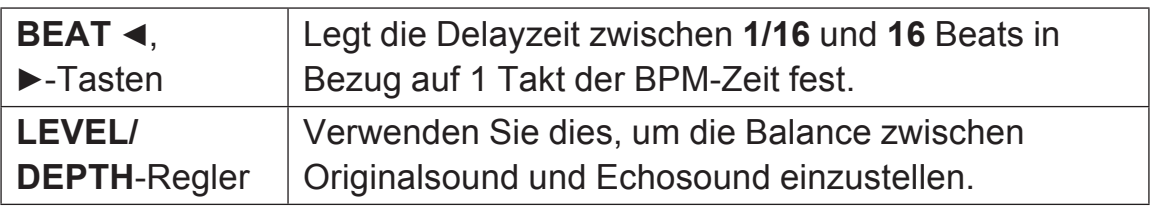

<u> - - - - - - - - - - - -</u>

# **MULTI TAP DELAY**

Ein verzögerter Sound wird bis zu 7 Mal in 1/8-Beat-Intervallen entsprechend der mit den [BEAT ◀, ▶]-Tasten eingestellten Beat-Bruchzahl ausgegeben.

! Durch Herunterdrehen der Kanalfader und Verringerung der Eingangslautstärke entsteht ein Delaysound.

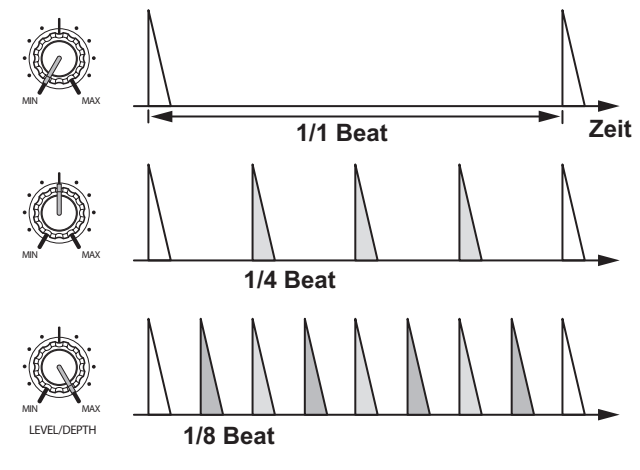

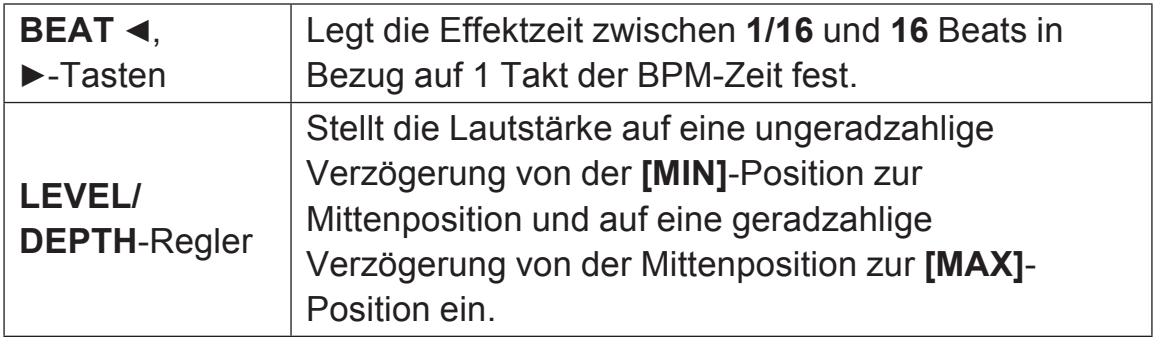

# **SPIRAL**

Ein Nachhalleffekt wird auf den Eingangssound angewendet. Gleichzeitig ändert sich die Tonhöhe, wenn die Verzögerungszeit geändert wird.

! Durch Herunterdrehen der Kanalfader und Verringerung der Eingangslautstärke entsteht ein Effektsound.

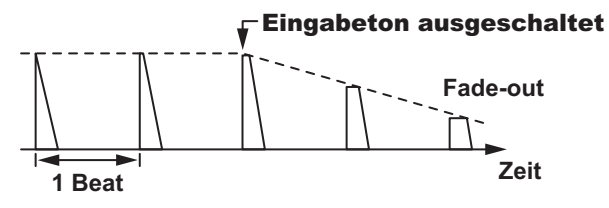

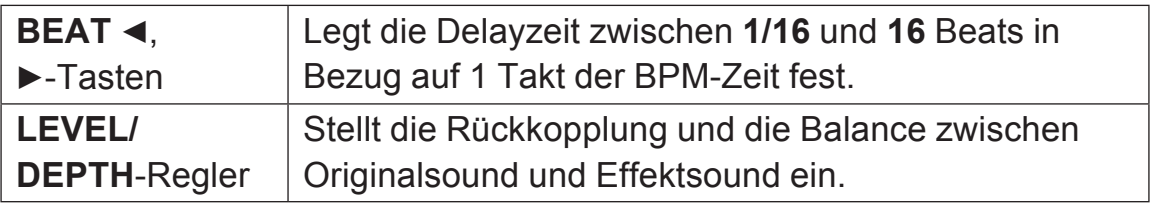

## **REVERB**

Ein Nachhalleffekt wird auf den Eingangssound angewendet.

! Durch Herunterdrehen der Kanalfader und Verringerung der Eingangslautstärke entsteht ein Delaysound.

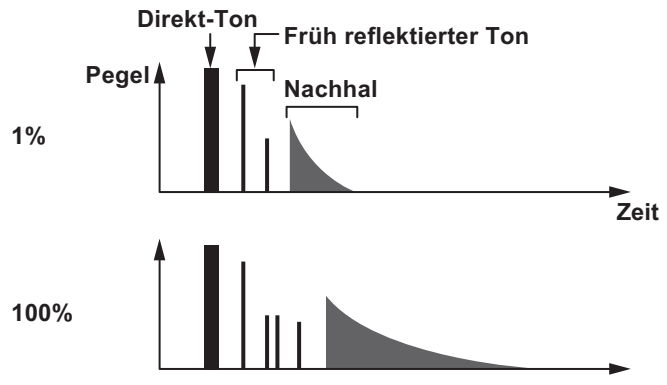

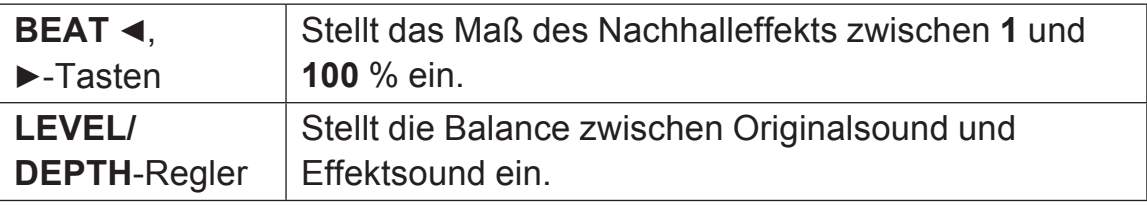

# **TRANS**

Der Sound wird entsprechend der mit den Tasten **[BEAT** ◀, ▶] eingestellten Beat-Fraktion abgeschnitten.

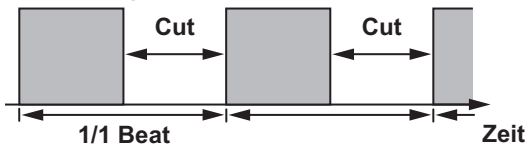

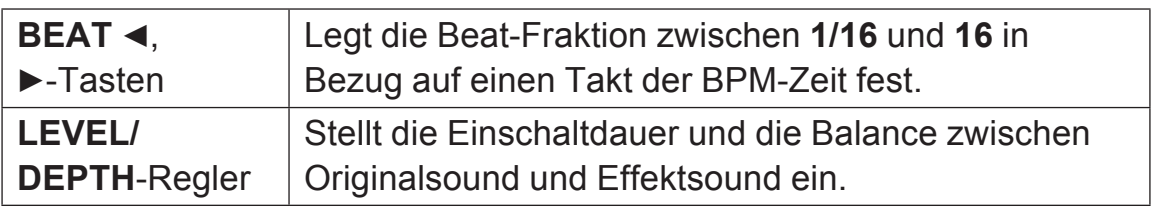

### **ENIGMA JET**

Ein Flanger-Effekt wird entsprechend der mit den **[BEAT ◀, ▶]-Tasten eingestellten Beat-Bruchzahl erzeugt. Die** Tonhöhe klingt, als würde sie weiter ansteigen oder abfallen.

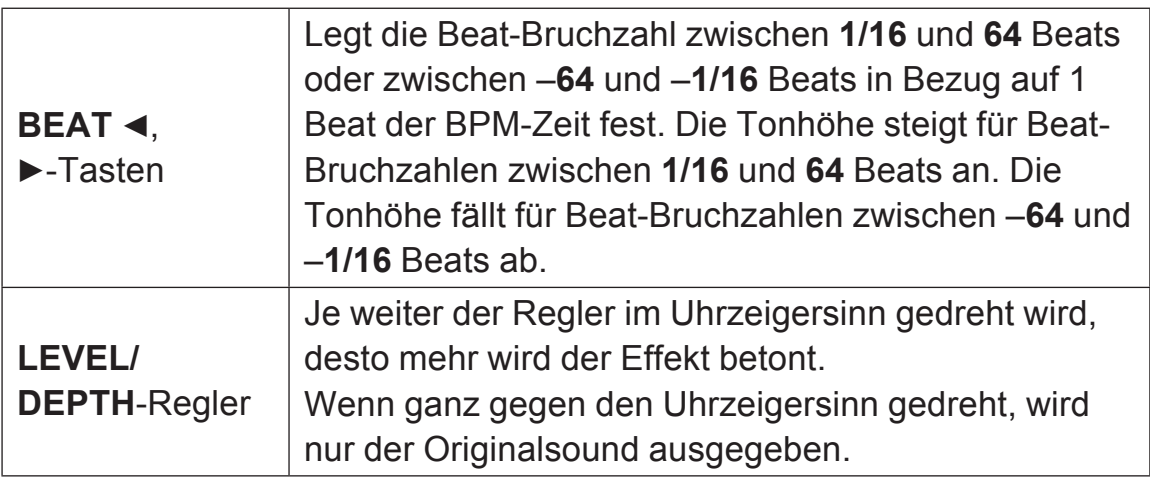

## **FLANGER**

Ein 1-Zyklus-Flangereffekt wird entsprechend der mit den Tasten **[BEAT ◀, ▶]** eingestellten Beat-Fraktion produziert.

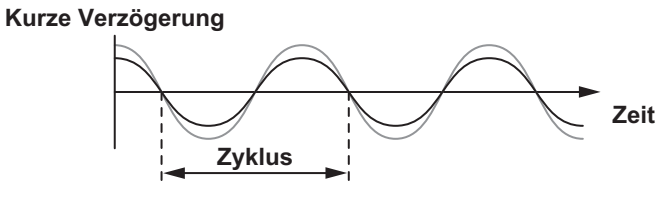

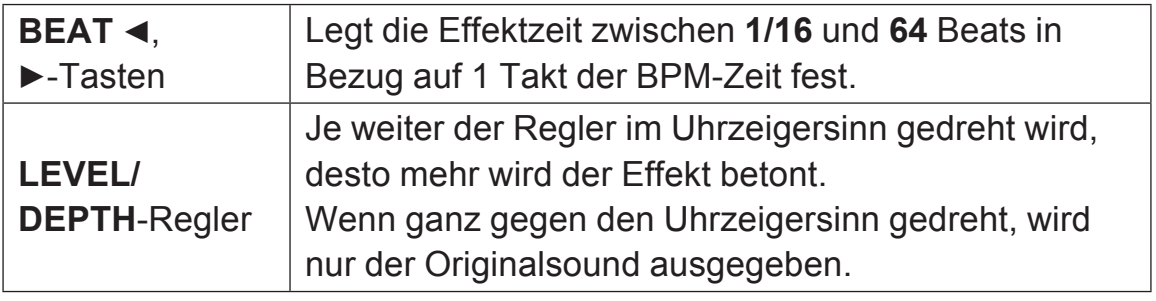

### **PHASER**

Der Phasereffekt wird entsprechend der mit den Tasten **[BEAT** ◀, ▶] eingestellten Beat-Fraktion geändert.

**Phasenverschiebung**

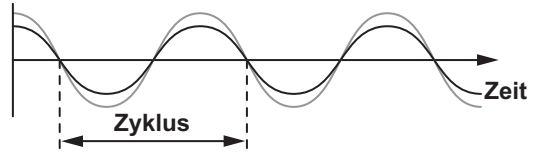

Der Phaser-Effekt ändert sich entsprechend der Fraktion der Beat-Taste ab.

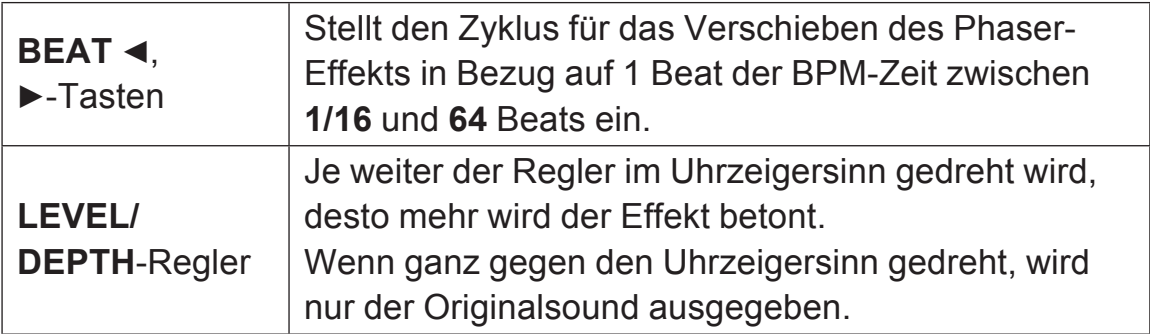

# **PITCH**

Die Tonhöhe der Klangquelle wird geändert.

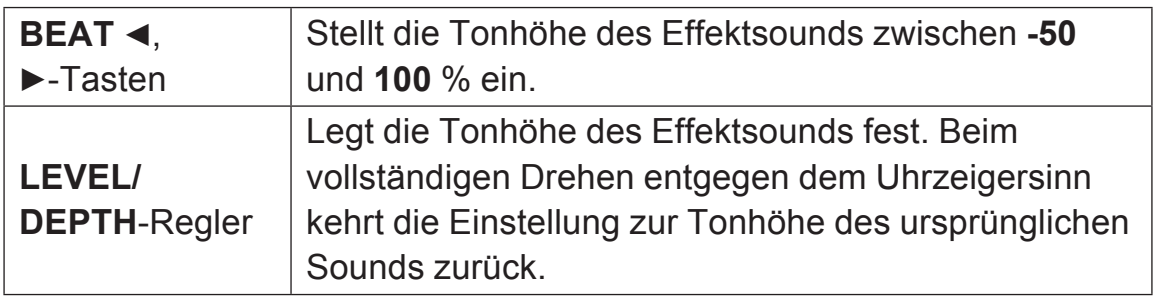

### **SLIP ROLL**

Der an der Stelle wo **[ON/OFF]** gedrückt wird eingegeben wird, wird aufgezeichnet, und der aufgenommene Sound wird wiederholt entsprechend der mit den Tasten [BEAT <, ▶] eingegebenen Beat-Fraktion ausgegeben.

Wenn sich die Effektzeit ändert, wird der Eingabesound erneut aufgezeichnet.

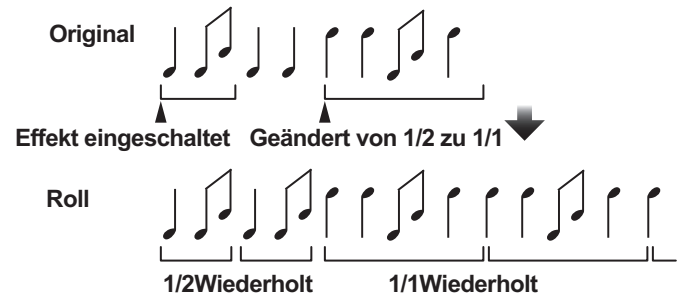

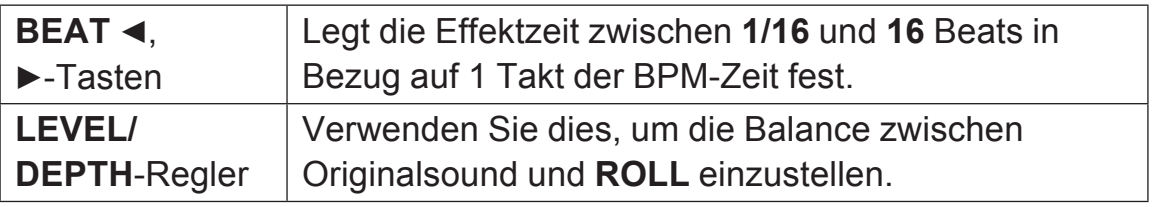

# **ROLL**

Der an der Stelle wo **[ON/OFF]** gedrückt wird eingegeben wird, wird aufgezeichnet, und der aufgenommene Sound wird wiederholt entsprechend der mit den Tasten **[BEAT <, ▶]** eingegebenen Beat-Fraktion ausgegeben.

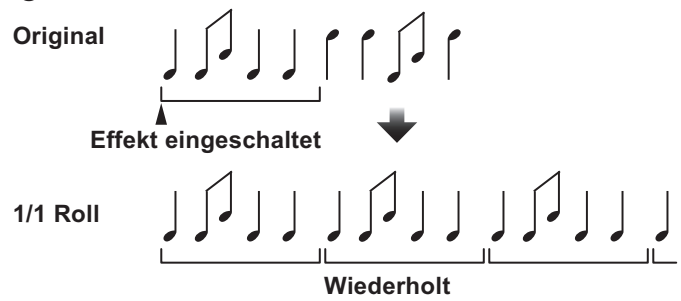

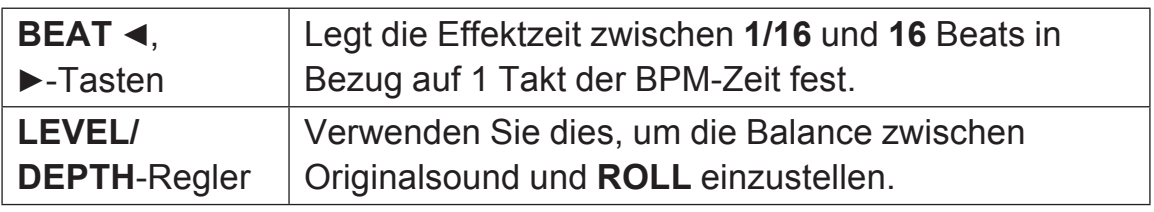

### **MOBIUS (SAW)**

Ein Sägezahnwellensound wird entsprechend der mit den **[BEAT ◀, ▶]-Tasten eingestellten Beat-Bruchzahl erzeugt. Die** Tonhöhe klingt, als würde sie weiter ansteigen oder abfallen. Dieser Sound wird mit dem Eingangssound gemixt und der daraus resultierende Sound wird ausgegeben. Eine Oszillation ist auch möglich, wenn kein Sound eingegeben wird.

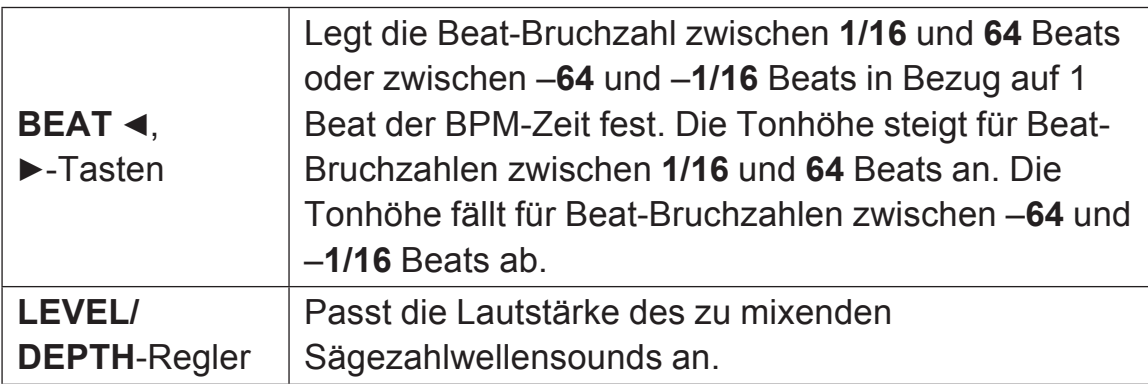

# $MOBUS \wedge (TRI)$

Ein Dreieckwellensound wird entsprechend der mit den **[BEAT ◀, ▶]-Tasten eingestellten Beat-Bruchzahl erzeugt. Die** Tonhöhe klingt, als würde sie weiter ansteigen oder abfallen. Dieser Sound wird mit dem Eingangssound gemixt und der daraus resultierende Sound wird ausgegeben. Eine Oszillation ist auch möglich, wenn kein Sound eingegeben wird.

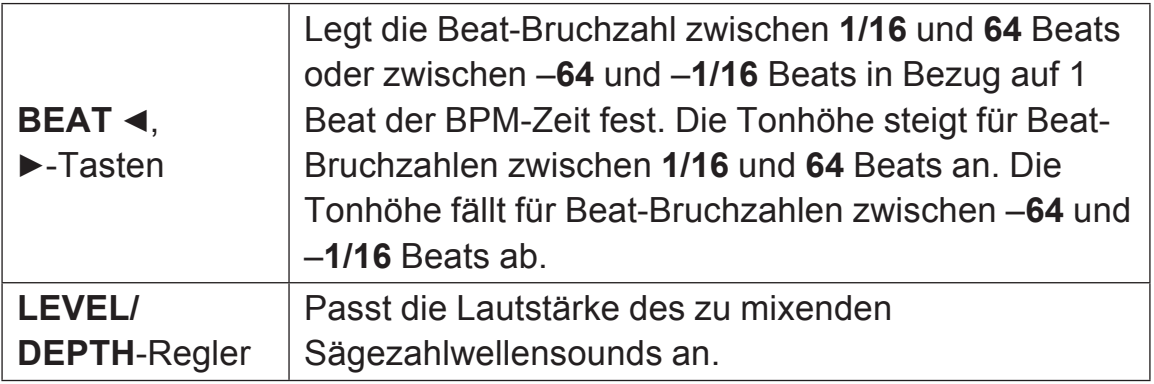

1 Wenn **[1]** bis **[4]** mit dem Auswahlschalter des Effektkanals gewählt wird, kann der Effektsound selbst dann nicht überwacht werden, wenn die **[CUE]**-Taste des gewählten Kanals gedrückt wird.

## **Verwendung der SOUND COLOR FX-Funktion**

Dieser Effekt ändert sich in Abhängigkeit des **[COLOR]**-Reglers für jeden Kanal.

Sie können SOUND COLOR FX in rekordbox dj verwenden.

#### **1 Drücken Sie eine [SOUND COLOR FX SELECT]-Taste.** Wählt die Effektart.

Die Taste, die gedrückt wurde, blinkt.

- ! Wenn eine **[SOUND COLOR FX SELECT]**-Taste gedrückt wird und bereits eine **[SOUND COLOR FX SELECT]**-Taste gewählt ist, wird die zuletzt gedrückte Taste gewählt.
- ! Der gleiche Effekt wird für alle Kanäle übernommen.

### **Erweiterte Bedienung**

#### **2 Drehen Sie den [COLOR]-Regler.**

Der Effekt wird auf den Sound der Kanals, für den der Regler gedreht wurde, angewandt.

### **Abbrechen des SOUND COLOR FX-Effekts**

% **Drücken Sie die blinkende [SOUND COLOR FX SELECT]-Taste.** Der Effekt wird aufgehoben.

### **Typen von SOUND COLOR FX-Effekten**

rekordbox dj unterstützt unterschiedliche SOUND COLOR FX. Wenn die Software in Verbindung mit dem Gerät verwendet wird, sind **DUB ECHO**, **PITCH**, **NOISE** und **FILTER** standardmäßig gewählt.

Andere Effekte als diese können durch Ändern der SOUND COLOR FX-Einstellungen in rekordbox dj verwendet werden.

Schalten Sie SOUND COLOR FX von rekordbox dj auf den **[USER]**- Modus um, um die SOUND COLOR FX-Einstellung zu ändern. Sie können jeden Effekt auf den gewünschten Effekt einstellen.

# **Erweiterte Bedienung**

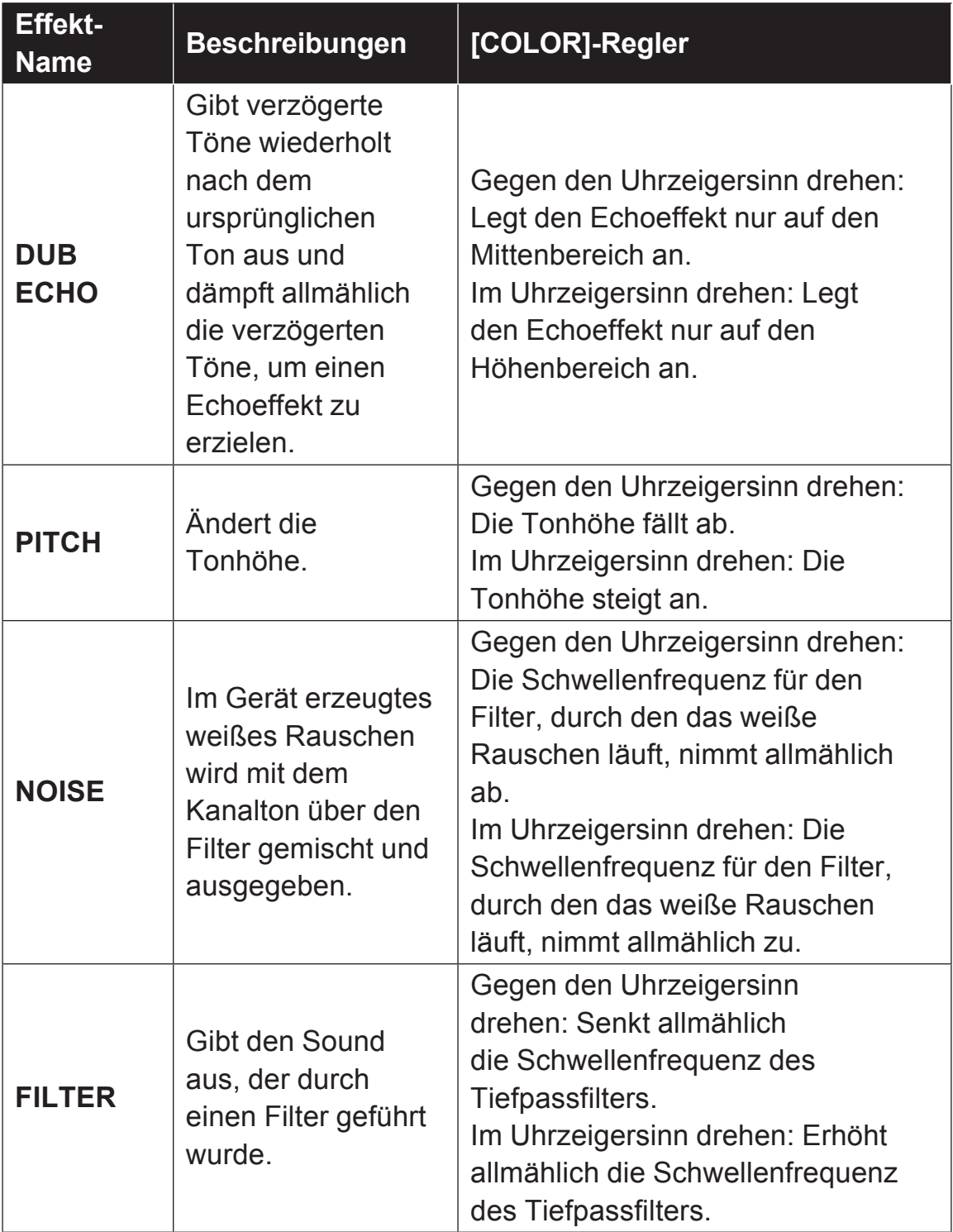

### **Verwendung eines Mikrofons**

- **1 Schließen Sie ein Mikrofon an der [MIC 1]-Eingangsbuchse oder der [MIC 2]-Eingangsbuchse an.**
- **2 Stellen Sie den [MIC ON, OFF]-Wahlschalter auf [ON]. [ON]**: Die Anzeige leuchtet auf.
	- ! Wenn Sie die TALK OVER-Funktion verwenden, wählen Sie das **[MIXER/MIC]**-Kontrollkästchen in rekordbox dj , um die grafische Benutzerschnittstelle von TALK OVER anzuzeigen. Klicken Sie auf die **[TALK OVER]**-Taste.
	- ! Bei Einstellung auf **[TALK OVER]** wird der Sound anderer Kanäle als der des **[MIC 1]**-Kanals und des **[MIC 2]**-Kanals um –18 dB (Standard) gedämpft, wenn ein Sound von –10 dB oder mehr am Mikrofon anliegt.
	- Einzelheiten, wie Sie den Pegel für die Dämpfung des Sounds ändern können, wenn **[TALK OVER]** ausgewählt ist, finden Sie unter *Mikrofon Talkover-Pegel-Einstellung* (S.95).
	- ! Der Talkover-Modus kann zwischen dem normalen Modus und dem erweiterten Modus umgeschaltet werden. Informationen zum Ändern dieser Einstellung finden Sie unter *Mikrofon Talkover-Modus-Einstellung* (S.95).

#### **3 Drehen Sie den [MIC 1 LEVEL]-Regler oder [MIC 2 LEVEL]-Regler.**

Passt den Pegel des vom **[MIC 1]**-Kanal oder **[MIC 2]**-Kanal ausgegebenen Tonsignals an.

! Das Tonsignal wird mit hoher Lautstärke ausgegeben, wenn der Regler ganz nach rechts gedreht wird.

#### **4 Geben Sie Audiosignale zum Mikrofon ein.**

### **Hinweise**

- Um den Mikrofon-Ton vom Gerät über Ihren PC/Mac auszugeben, gehen Sie wie folgt vor.
	- Verwenden Sie rekordbox dj.
	- Ändern Sie die Einstellung von **[Mikrofoneingabemodus]** in rekordbox zu **[Effektmodus]**.

84

Informationen zum Ändern dieser Einstellung finden Sie unter *-Einstellung* (S.94).

• In jedem anderen Fall als dem obigen wird der Mikrofon-Ton vom Gerät ausgegeben, ohne über den PC/Mac zu laufen.

Im Folgenden werden die Funktionsunterschiede entsprechend der oben genannten Einstellung gezeigt.

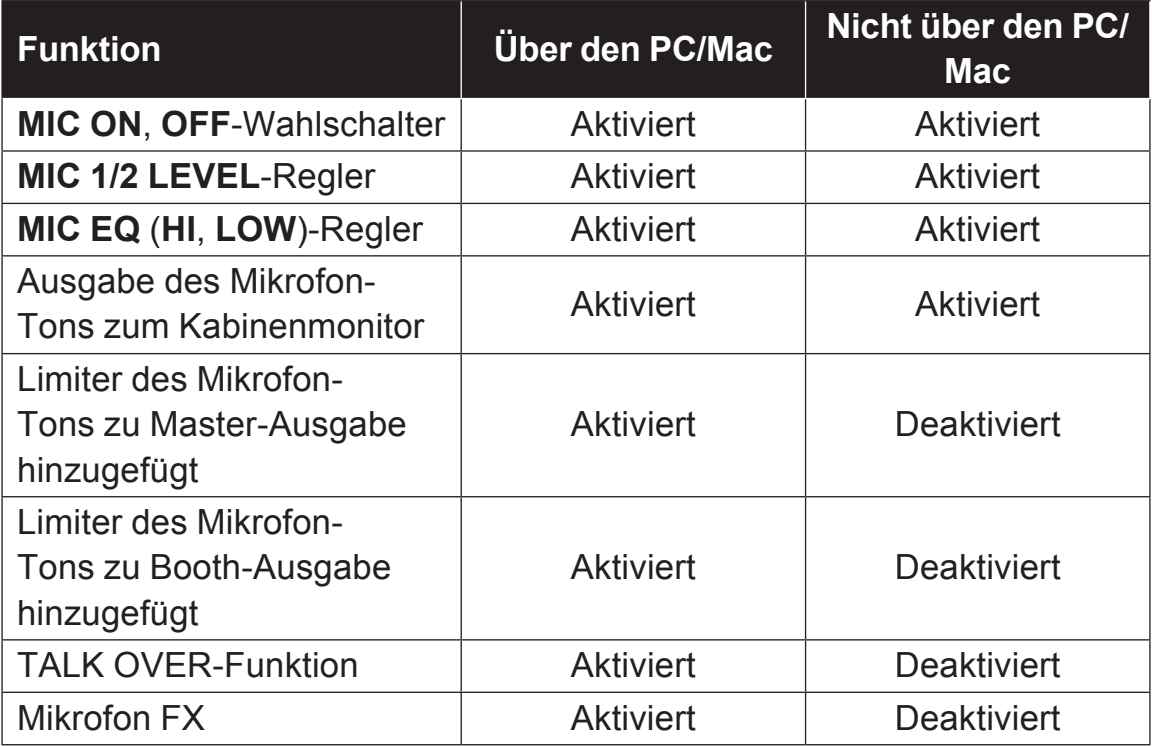

Einzelheiten zum Mikrofon FX und anderen Funktionen finden Sie auf der nachfolgenden Webseite und in den rekordbox Operating Instructions.

rekordbox.com/manual

### **Abstimmen der Tonqualität**

#### % **Drehen Sie den [EQ (HI, LOW)]-Regler.**

- **[HI]**: –12 dB bis +12 dB (10 kHz)
- **[LOW]**: –12 dB bis +12 dB (100 Hz)

### **Verwendung externer Eingänge**

Dieses Gerät ist mit zwei Paar externer Eingänge für den Anschluss eines CD-Players, analogen Plattenspielers und anderen Geräten ausgestattet. Der Ton für diese Geräte kann von diesem Gerät über einen PC/Mac oder ohne einen PC/Mac ausgegeben werden. Im Folgenden werden die Funktionsunterschiede gezeigt.

- ! Wenn ein USB-Kabel angeschlossen ist und rekordbox läuft: Der Ton des externen Geräts wird von diesem Gerät über einen PC/ Mac ausgegeben. Dadurch können die Mixer-Funktionen oder Effekt-Funktionen von rekordbox dj für den Ton des externen Geräts verwendet werden.
- Wenn rekordbox nicht läuft oder kein USB-Kabel angeschlossen wird: Der Ton des externen Geräts wird von diesem Gerät nicht über einen PC/Mac ausgegeben.

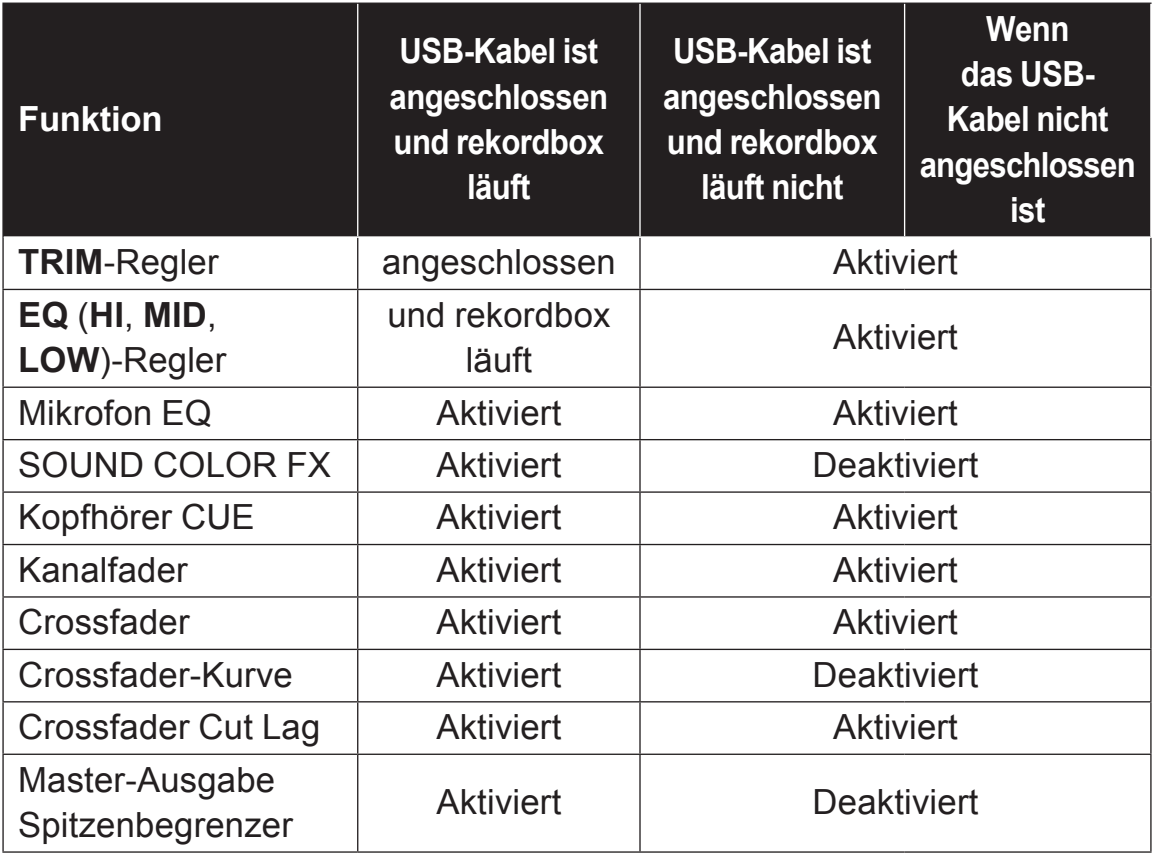

# **Erweiterte Bedienung**

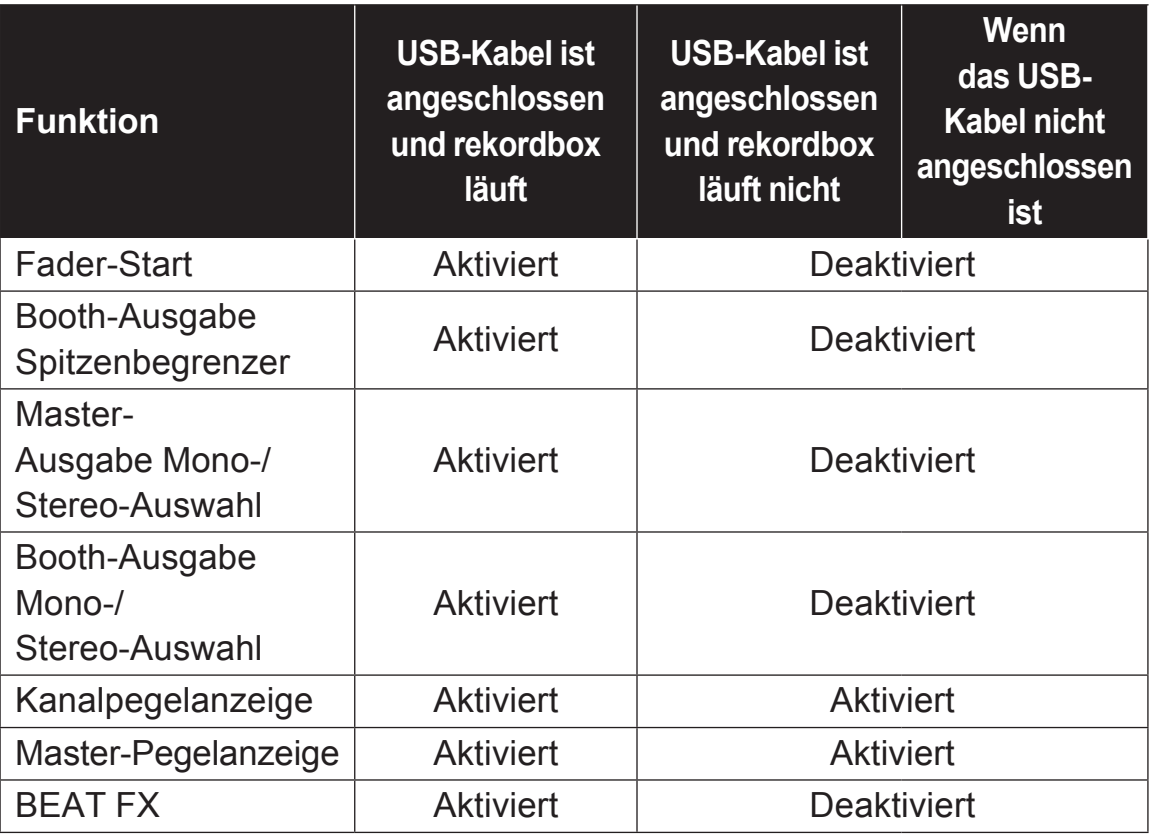

### **Hinweise**

- ! Einzelheiten über die betreffenden Elemente siehe *Anschlüsse* (S.39) und *Bezeichnungen und Funktionen der Komponenten* (S.12).
- ! Die mit den diversen Reglern von rekordbox dj eingestellten Werte unterscheiden sich von den Werten, die mit den diversen Reglern für die externe Eingabe eingestellt werden.
- ! Wenn Sie dieses Gerät mit der Einstellung benutzen, die den Betrieb des Geräts als genereller MIDI-Controller im Utilities-Modus erzwingt, überprüfen Sie die Einstellungen der DJ-Anwendungen, die verwendet werden sollen.

### **Mischen des Sounds von einem DJ-Player usw.**

- **1 Schließen Sie Ihren PC/Mac über ein USB-Kabel an das Gerät an.**
- **2 Starten Sie rekordbox.**
- **3 Schließen Sie den DJ-Player oder ein anderes Line-Ausgabegerät an die [LINE/PHONO]-Eingangsbuchsen an.**
- **4 Stellen Sie den [LINE/PHONO]-Schalter an der Rückseite dieses Geräts auf [LINE].**
	- ! Stellen Sie sicher, dass Sie die Einstellung des **[LINE/PHONO]**-Schalters ändern, wenn das Gerät ausgeschaltet ist.
- **5 Schalten Sie die Stromversorgung dieser Einheit ein.**
- **6 Stellen Sie den [PHONO/LINE, DECK3, DECK1]-Wahlschalter oder [DECK2-, DECK4-, PHONO/LINE]-Wahlschalter auf der Oberseite des Geräts auf [PHONO/LINE].**
- **7 Bedienen Sie den [TRIM]-Regler und Kanalfader, um die Tonpegelausgabe jedes Kanals anzupassen.**

### **Mischen des Sounds von einem Plattenspieler usw.**

- **1 Schließen Sie Ihren PC/Mac über ein USB-Kabel an das Gerät an.**
- **2 Starten Sie rekordbox.**
- **3 Schließen Sie den Plattenspieler oder ein anderes Ausgabegerät auf Phono-Ebene (MM-Tonabnehmer) an die [LINE/PHONO]-Eingangsbuchsen an.**
	- ! Schließen Sie das Erdungskabel eines Plattenspielers an die **[SIGNAL GND]**-Buchse dieses Geräts an.
- **4 Stellen Sie den [LINE/PHONO]-Schalter an der Rückseite dieses Geräts auf [PHONO].**
	- ! Stellen Sie sicher, dass Sie die Einstellung des **[LINE/PHONO]**-Schalters ändern, wenn das Gerät ausgeschaltet ist.
- **5 Schalten Sie die Stromversorgung dieser Einheit ein.**
- **6 Stellen Sie den [PHONO/LINE, DECK3, DECK1]-Wahlschalter oder [DECK2-, DECK4-, PHONO/LINE]-Wahlschalter auf der Oberseite des Geräts auf [PHONO/LINE].**
- **7 Bedienen Sie den [TRIM]-Regler und Kanalfader, um die Tonpegelausgabe jedes Kanals anzupassen.**

### **Verwendung der AUX-Funktion**

### % **Drehen Sie den [AUX TRIM]-Regler.**

Stellen Sie den Pegel des Sounds ein, der an den **[AUX IN]**-Kanal angelegt ist.

### **Hinweis**

Die Tonausgabe zum **[AUX IN]**-Kanal erfolgt durch das Gerät, ohne über Ihren PC/Mac zu laufen. Der BEAT FX- oder SOUND COLOR FX-Effekt von rekordbox dj wird nicht auf diesen Sound angewandt.

# **Ändern der Einstellungen**

### **Ändern der Einstellungen mit dem Gerät**

Die "MIDI-Controller-Einstellungen" können im Utilities-Modus eingestellt werden.

Abhängig davon, ob rekordbox dj läuft, schaltet dieses Gerät den Betrieb automatisch um, wie unten angegeben.

- ! Wenn rekordbox läuft, ist der Controller-Betrieb von den rekordbox dj-Funktionen abhängig.
- ! Wenn rekordbox dj nicht läuft, arbeitet dieser Controller als ein genereller MIDI-Controller.

Der Betrieb dieses Controllers als ein genereller MIDI-Controller lässt sich auch erzwingen, wenn rekordbox dj läuft.

Wenn der Utilities-Modus gestartet wird, während die DJ-Anwendung läuft, wird der eingestellte Status evtl. nicht richtig angezeigt.

- **1 Trennen Sie das USB-Kabel vom PC/Mac.**
- **2 Drücken Sie den [**u**]-Schalter an der Rückseite des Geräts, um es in den Standby-Modus zu schalten.**

Dieses Gerät schaltet in den Standby-Modus um.

- **3 Halten Sie sowohl die [SHIFT] als auch die [PLAY/PAUSE** f**]-Tasten am linken Deck gedrückt und drücken Sie den [**u**]-Schalter an der Rückseite dieses Geräts.** Utilities-Modus wird gestartet.
- **4 Drücken Sie die [SLIP REVERSE]-Taste am linken Deck.**
	- ! **[SLIP REVERSE]**-Taste (leuchtet nicht): Der Betrieb wird automatisch abhängig davon, ob rekordbox läuft, umgeschaltet.
	- ! **[SLIP REVERSE]**-Taste (leuchtet): Der Betrieb als ein genereller MIDI-Controller wird ungeachtet dessen erzwungen, ob rekordbox läuft.

### **5 Drücken Sie den [**u**]-Schalter an der Rückseite des Geräts, um es in den Standby-Modus zu schalten.**

Zum Speichern der Einstellungen stellen Sie den **[**u**]**-Schalter an der Rückseite des Geräts auf Standby und beenden Sie den Utilities-Modus.

## **Ändern der Einstellungen mit rekordbox**

Die für den DJ-Player erforderlichen Einstellungen können mit rekordbox geändert werden.

Ändern Sie die Einstellpunkte von **[Controller]** unter **[Voreinstellungen]**.

! Die folgenden Einstellungen können nur geändert werden, wenn rekordbox und das Gerät verbunden sind.

### **Einstellpunkte der [Deck]-Registerkarte unter [Controller]**

#### **Helligkeit des Displays**

Stellt die Helligkeit des Jog-Anzeigeabschnitts ein.

Für diese Einstellung sind 5 Stufen von 1 bis 5 verfügbar.

• Stellen Sie 1 für die schwächste Beleuchtung und 5 für die hellste Beleuchtung ein.

#### **Anzeigeeinstellung für die Jog-Anzeige**

Sie können die im Jog-Anzeigeabschnitt angezeigten Informationen ändern.

### **Display**

Stellt die Anzeige der Jog-Anzeigesektion ein. Zudem wird beim Einschalten des Geräts der Bildschirm in der Jog-Anzeige angezeigt, der in der Einstellung gewählt wurde.

— **INFO-Bildschirm**: Zeigt den INFO-Bildschirm an.

— **ARTWORK-Bildschirm**: Zeigt den ARTWORK-Bildschirm an.

#### **Bild anzeigen**

Die Auswahl des Kontrollkästchens für den **[Bild anzeigen]**- Menüpunkt aktiviert die Anzeige und zeigt das Cover des geladenen Tracks von rekordbox auf der Job-Anzeige an. Diese Funktion ist nur aktiviert, wenn der INFO-Bildschirm angezeigt wird.

### **CUE SCOPE anzeigen**

Die Auswahl des Kontrollkästchens für den **[CUE SCOPE anzeigen]**-Menüpunkt aktiviert die Anzeige und zeigt den CUE SCOPE auf der Jog-Anzeige an. Diese Funktion ist nur aktiviert, wenn der INFO-Bildschirm angezeigt wird.

#### **Zeitanzeigemodus**

Die Anzeige der Zeit-Informationen kann unter dem **[Zeitanzeigemodus]**-Menüpunkt geändert werden. Diese Funktion ist nur aktiviert, wenn der INFO-Bildschirm angezeigt wird.

- **Abgelaufene Zeit**: Mit 0:00 als Startpunkt des Tracks wird die seit Beginn bis zur aktuellen Wiedergabeposition verstrichene Zeit angezeigt.
- **Verbleibende Zeit**: Mit 0:00 als Endpunkt des Tracks wird die von der aktuellen Wiedergabeposition bis zum Ende verbleibende Zeit angezeigt.

#### **Slip-Modus-Blinken**

Ändert die Slip-Modus-Blinkeinstellung.

- **Aktivieren**: Tasten, die nur bei aktiviertem Slip-Modus bedient werden können, (**[HOT CUE]**, **[RELOOP/EXIT]** usw.), blinken.
- **Deaktivieren**: Tasten, die nur bei aktiviertem Slip-Modus bedient werden können, blinken nicht.

#### **Slip-Taste leuchtet bei eingeschaltetem Slip-Modus**

Stellt die Art der Beleuchtung der **[SLIP]**-Taste bei aktiviertem Slip-Modus ein.

- **Leuchtet**: Die **[SLIP]**-Taste leuchtet, wenn der Slip-Modus eingeschaltet ist, und blinkt, während der Slip-Modus bedient wird.
- **Blinkt**: Die **[SLIP]**-Taste leuchtet nicht, wenn der Slip-Modus eingeschaltet ist.

## **Einstellpunkte der [Mixer]-Registerkarte unter [Controller]**

### **Mixer-Modus-Einstellung**

Ändert die Einstellung des Mixer-Modus. = *Umschalten des Mixer-Modus* (S.63)

### **Fader Start-Einstellung**

Ändert die Einstellung der Fader-Start-Funktion.

! Diese Option ist standardmäßig aktiviert.

#### Wenn das **[Activate the fader start when moving a channel fader or the cross fader while pressing the SHIFT button.]**-

Kontrollkästchen mit einem Häkchen markiert ist, ist diese Funktion aktiviert.

### **Cross Fader Curve-Einstellung**

Schaltet die Charakteristik der Crossfader-Kurve um.

- Je weiter der Regler im Uhrzeigersinn gedreht wird, desto schärfer steigt die Kurve an.
- Je weiter der Regler gegen den Uhrzeigersinn gedreht wird, desto sanfter steigt die Kurve an.

### **Cross-Fader Cut Lag-Einstellung**

Passt den Bereich, für den kein Ton ausgegeben wird (Cut-Lag), an beiden Enden des Crossfaders an.

Anpassungen lassen sich von 0,5 bis 5,7 mm in 0,1-mm-Schritten vornehmen.

! Die Standardeinstellung beträgt 1,0 mm.

### **Ausgangseinstellung des Mikrofons über den Kabinenmonitor**

Ändert sich ungeachtet dessen, ob der Mikrofonton über den Booth-Kanal ausgegeben wird.

Wenn das **[Gibt keinen Mikrofonton über den Booth-Ausgang aus.]**-Kontrollkästchen nicht aktiviert ist, wird der Mikrofonton über den Booth-Kanal ausgegeben. Wenn das Kontrollkästchen aktiviert ist, wird der Mikrofonton nicht über den Booth-Kanal ausgegeben.

# **Ändern der Einstellungen**

### **Helligkeitseinstellung in der Effekt-Sektionsanzeige**

Stellt die Helligkeit der Effekt-Sektionsanzeige ein. Für diese Einstellung sind 3 Stufen von 1 bis 3 verfügbar. Stellen Sie 1 für die schwächste Beleuchtung und 3 für die hellste Beleuchtung ein.

### **Mikrofoneingabemodus-Einstellung**

- **Effektmodus**: Aktiviert die Ausgabe des Mikrofon-Tons vom Gerät über Ihren PC/Mac. Dadurch können Sie den Mikrofon FX und andere Effekte von rekordbox dj auf den Mikrofon-Ton anwenden.
- **Niedriger Latenzmodus**: Aktiviert die Ausgabe des Mikrofon-Tons vom Gerät nicht über Ihren PC/Mac. Dadurch können Sie den Mikrofon FX und andere Effekte von rekordbox dj nicht auf den Mikrofon-Ton anwenden, aber die Zeitverzögerung aufgrund der Übertragungsverzögerung (Latenz) der Tondaten wird im Vergleich zum Effekt-Modus reduziert.

### **Hinweis**

Einzelheiten zum Mikrofon FX und anderen Funktionen finden Sie auf der nachfolgenden Webseite und in den rekordbox Operating Instructions.

rekordbox.com/manual

#### **Mic Low Cut Filter-Einstellung**

Stellen Sie ein, ob Sie einen Filter anwenden möchten, um den Ton so zu reduzieren, dass der Mikrofon-Ton niedriger als die menschliche Stimme ist.

Die Ausgabe von Hintergrundgeräuschen zum Mikrofon, die von Lautsprechern und anderen Geräten erzeugt werden, kann mit der Tiefensperre reduziert werden.

- **Ein**: Aktiviert die Tiefensperre des Mikrofontons.
- **Aus**: Deaktiviert die Tiefensperre des Mikrofontons.

# **Ändern der Einstellungen**

#### **Mikrofon Talkover-Modus-Einstellung**

Wechselt den Talkover-Modus.

— **Advanced Talkover-Modus**: Ton von anderen Kanälen als dem Mikrofonkanal wird nur mit gedämpftem Mittenbereich entsprechend der Einstellung des Talkover-Pegels ausgegeben.

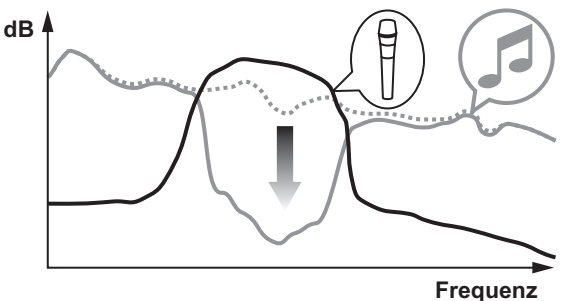

— **Normal Talkover-Modus**: Ton von anderen Kanälen als dem Mikrofonkanal wird gedämpft entsprechend der Einstellung des Talkover-Pegels ausgegeben.

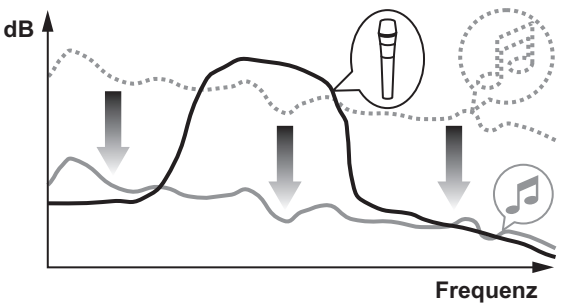

#### **Mikrofon Talkover-Pegel-Einstellung**

Stellt den Dämpfungspegel für die Talk-Over-Funktion ein. Einstellwerte: –6 dB / –12 dB / –18 dB / –24 dB

### **Die Einstellpunkte der [DDJ-800]-Registerkarte unter [Controller]**

#### **Master Dämpfungsstufe-Einstellung**

Stellt den Pegel des Masterausgang-Dämpfers ein. Einstellwerte: 0 dB / –6 dB / –12 dB

#### **Mono-/Stereoauswahl für Master-Ausgabe**

Schaltet die Mono-/Stereo-Einstellung für den Master-Ausgabesound um.

— **Mono**: Der Master-Sound wird in Mono ausgegeben.

— **Stereo**: Der Master-Sound wird in Stereo ausgegeben.

### **Booth Dämpfungsstufe-Einstellung**

Stellt den Pegel des Booth-Ausgang-Dämpfers ein. Einstellwerte: 0 dB / –6 dB / –12 dB

### **Mono-/Stereoauswahl für Booth-Ausgabe**

Schaltet die Mono-/Stereo-Einstellung für den Kabinen-Ausgabesound um.

— **Mono**: Der Booth-Sound wird in Mono ausgegeben.

— **Stereo**: Der Booth-Sound wird in Stereo ausgegeben.

### **Peak-Limiter-Einstellung für Master-Ausgabe**

Verringert plötzliches, unangenehmes digitales Clipping vom Master-Ausgang.

- **Aktivieren**: Aktiviert den Peak-Limiter für den Master-Ausgang.
- **Deaktivieren**: Deaktiviert den Peak-Limiter für den Master-Ausgang.

# **Ändern der Einstellungen**

#### **Zum Master-Ausgabe hinzugefügte Mikrofon-Sound-Limiter-Einstellung**

Verringert plötzliches, unangenehmes digitales Clipping des Mikrofon-Sounds, der zum Master-Ausgang hinzugefügt wird.

- **Aktivieren**: Aktiviert den Peak-Limiter
- **Deaktivieren**: Deaktiviert den Peak-Limiter

#### **Zum Booth-Ausgabe hinzugefügte Mikrofon-Sound-Limiter-Einstellung**

Verringert plötzliches, unangenehmes digitales Clipping des Mikrofon-Sounds, der zum Booth-Ausgang hinzugefügt wird.

— **Aktivieren**: Aktiviert den Peak-Limiter

— **Deaktivieren**: Deaktiviert den Peak-Limiter

### **SHIFT-Funktionsliste-Einstellung**

Ändert die Anzeigeeinstellung für die **SHIFT**-Funktionsliste.

! Diese Option ist standardmäßig aktiviert.

Wenn Sie das **[Zeigen Sie die SHIFT-Funktionsliste an, während Sie die SHIFT-Taste drücken.]**-Kontrollkästchen wählen, wird eine Liste der **SHIFT**-Funktionen in rekordbox angezeigt, wenn Sie die **[SHIFT]**-Taste drücken.

### **Demo / Bildschirmschoner-Einstellung**

Stellt die Bildschirmschonerfunktion und die Zeit für den Start des Demomodus ein.

- Standardmäßig startet der Demomodus, wenn für 10 Minuten kein Bedienschritt erfolgt.
- ! Wenn ein Regler oder eine Taste an diesem Gerät bedient wird, während der Demomodus eingeschaltet ist, wird der Demomodus aufgehoben.
- ! Wenn der Bildschirmschoner aktiviert ist, startet er, wenn für 30 Minuten kein Bedienschritt erfolgt.
- **Demo (1 Minute)**: Der Demomodus startet, wenn an diesem Gerät für 1 Minute kein Bedienschritt erfolgt.
- **Demo 5 Minuten)**: Der Demomodus startet, wenn an diesem Gerät für 5 Minuten kein Bedienschritt erfolgt.
- **Demo (10 Minuten)**: Der Demomodus startet, wenn an diesem Gerät für 10 Minuten kein Bedienschritt erfolgt.
- **Bildschirmschoner**: Aktiviert den Bildschirmschoner.
- **Deaktivieren**: Demomodus und Bildschirmschoner starten nicht.

### **Auto-Standby-Einstellung**

Ändert die Einstellung der Auto-Standby-Funktion.

! Diese Option ist standardmäßig aktiviert.

Wenn diese Einstellung aktiviert ist, wechselt das Gerät nach 4 Stunden automatisch in den Standby-Modus, wenn eine der folgenden Bedingungen zutrifft.

- Keine der Tasten oder Regler des Geräts können bedient werden.
- Es wird kein Audiosignal von -24 dB oder höher in den Eingang des Geräts eingespeist.
- ! Wenn die **[QUANTIZE]**-Taste auf der rechten Seite des Decks gedrückt wird, wird der Standby-Modus aufgehoben.

## **Einstellungs-Utility-Software**

Die Einstellungs-Utility kann für die unten beschriebenen Prüfungen und Einstellungen verwendet werden.

— Einstellung der Puffergröße (bei Verwendung von ASIO)

— Prüfen der Version der Treibersoftware

### **Anzeige der Einstellung-Dienstsoftware**

### **Für Mac**

Öffnen Sie den **[Anwendung]**-Ordner im Finder und klicken Sie dann auf **[Pioneer]** > **[DDJ-800]** > **[Dienstprogramm für Anzeige der DDJ-800 Treiberversion]**.

**Für Windows 10** Klicken Sie auf **[Pioneer]** > **[DDJ-800** 

**Einstellungsdienstprogramm]** im **[Start]**-Menü.

**Für Windows 8.1** Klicken Sie unter **[Apps-Ansicht]** auf **[Pioneer]** > **[DDJ-800 Einstellungsdienstprogramm]**.

#### **Bei Windows 7**

Klicken Sie auf **[Alle Programme]** > **[Pioneer]** > **[DDJ-800]** > **[DDJ-800 Einstellungsdienstprogramm]** im **[Start]**-Menü.

### **Einstellung der Puffergröße (bei Verwendung von ASIO)**

Diese Funktion kann nur unter einem Windows-Betriebssystem verwendet werden.

Wenn Anwendungen dieses Gerät verwenden, während das Standard-Audiogerät läuft (DJ-Software usw.) läuft, beenden Sie diese Anwendung vor dem Anpassen der Puffergröße. Zeigen Sie die Einstellung-Dienstsoftware vor dem Start an.

% **Klicken Sie auf das Register [ASIO].**

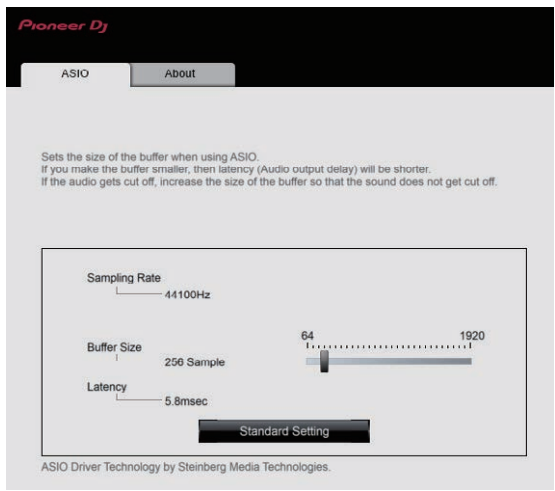

! Eine ausreichend großer Pufferspeicher verringert die Gefahr von Sound-Droputs (Tonaussetzern), aber steigert die Audiosignal-Übertragungsverzögerung (Latenz).

### **Prüfen der Version der Treibersoftware**

Zeigen Sie die Einstellung-Dienstsoftware vor dem Start an.

% **Klicken Sie auf das Register [About].**

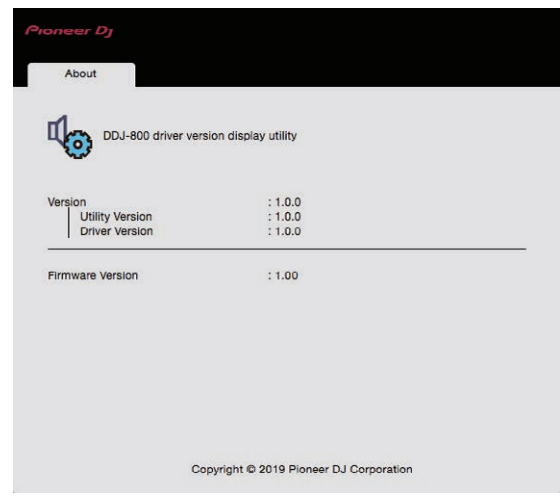

- ! Sie können die Firmware-Version dieses Geräts auf dem Bildschirm prüfen.
- ! Die Firmware-Version wird nicht angezeigt, wenn dieses Gerät nicht mit dem PC/Mac verbunden ist oder wenn das Gerät und der PC/Mac nicht richtig kommunizieren.

### **Störungssuche**

! Wenn Sie den Eindruck haben, dass eine Störung am Gerät vorliegt, überprüfen Sie bitte die folgenden Punkte und rufen Sie die Pioneer DJ Support-Seite auf und lesen Sie sich die **[FAQ]** von DDJ-800 durch.

pioneerdj.com/support/

Weitere Informationen finden Sie auch unter **[Support]** > **[FAQ]** der Produktwebsite für rekordbox.

Einige Probleme werden von den angeschlossenen Komponenten verursacht. Wenden Sie sich zur Reparatur an die Kundendienstvertretung oder Ihren Händler, falls das Problem nach dem Überprüfen der angeschlossenen Komponenten nicht behoben ist.

! Der Player kann möglicherweise aufgrund von statischer Elektrizität oder anderen externen Faktoren nicht richtig arbeiten. In diesem Fall ist ein ggf. normaler Betrieb möglich, wenn Sie den Strom ein- und wieder ausschalten.

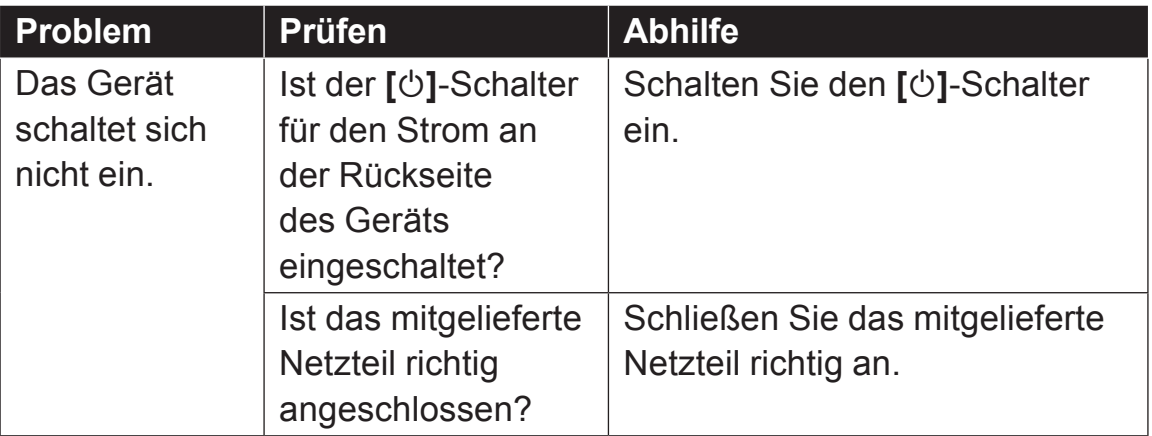

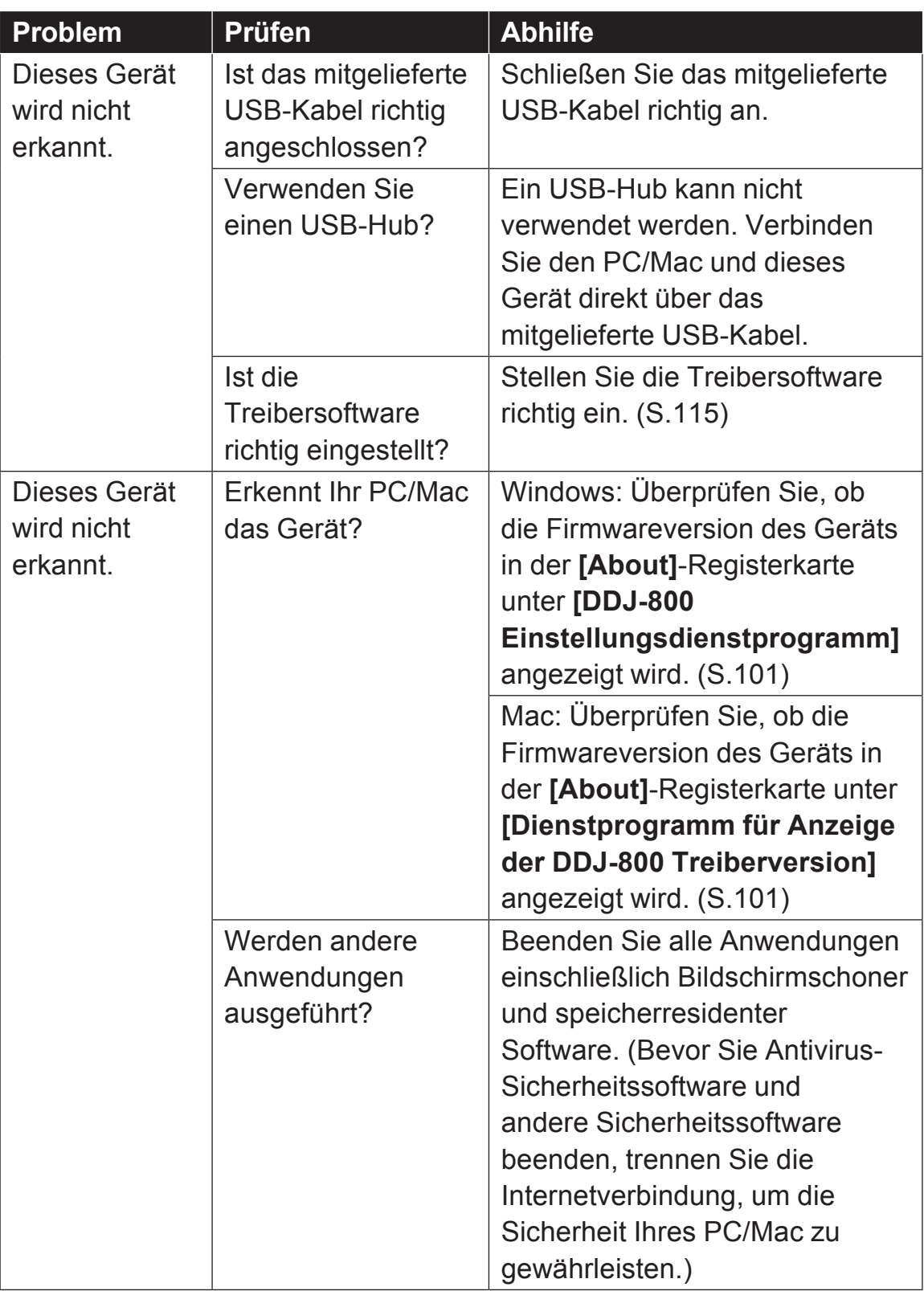

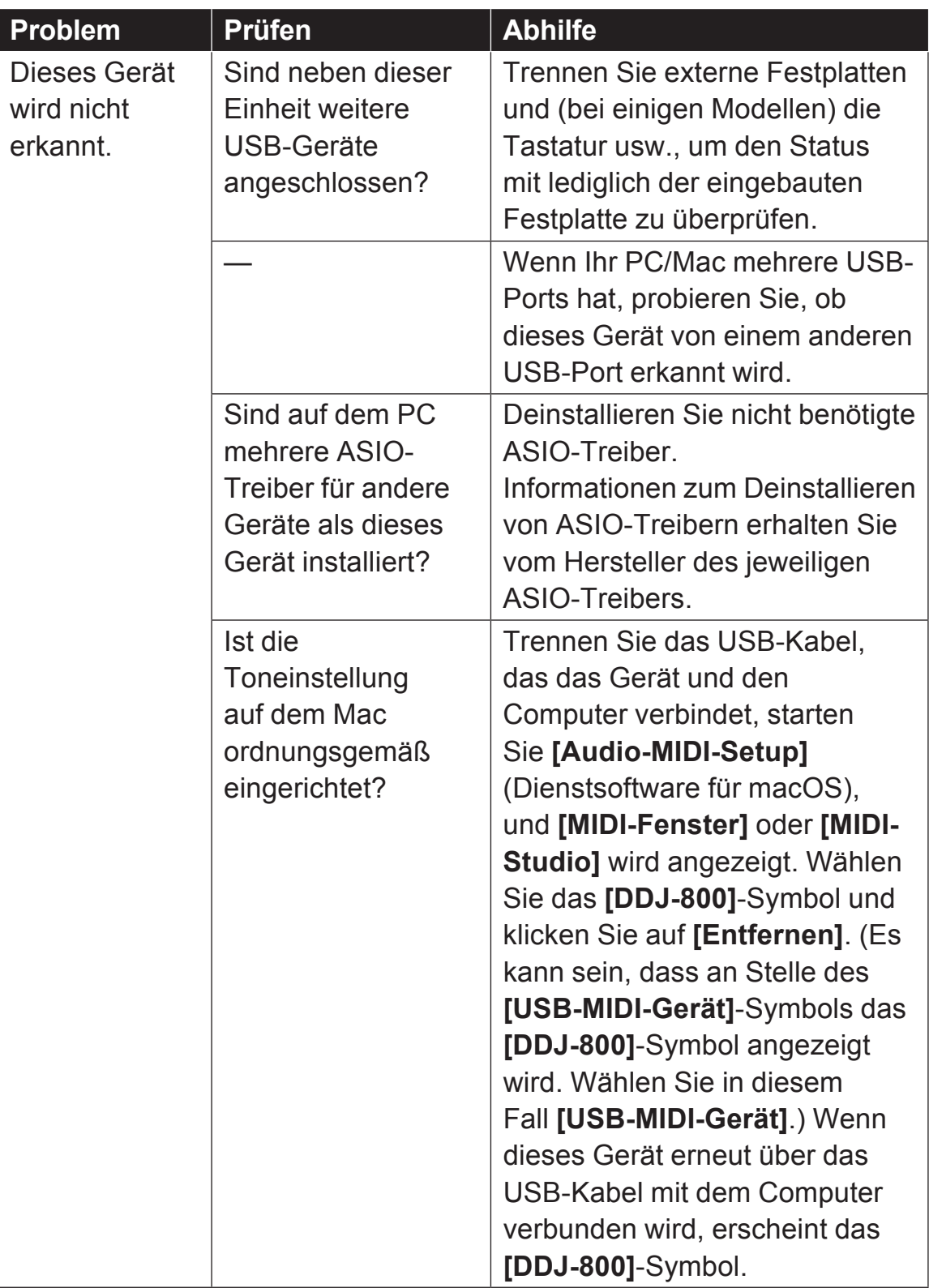

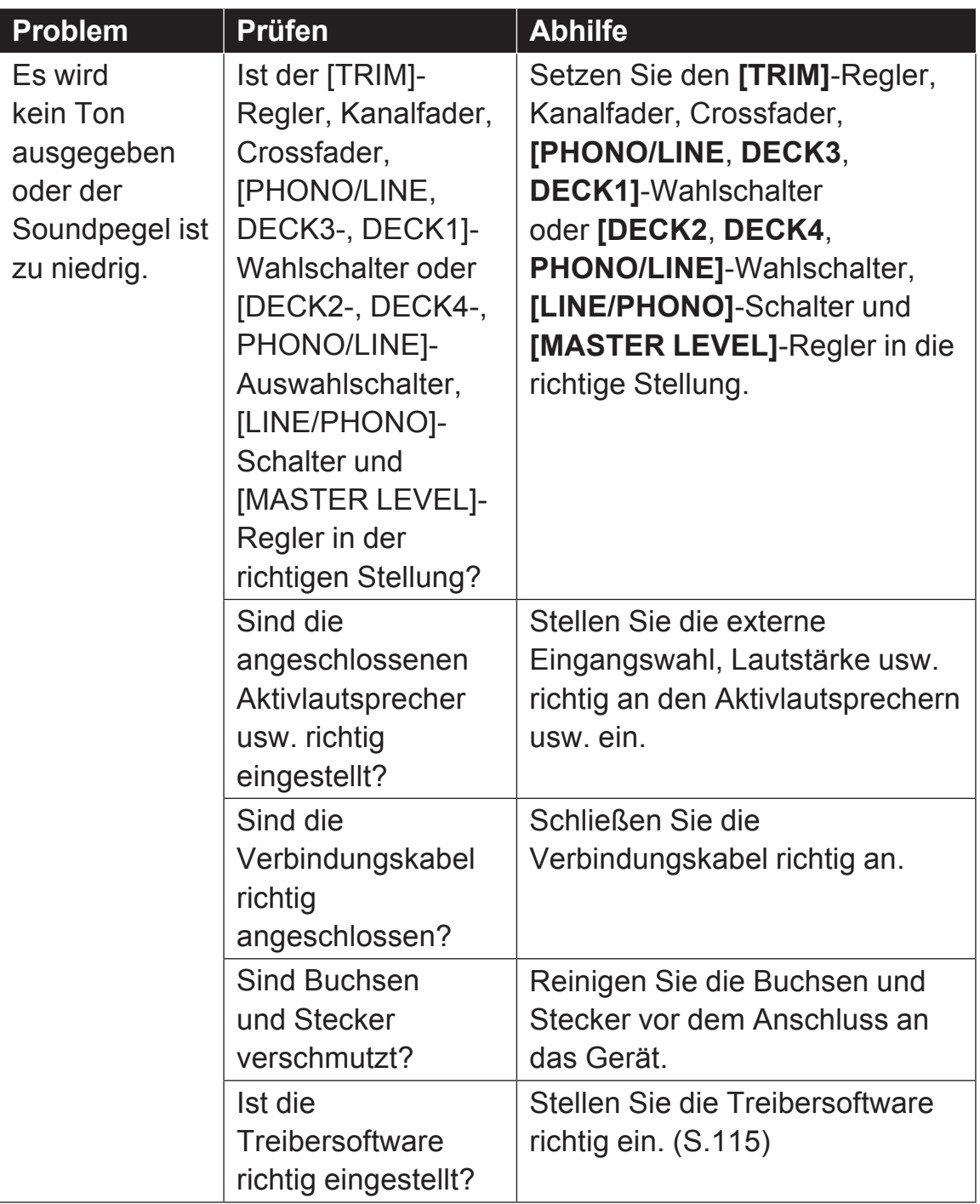

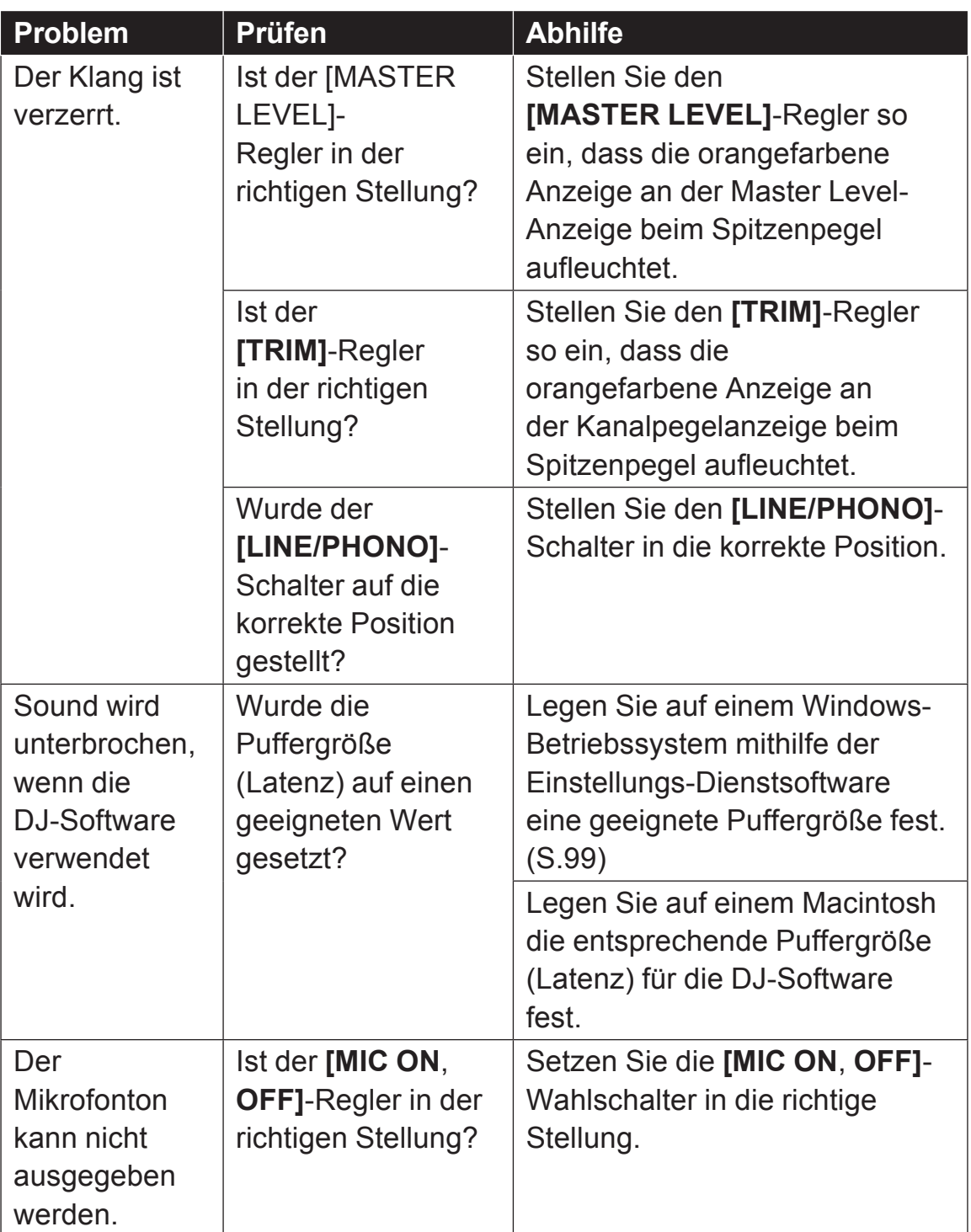

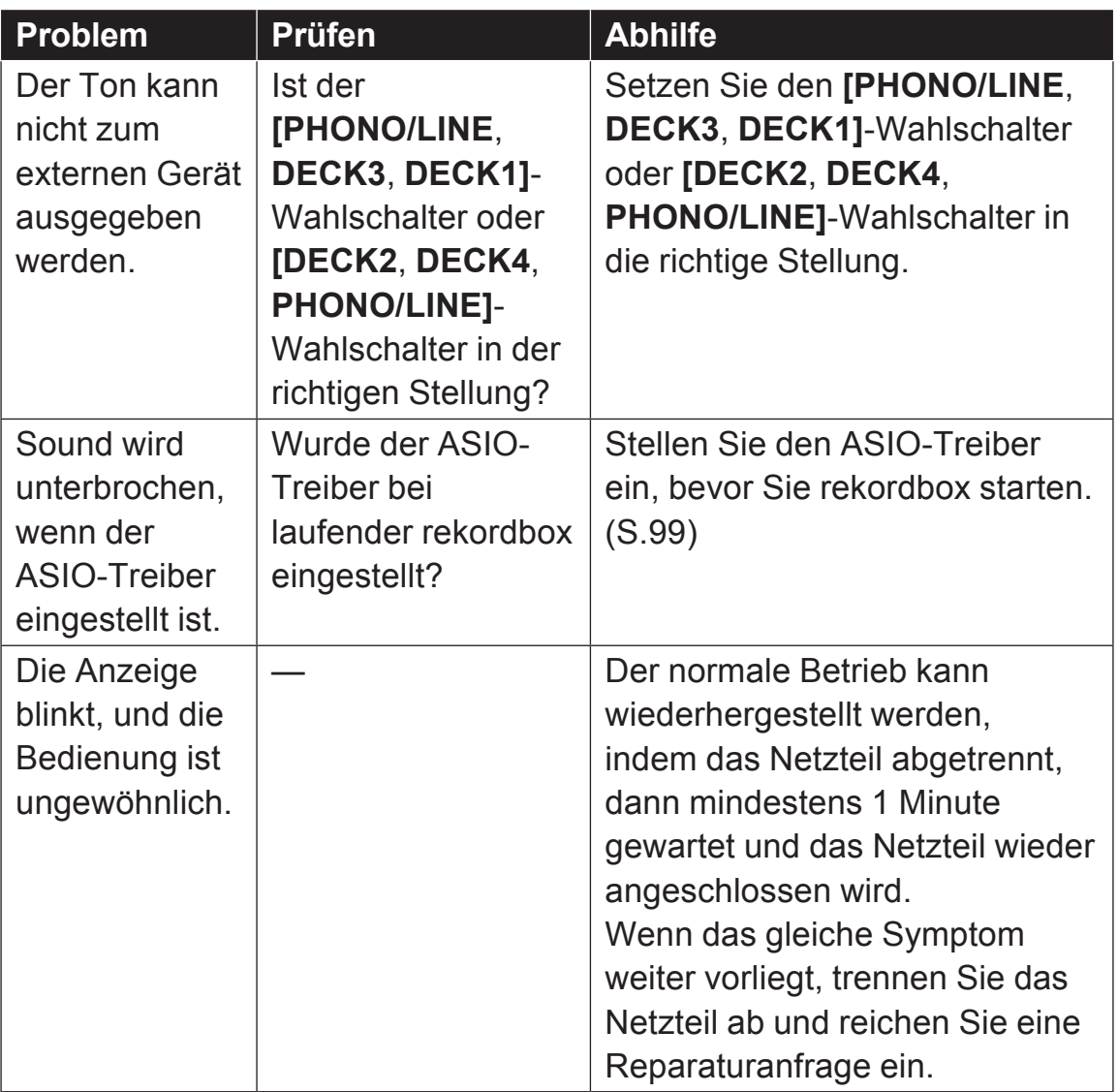

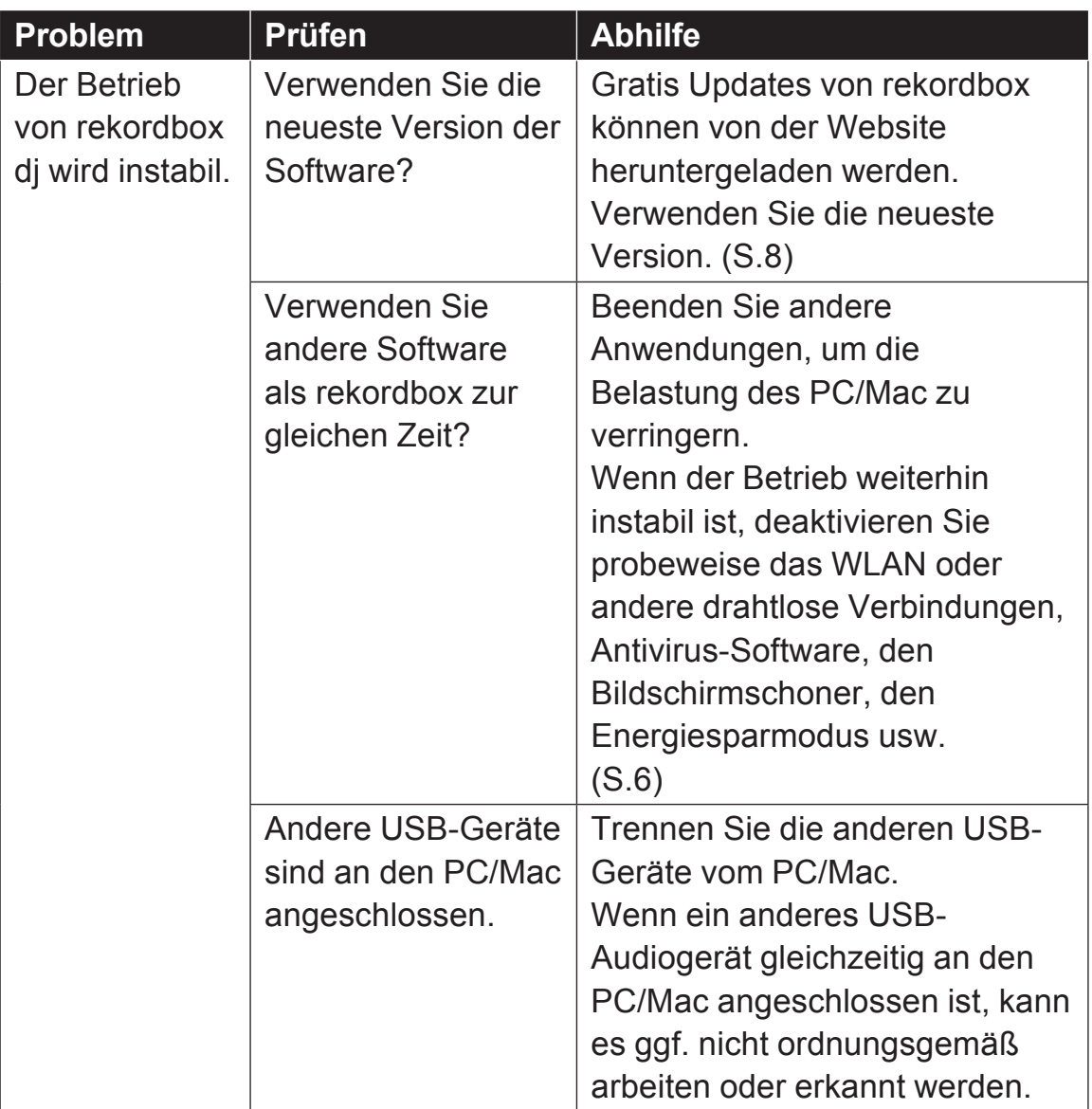
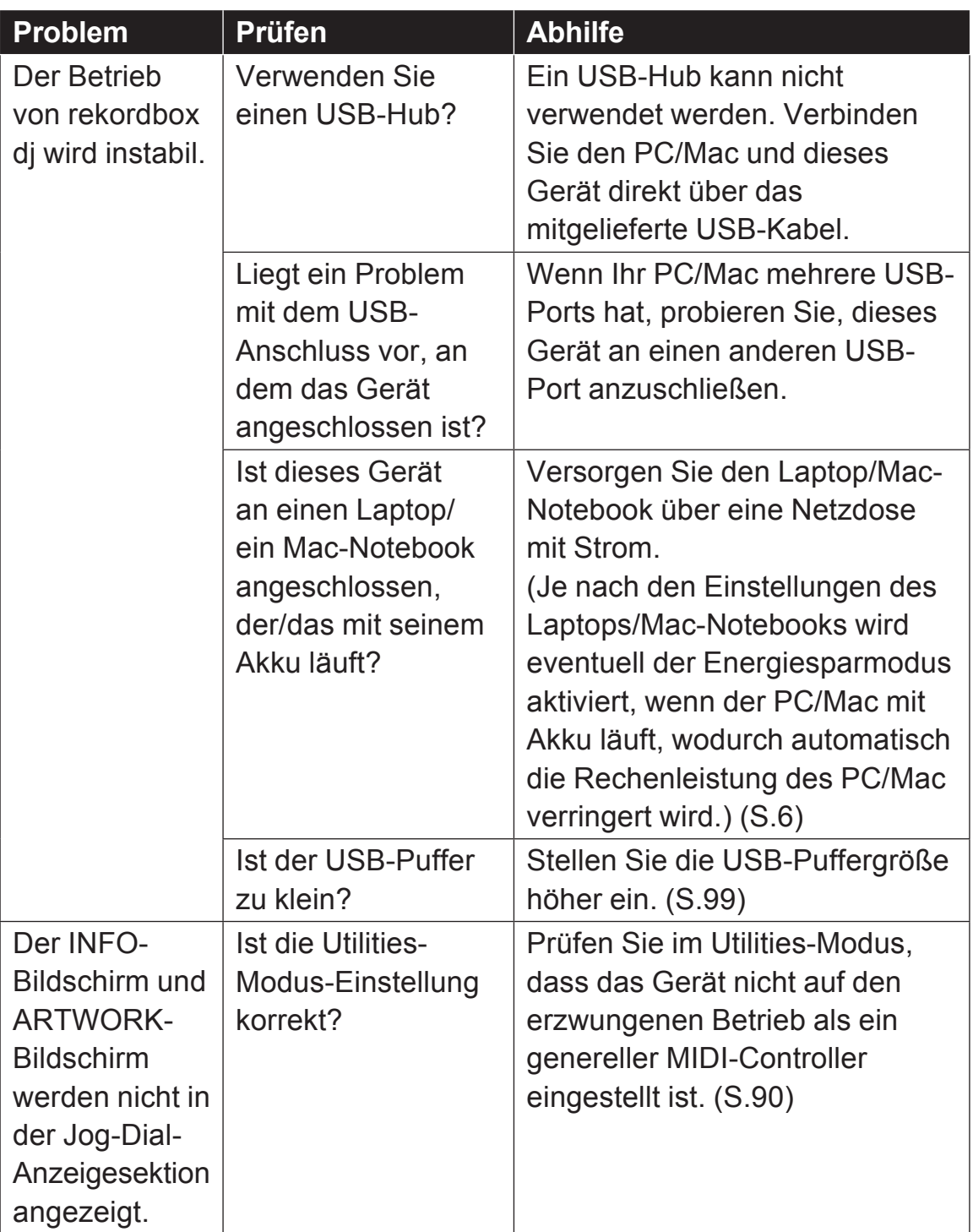

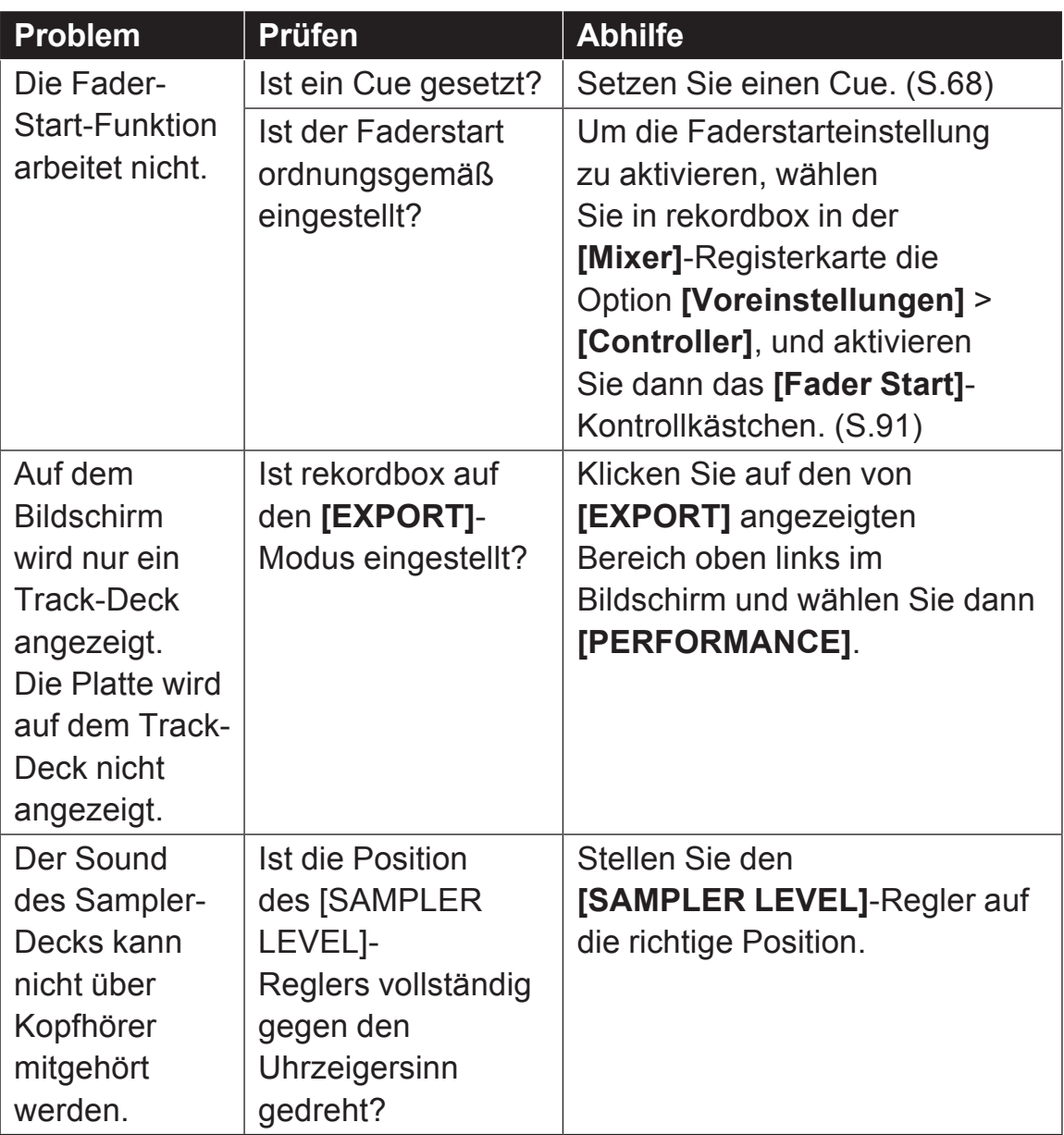

### **Flüssigkristallanzeige**

- ! Das LCD-Display wird mit äußerst hoher Präzisionstechnologie hergestellt. Trotzdem können auf einigen Teilen des Bildschirms defekte Pixel (kleine Anzahl schwarzer Punkte oder ständig rot, blau und grün leuchtende Punkte) sichtbar sein. Je nach Betrachtungswinkel können auch Farbunebenheiten und Helligkeitsunterschiede sichtbar sein. Diese Phänomene beruhen auf den Eigenschaften von LCD-Displays und sind kein Hinweis auf einen Fehler.
- ! Bei der Verwendung dieses Geräts an kalten Orten kann das Flüssigkristalldisplay nach dem Einschalten eine Zeit lang dunkel bleiben. Es erreicht nach einer Weile seine normale Helligkeit.
- ! Wenn das LC-Display direktem Sonnenlicht ausgesetzt sind, wird Licht davon reflektiert, wodurch es schwer zu erkennen sein kann. Blockieren Sie die direkte Sonneneinstrahlung.

# **Signalfluss**

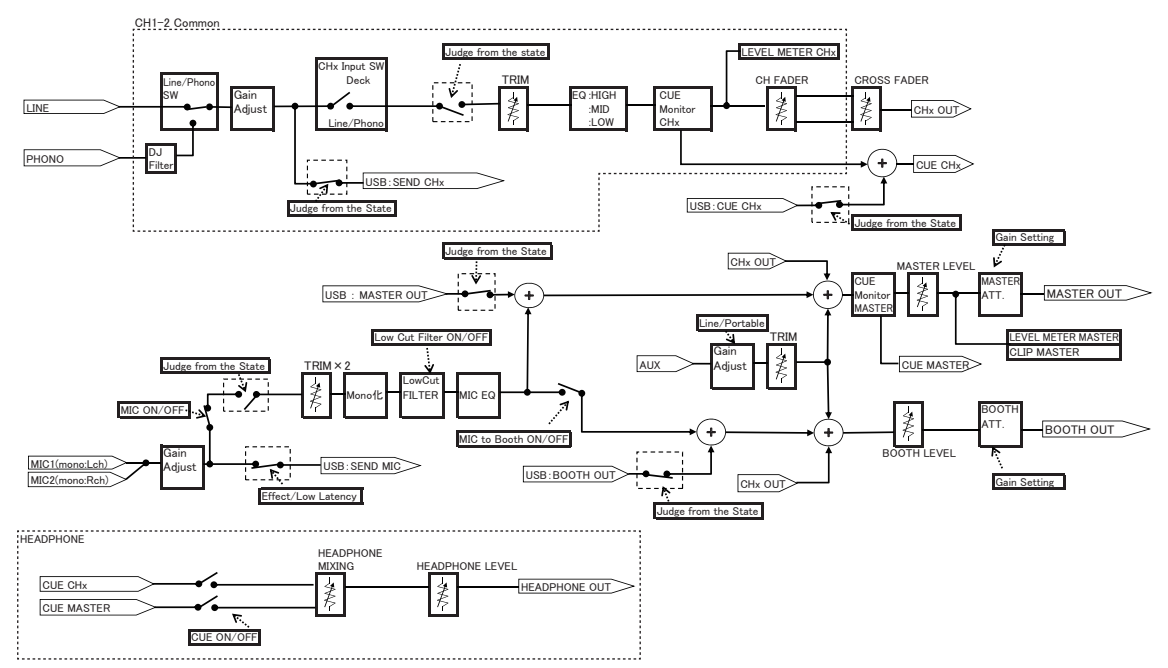

## **Technische Daten**

#### **Netzteil**

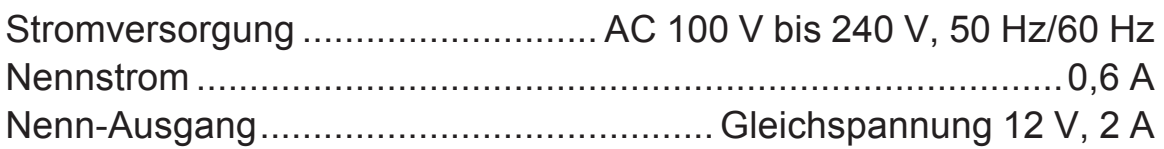

#### **Allgemein – Haupteinheit**

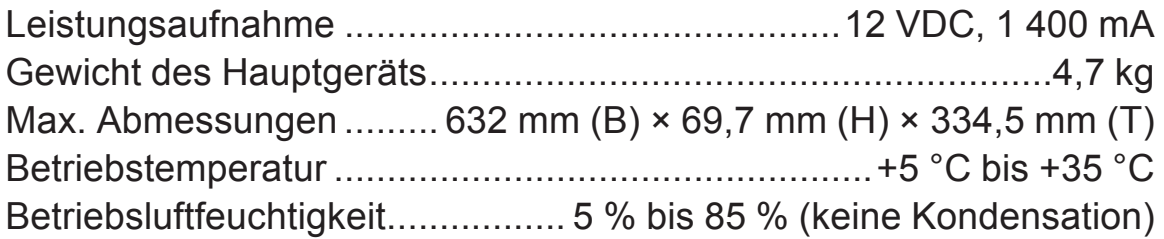

#### **Audio-Sektion**

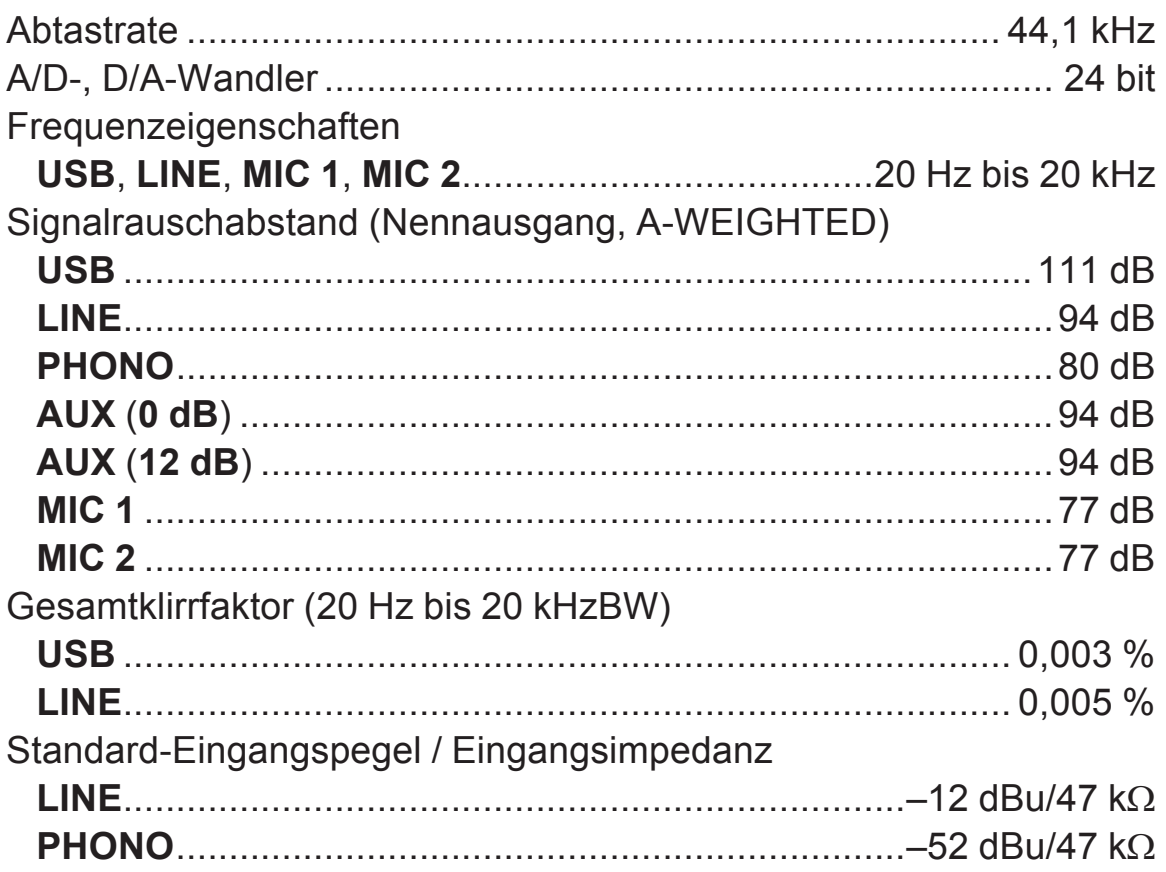

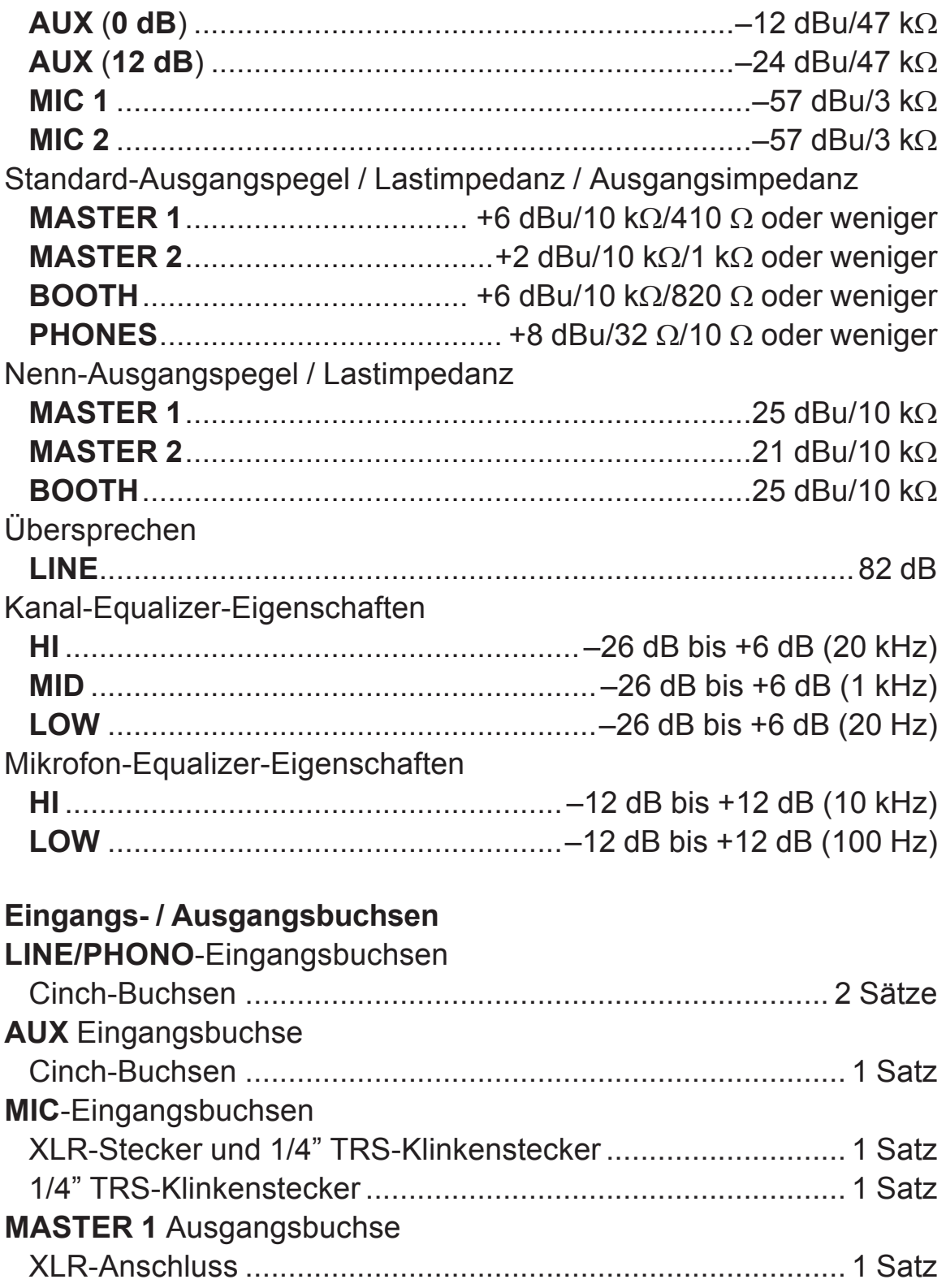

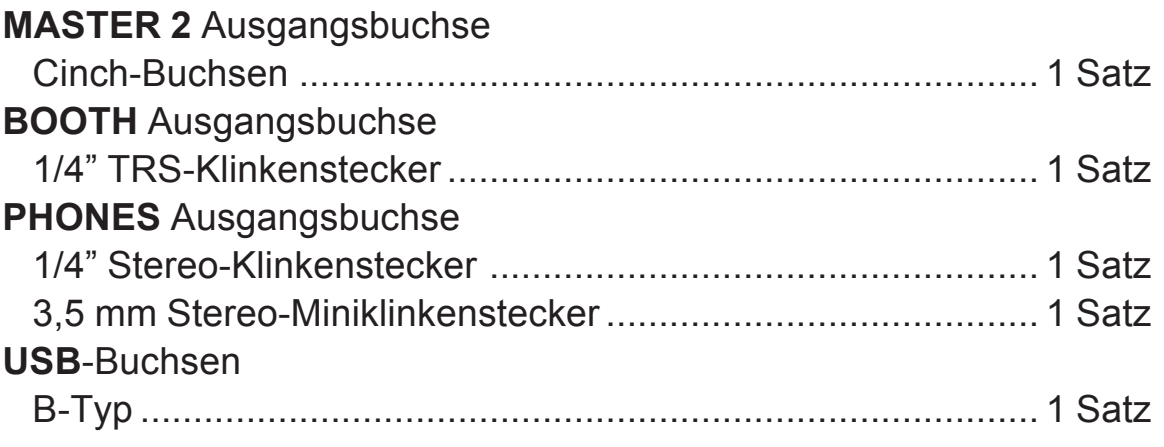

Änderungen der technischen Daten und das Design dieses Geräts ohne vorherige Ankündigung bleiben vorbehalten.

### **Verwendung dieses Geräts als ein Controller für andere DJ-Software**

Dieses Gerät gibt auch die Bedienungsdaten für die Tasten und Regler im universellen MIDI-Format aus. Wenn dieses Gerät über ein USB-Kabel mit einem PC/Mac verbunden ist, auf dem eine MIDI-kompatible DJ-Software installiert ist, kann die DJ-Software über dieses Gerät bedient werden. Der Ton einer auf dem PC/ Mac abgespielten Musikdatei kann über dieses Gerät ausgegeben werden.

Stellen Sie die Audio- und MIDI-spezifischen Einstellungen der DJ-Software ein. (S.90)

! Einzelheiten siehe Bedienungsanleitung für Ihre DJ-Software.

### **MIDI-Meldungen**

Einzelheiten zu den MIDI-Meldungen an diesem Gerät finden Sie unter "List of MIDI Messages".

• "List of MIDI Messages" ist auf der folgenden Pioneer DJ-Website erhältlich.

pioneerdj.com/

<u>\_\_\_\_\_\_\_\_\_\_\_\_\_\_\_\_\_\_\_\_\_\_\_\_\_\_\_\_\_\_\_</u>

### **Treibersoftware**

Diese Treibersoftware ist ein exklusiver Treiber für die Ausgabe von Audio eines PC/Mac.

! Bitte lesen Sie zuerst *Software-Lizenzvereinbarung* auf Seite 120 sorgfältig durch.

#### **Betriebsumgebung**

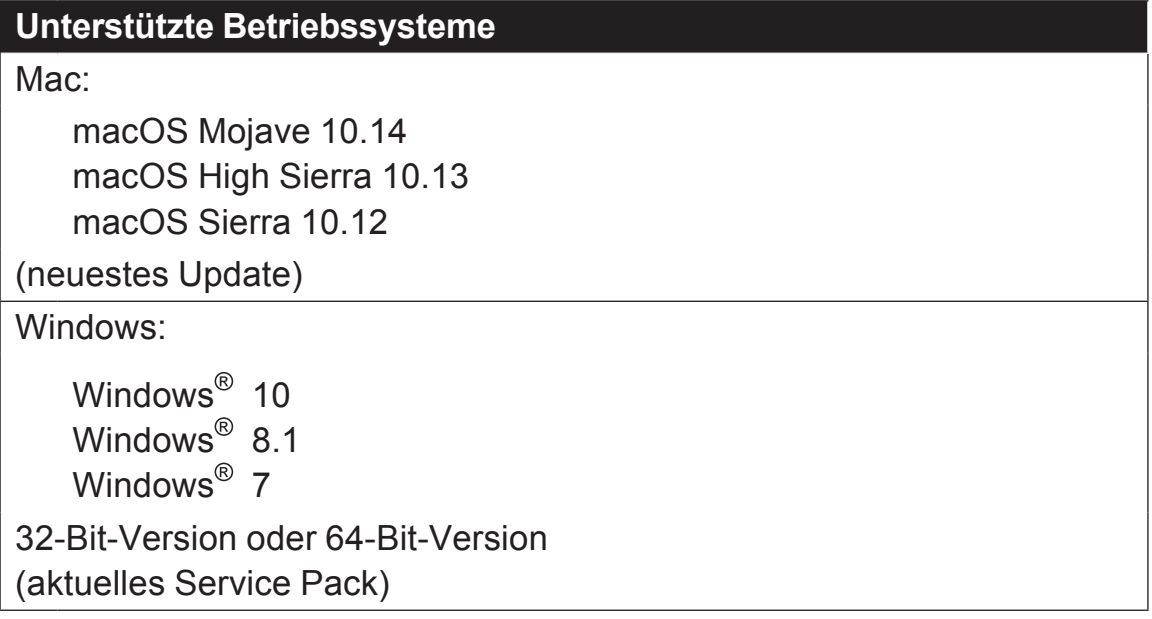

#### **Prüfen der neuesten Informationen über die Treibersoftware**

Aktuelle Informationen zur dedizierten Treibersoftware für dieses Gerät finden Sie auf der folgenden Pioneer DJ-Support-Website.

• pioneerdj.com/

## **Herunterladen der Treibersoftware**

- **1 Starten Sie einen Webbrowser auf dem PC/Mac und rufen Sie die unten angegebene Pioneer DJ-Website auf.** pioneerdj.com/
- **2 Klicken Sie auf [Support].**
- **3 Klicken Sie auf [Software- & Firmware-Updates].**
- **4 Klicken Sie auf [DDJ-800] in der [DJ CONTROLLER]-Kategorie.**
- **5 Laden Sie nach dem Klicken auf [Drivers] die neueste Treibersoftware von der Download-Seite herunter.**

Laden Sie die Treibersoftware für Mac oder Windows von der Download-Seite herunter.

### **Installation (für Mac)**

Verbinden Sie dieses Gerät und den Mac nicht, bevor die Installation abgeschlossen ist.

- ! Falls andere Programme auf dem Mac laufen, beenden Sie diese.
- **1 Entpacken Sie die Treibersoftware für Mac (DDJ800MXXXdmg.zip), die Sie unter** *Herunterladen der Treibersoftware* **heruntergeladen haben.**
- **2 Doppelklicken Sie auf [DDJ-800\_M\_X.X.X.dmg].**
- **3 Doppelklicken Sie [DDJ-800AudioDriver.pkg].** Der Treiber-Softwareinstallationsbildschirm erscheint.
- **4 Prüfen Sie die Details auf dem Bildschirm und klicken Sie auf auf [Trotzdem fortfahren].**
- **5 Wenn die Endbenutzer-Lizenzvereinbarung erscheint, lesen Sie** *Software-Lizenzvereinbarung* **sorgfältig durch und klicken dann auf [Trotzdem fortfahren].**

**6 Wenn Sie den Bedingungen der** *Software-Lizenzvereinbarung* **zustimmen, klicken Sie auf [Akzeptieren].**

Wenn Sie den Bedingungen der *Software-Lizenzvereinbarung* nicht zustimmen, klicken Sie auf **[Ablehnen]** und brechen die Installation ab.

- **7 Befolgen Sie die Anleitungen auf dem Bildschirm, um die Installation abzuschließen.**
- **Vorkehrungen für die Installation der Treibersoftware unter macOS Mojave 10.14 oder macOS High Sierra 10.13**

Eine neue Sicherheitsfunktion wurde zu macOS Mojave 10.14 und macOS High Sierra 10.13 hinzugefügt.

Wenn Sie die Treibersoftware für Pioneer DJ unter macOS Mojave 10.14 oder macOS High Sierra 10.13 installieren, müssen Sie wie folgt vorgehen, um die Treibersoftware zu aktivieren.

Dieses Verfahren ist notwendig, wenn Sie die Treibersoftware unter macOS Mojave 10.14 oder macOS High Sierra 10.13 neu installieren.

Es ist nicht notwendig, wenn die Treibersoftware bereits vor dem Update zu macOS Mojave 10.14 oder macOS High Sierra 10.13 unter macOS oder OS X installiert wurde.

**1 Installieren Sie die Treibersoftware von Pioneer DJ unter macOS Mojave 10.14 oder macOS High Sierra 10.13.**

Das folgende Dialogfeld wird während der Installation der Treibersoftware angezeigt.

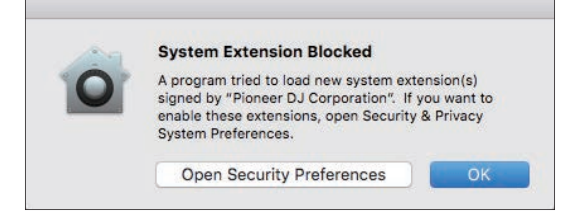

**2 Klicken Sie auf [Offene Sicherheitseinstellungen].** Das Dialogfeld **[Sicherheit]** wird angezeigt.

**3 Überprüfen Sie, ob [Das Laden der System-Software vom Entwickler "Pioneer DJ Corporation" wurde blockiert.] unten am Bildschirm angezeigt wird.**

Die Meldung wird 30 Minuten nach dem Start der Installation der Treibersoftware angezeigt.

Wenn diese Meldung nicht angezeigt wird, installieren Sie die Treibersoftware neu.

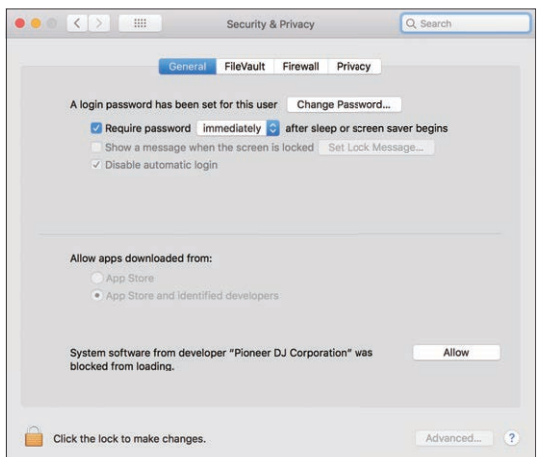

- **4 Klicken Sie unten rechts im Bildschirm auf [Zulassen].**
- **5 Wenn dieses Gerät an einen Mac angeschlossen ist, trennen Sie das USB-Kabel und schließen es erneut an.**

### **Installationsverfahren (Windows)**

Verbinden Sie dieses Gerät und den PC nicht, bevor die Installation abgeschlossen ist.

- Melden Sie sich als der Benutzer an, der vor der Installation als Administrator des PC festgelegt wurde.
- ! Falls andere Programme auf dem PC laufen, beenden Sie diese.
- **1 Entpacken Sie die Treibersoftware für Windows (DDJ800XXXexe.zip), die Sie unter** *Herunterladen der Treibersoftware* **heruntergeladen haben.**
- **2 Doppelklicken Sie auf [DDJ-800\_X.XXX.exe].** Der Treiber-Softwareinstallationsbildschirm erscheint.
- **3 Lesen Sie sorgfältig die** *Software-Lizenzvereinbarung* **durch, und markieren Sie, wenn Sie den Bedingungen zustimmen, das Kontrollkästchen [Ich stimme zu.] und klicken auf [OK].** Wenn Sie den Bedingungen der *Software-Lizenzvereinbarung* nicht zustimmen, klicken Sie auf **[Abbrechen]** und brechen die Installation ab.
- **4 Befolgen Sie die Anleitungen auf dem Bildschirm, um die Installation abzuschließen.**

Wenn während der Installation **[Windows-Sicherheit]** auf dem Bildschirm erscheint, klicken Sie auf **[Diese Treibersoftware trotzdem installieren]** und fahren mit der Installation fort.

Wenn die Installation fertig gestellt ist, wird eine Meldung über die erfolgreiche Installation angezeigt.

### **Software-Lizenzvereinbarung**

Diese Software-Lizenzvereinbarung ("Vereinbarung") wird zwischen Ihnen (sowohl einem Einzelbenutzer, der das Programm installiert, und einer einzigen juristischen Person, für die der Einzelbenutzer handelt) ("Sie" oder "Ihr") und der PIONEER DJ CORPORATION ("Pioneer DJ") abgeschlossen.

FALLS SIE SCHRITTE DURCHFÜHREN, DAS PROGRAMM EINZURICHTEN ODER ZU INSTALLIEREN, BEDEUTET DIES, DASS SIE ALLEN BESTIMMUNGEN DIESER LIZENZVEREINBARUNG ZUSTIMMEN. DIE ERLAUBNIS, DAS PROGRAMM HERUNTERZULADEN UND/ODER ZU BENUTZEN, HÄNGT AUSDRÜCKLICH VON IHRER BEFOLGUNG DIESER BESTIMMUNGEN AB. ES IST KEINE GESCHRIEBENE ODER ELEKTRONISCHE GENEHMIGUNG ERFORDERLICH, DAMIT DIESE VEREINBARUNG IN KRAFT TRITT UND DURCHSETZBAR IST. FALLS SIE NICHT ALLEN BESTIMMUNGEN DIESER VEREINBARUNG ZUSTIMMEN, IST ES IHNEN NICHT ERLAUBT, DIESES PROGRAMM ZU BENUTZEN UND SIE MÜSSEN DIE INSTALLATION ABBRECHEN BZW. DAS PROGRAMM DEINSTALLIEREN.

#### **1 DEFINITIONEN**

- 1 "Dokumentierung" bedeutet die schriftliche Dokumentierung, die technischen Daten und der Hilfe-Inhalt, die von Pioneer DJ allgemein zur Verfügung gestellt werden, um Ihnen bei den Installation und dem Gebrauchs des Programms behilflich zu sein.
- 2 "Programm" bedeutet die gesamte Pioneer DJ-Software, oder einen Teil davon, die Sie gemäß dieser Vereinbarung unter Lizenz von Pioneer DJ erhalten.

#### **2 PROGRAMMLIZENZ**

1 Beschränkte Lizenz. Entsprechend den Einschränkungen dieser Vereinbarung erteilt Ihnen Pioneer DJ eine beschränkte, nicht ausschließliche, nicht übertragbare Lizenz (ohne das Recht auf eine Unterlizenz):

- a Zur Installation einer einzigen Kopie dieses Programms in Ihrem Computer oder Mobilgerät, um das Programm ausschließlich für Ihren persönlichen Gebrauch entsprechend dieser Vereinbarung und der Dokumentierung ("Autorisierter Gebrauch") zu verwenden;
- b Zur Verwendung der Dokumentierung für die Unterstützung des autorisierten Gebrauchs; und
- c Zur Anfertigung einer Programmkopie ausschließlich für Sicherungszwecke, vorausgesetzt, dass alle Titel und Warenzeichen, das Copyright und alle Hinweise auf eingeschränkte Rechte auf der Kopie reproduziert werden.
- 2 Einschränkungen. Sie dürfen das Programm oder die Dokumentierung nicht kopieren oder verwenden, außer wie ausdrücklich durch diese Vereinbarung erlaubt. Sie dürfen das Programm nicht übertragen, unterlizenzieren, mieten, vermieten oder verleihen bzw. für das Training von Dritten, das kommerzielle Timesharing oder die Verwendung in einem Service-Büro gebrauchen. Sie dürfen das Programm weder selbst noch durch Dritte abändern, rekonstruieren, auseinander nehmen oder dekompilieren, außer bis zu dem vom geltenden Gesetz zugelassenen Ausmaß, und auch dann nur, nachdem Sie Pioneer DJ schriftlich von ihren beabsichtigten Tätigkeiten informiert haben.
- 3 Eigentum. Pioneer DJ oder sein Lizenzgeber behält sich alle Rechte, Titel und Anteile am gesamten Patent, das Urheberrecht, Warenzeichen, Geschäftsgeheimnis und die Rechte des geistigen Eigentums am Programm und der Dokumentierung, sowie allen Derivaten davon, vor. Sie erwerben keine weiteren Rechte, weder ausdrücklich noch impliziert, die über die beschränkte Lizenz, die in dieser Vereinbarung angeführt ist, hinausgehen.
- 4 Keine Unterstützung. Pioneer DJ ist nicht verpflichtet, das Programm oder die Dokumentierung unter dieser Vereinbarung zu unterstützen, warten, aktualisieren, verändern oder neue Veröffentlichungen bekanntzugeben.

#### **3 GARANTIE-VERZICHTSERKLÄRUNG**

DAS PROGRAMM UND DIE DOKUMENTIERUNG WERDEN "WIE VORHANDEN" ANGEBOTEN, OHNE JEGLICHE DARSTELLUNGEN ODER GARANTIEN, UND SIE STIMMEN DAMIT ÜBEREIN, SIE AUF

EIGENES RISIKO ZU VERWENDEN. BIS ZU DEM VOM GESETZ ZUGELASSENEN MASS STREITET PIONEER DJ AUSDRÜCKLICH ALLE GARANTIEN JEGLICHER ART MIT BEZUG AUF DAS PROGRAMM UND DIE DOKUMENTIERUNG AB, SEIEN SIE AUSDRÜCKLICH, IMPLIZIERT, SATZUNGSGEMÄSS ODER SICH AUS EINEM LEISTUNGSKURS ERGEBEND, BZW. EINEM HANDELSKURS ODER GEBRAUCH, EINSCHLIESSLICH ALLER GARANTIEN DER VERMARKTBARKEIT, EIGNUNG FÜR EINEN BESTIMMTEN ZWECK, AUSREICHENDER QUALITÄT, GENAUIGKEIT, DES TITELS ODER DER NICHTVERLETZUNG.

### **4 KONTROLLE DES EXPORTS UND EINHALTUNGEN DER EXPORTBESTIMMUNGEN UND VORSCHRIFTEN**

Sie dürfen das Programm nicht nutzen oder sonst wie exportieren oder re-exportieren, außer es ist von den Gesetzen der USA und den Gesetzen des Landes, in dem das Programm erworben wurde, erlaubt. Insbesondere darf das Programm nicht (a) in Embargo-Länder der USA oder (b) an Personen, die auf der "Specially Designated Nationals"-Liste des U.S. Treasury Departments oder auf der "Denied Persons"-Liste oder der "Denied Entity"-Liste des US Department of Commerce stehen, exportiert oder re-exportiert werden. Mit der Nutzung des Programms sichern Sie zu, dass Sie sich nicht in einem dieser Länder befinden und nicht auf einer dieser Listen stehen. Sie werden das Programm nicht für Zwecke benutzen, die nach dem Recht der USA verboten sind, insbesondere nicht, um Nuklearwaffen, Raketen, Chemie- oder Biowaffen zu entwickeln, zu entwerfen, herzustellen oder zu produzieren.

### **5 SCHADENSERSATZ UND RECHTSBEHELFE FÜR VERTRAGSBRUCH**

Sie stimmen damit überein, dass jede Verletzung der Einschränkungen dieser Vereinbarung Pioneer DJ irreparable Schäden zufügen würde, für die eine monetäre Entschädigung allein unzureichend wäre. Zusätzlich zu den Schadensersatzforderungen und anderen Rechtbehelfen, zu denen Pioneer DJ berechtigt sein kann, stimmen Sie damit überein, dass Pioneer DJ das Recht hat, eine richterliche Verfügung einzureichen, um den tatsächlichen, drohenden oder wiederholten Vertragsbruch dieser Vereinbarung zu verhindern.

#### **6 BEENDIGUNG**

Pioneer DJ kann diese Vereinbarung jederzeit beenden, falls Sie irgendwelche Bestimmungen verletzt haben. Falls diese Vereinbarung beendet wird, dürfen Sie das Programm nicht weiter verwenden und müssen es von Ihrem Computer oder Mobilgerät, auf dem es installiert ist, dauerhaft löschen sowie alle in Ihrem Besitz befindlichen Kopien des Programms und der Dokumentierung zerstören und Pioneer DJ dann schriftlich davon informieren. Die Abschnitte 2.2, 2.3, 2.4, 3, 4, 5, 6 und 7 bleiben auch nach der Beendigung dieser Vereinbarung weiterhin in Kraft.

#### **7 ALLGEMEINE BESTIMMUNGEN**

1 Beschränkung der Haftbarkeit. Unter keinen Umständen sind Pioneer DJ oder seine Tochtergesellschaften in Zusammenhang mit dieser Vereinbarung oder ihrem Inhalt, unter keiner Haftbarkeitstheorie, haftbar für indirekte Schäden, Folgeschäden, spezielle oder nachfolgende Schäden sowie verschärften Schadensersatz oder für Schadensersatz für verlorene Profite, Einkommen, Geschäfte, Ersparnisse, Daten, den Gebrauch oder die Kosten für den Erwerb eines Ersatzprogramms, selbst wenn Pioneer DJ auf die Möglichkeit einer solchen Schadensersatzforderung aufmerksam gemacht wurde bzw. eine solche Schadensersatzforderung vorhersehbar ist. Unter keinen Umständen wird die Haftbarkeit von Pioneer DJ für alle Schadensersatzforderungen den Betrag überschreiten, den Sie Pioneer DJ oder seinen Tochtergesellschaften für den Erwerb des Programms bezahlt haben. Die Vertragsparteien geben zu, dass die Haftbarkeitsgrenzen und die Risikoverteilung, die in dieser Vereinbarung angeführt sind, im Programmpreis widerspiegelt sind und einen wesentlichen Teil des Abkommens zwischen den Parteien darstellen, da Pioneer DJ dieses Programm anderenfalls nicht angeboten noch auch diese Vereinbarung abgeschlossen hätte.

- 2 Die in dieser Vereinbarung enthaltenen Beschränkungen oder Ausschlüsse der Garantien und Haftbarkeit betreffen oder beeinträchtigen Ihre gesetzlichen Rechte als Kunde nicht und gelten für Sie nur in dem Maße, in dem solche Beschränkungen oder Ausschlüsse unter den Gesetzen der Gerichtsbarkeit an Ihrem Wohnort erlaubt sind.
- 3 Trennbarkeit und Verzicht. Falls irgendeine Bestimmung dieser Vereinbarung als illegal, ungültig oder auf andere Weise nicht durchsetzbar eingestuft wird, wird diese Bestimmung bis zum erlaubten

Maße durchgesetzt oder, falls eine Durchsetzung nicht möglich ist, als trennbar angesehen und daher aus dieser Vereinbarung ausgeschlossen, während die restlichen Bestimmungen der Vereinbarung weiterhin voll in Kraft bleiben. Der Verzicht einer der Parteien im Falle eines Versäumnisses oder Vertragsbruchs dieser Vereinbarung bedeutet nicht, dass im Falle eines späteren Versäumnisses oder Vertragsbruchs ebenfalls ein Verzicht erfolgt.

- 4 Keine Übereignung. Sie dürfen diese Vereinbarung oder irgendwelche darin enthaltenen Rechte oder Pflichten nicht übereignen, verkaufen, übertragen, delegieren oder sich ihrer auf andere Weise entledigen, weder gewollt noch ungewollt, sei es gesetzmäßig oder auf andere Weise, ohne vorher die schriftliche Zustimmung von Pioneer DJ eingeholt zu haben. Jede angebliche Übereignung, Übertragung oder Delegation durch Sie ist null und nichtig. Vorbehaltlich des Obengenannten ist diese Vereinbarung für die Parteien und ihre jeweiligen Nachfolger und Rechtsnachfolger bindend.
- 5 Gesamte Vereinbarung. Diese Vereinbarung stellt die gesamte Vereinbarung zwischen den Parteien dar und löst alle vorherigen oder gleichzeitigen Vereinbarungen oder Vertretungen bezüglich des Inhalts, seien sie schriftlich oder mündlich, ab. Diese Vereinbarung darf ohne die vorherige und ausdrückliche schriftliche Zustimmung von Pioneer DJ nicht modifiziert oder berichtigt werden, und keine weitere Akte, kein Dokument, Verwendung oder Gewohnheitsrecht kann diese Vereinbarung berichtigen oder modifizieren.
- 6 Sie erklären Ihr Einverständnis damit, dass diese Vereinbarung durch japanische Gesetzgebung geregelt und gemäß dieser ausgelegt wird.

### **Marken und eingetragene Marken**

- ! Pioneer DJ ist ein Markenzeichen der PIONEER CORPORATION und wird unter Lizenz verwendet.
- rekordbox ist eine eingetragene Marke der Pioneer DJ Corporation.
- Mac, macOS, OS X und Finder sind eingetragene Markenzeichen von Apple Inc. in den USA und anderen Ländern.
- ! Windows ist eine eingetragene Marke der Microsoft Corporation in den USA und anderen Ländern.
- Intel und Intel Core sind eingetragene Marken der Intel Corporation in den USA und anderen Ländern.
- ASIO ist ein Markenzeichen von Steinberg Media Technologies GmbH.

Die hier erwähnten Produkt- oder Firmennamen sind Marken oder eingetragene Marken der jeweiligen Eigentümer.

Dieses Produkt wurde für Nonprofit-Verwendung lizensiert. Dieses Produkt ist nicht zu den Handelszwecken (für Gewinn bringenden Gebrauch), wie Sendung (terrestrisch, Satelliten-, Kabel oder andere Arten von Sendungen), streaming im Internet, Intranet (ein privates Kommunikationsnetz) oder anderen Typen von Netzwerken oder zum Vertrieb elektronischer Information (online digitale Musikvertriebsdienste) lizensiert worden. Für derartige Verwendungszwecke müssen sie die entsprechenden Lizenzen erhalten. Für Einzelheiten besuchen Sie http://www.mp3licensing. com.

### **Hinweise zum Urheberrechte**

rekordbox beschränkt die Wiedergabe und Vervielfältigung von urheberrechtlich geschützten Musik-Inhalten.

- Wenn codierte Daten, usw. zum Schutz der Urheberrechte in Musik-Inhalten eingebettet sind, kann es unmöglich sein, das Programm normal auszuführen.
- ! Wenn rekordbox erkennt, dass kodierte Daten usw., für den Schutz der Urheberrechte in Musik-Inhalten eingebettet ist, kann der ablaufende Vorgang (Wiedergabe, Lesen, usw.) stoppen.

Aufnahmen, die Sie vornehmen, sind für persönlichen Genuss gedacht und dürfen nach dem Urheberrecht nicht ohne Zustimmung des Urheberrechtsinhabers anderweitig verwendet werden.

- ! Musik, die von CDs, usw. aufgenommen wurde, ist durch die Urheberrechtsgesetze der einzelnen Länder sowie durch internationale Abkommen geschützt. Es liegt in der vollen Verantwortung der Person, die die Musik aufgenommen hat, sicherzustellen, dass die Aufnehmen nicht gesetzwidrig verwendet werden.
- Beim Umgang mit Musik, die aus dem Internet heruntergeladen wurde usw., liegt es in der vollen Verantwortung der Person, die den Musik-Download ausgeführt hat, sicherzustellen, dass die aufgenommenen Inhalte entsprechend den Vorschriften auf der Download-Site verwendet werden.

© 2019 Pioneer DJ Corporation. Alle Rechte vorbehalten. <DRI1579-A>